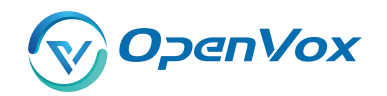

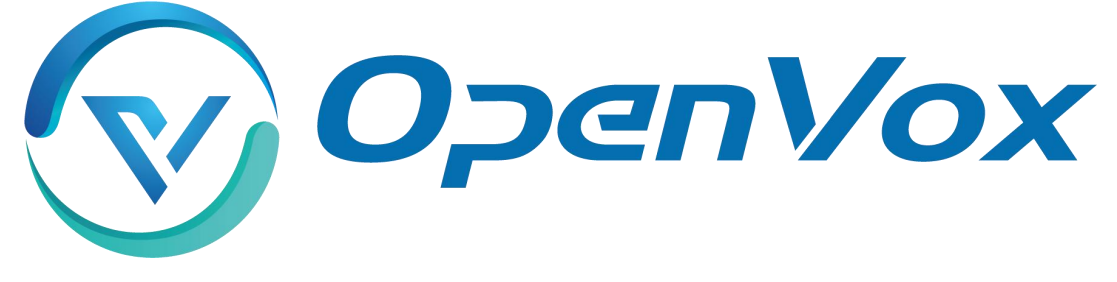

# **OpenVox Communication Co Ltd**

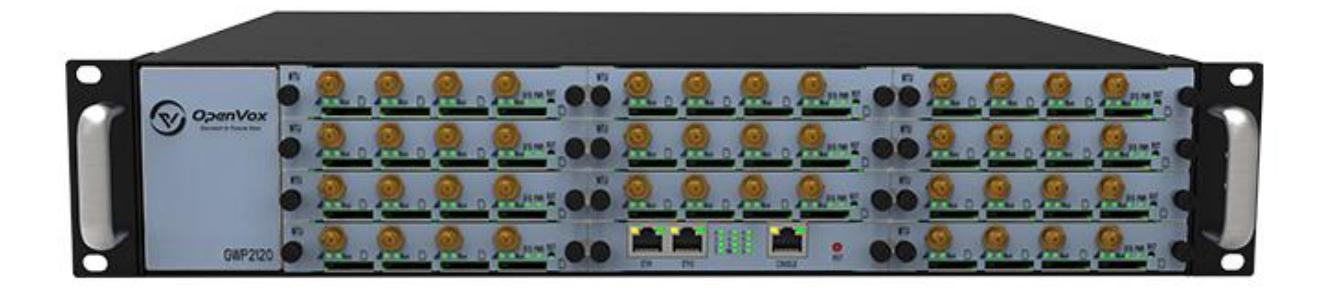

# VS-GWP1600/2120 Gateway User Manual

Version 1.0

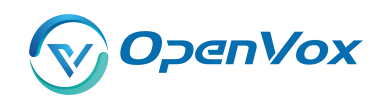

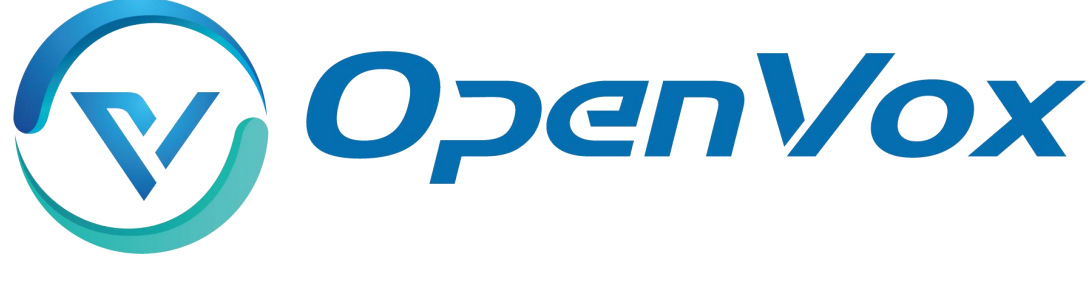

# **OpenVox Communication Co Ltd**

Address: Room 624, 6/F, Tsinghua Information Port, Book Building, Qingxiang Road, Longhua Street, Longhua<br>District, Shenzhen, Guangdong, China 518109<br>Tel: +86-755-66630978, 82535461, 82535362 Address: Room 624, 6/F, Tsinghua Information Port, Book Building, Qi<br>District, Shenzhen, Guangdong, China 518109<br>Tel: +86-755-66630978, 82535461, 82535362<br>Business Contact: <u>sales@openvox.cn</u> Address: Room 624, 6/F, Tsinghua Information Port, Book Building, Qi<br>District, Shenzhen, Guangdong, China 518109<br>Tel: +86-755-66630978, 82535461, 82535362<br>Business Contact: <u>sales@openvox.cn</u><br>Technical Support: <u>support@op</u> Address: Room 624, 6/F, Tsinghua Information Port, Book Buil<br>District, Shenzhen, Guangdong, China 518109<br>Tel: +86-755-66630978, 82535461, 82535362<br>Business Contact: sales@openvox.cn<br>Technical Support: support@openvox.cn<br>Bu Address: Room 624, 6/F, Tsinghua Information Port, Book Building<br>District, Shenzhen, Guangdong, China 518109<br>Tel: +86-755-66630978, 82535461, 82535362<br>Business Contact: <u>sales@openvox.cn</u><br>Technical Support: <u>support@openvo</u> Address:Room 624, 6/F, Tsinghua Information Port, Book Building, Qingxiang Road, Lo<br>District, Shenzhen, Guangdong, China 518109<br>Tel: +86-755-66630978, 82535461, 82535362<br>Business Contact: <u>sales@openvox.cn</u><br>Technical Supp

URL: www.openvoxtech.com

# *Thank You for Choosing OpenVox Products!*

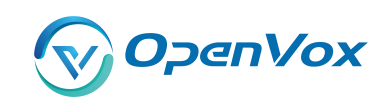

#### **Confidentialit y**

Information contained herein is of a highly sensitive nature and is confidential and proprietary to OpenVox Inc. No part may be distributed, reproduced or disclosed orally or in written form to any party other than the direct recipients without the express written consent of OpenVox Inc.

## **Disclaimer**

OpenVox Inc. reserves the right to modify the design, characteristics, and products at any time without notification or obligation and shall not be held liable for any error or damage of any kind resulting from the use of this document.

OpenVox has made every effort to ensure that the information contained in this document is accurate and complete; however, the contents of this document are subject to revision without notice. Please contact OpenVox to ensure you have the latest version of this document.

## **Trademarks**

All other trademarks mentioned in this document are the property of their respective owners.

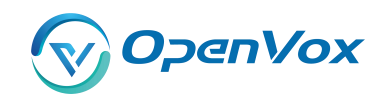

#### **Revise Histor y**

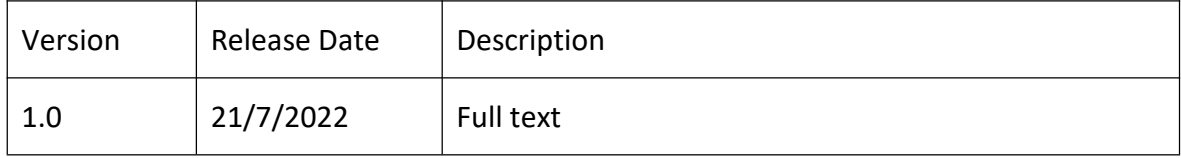

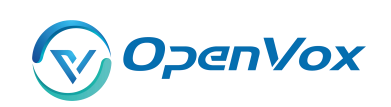

## Contents

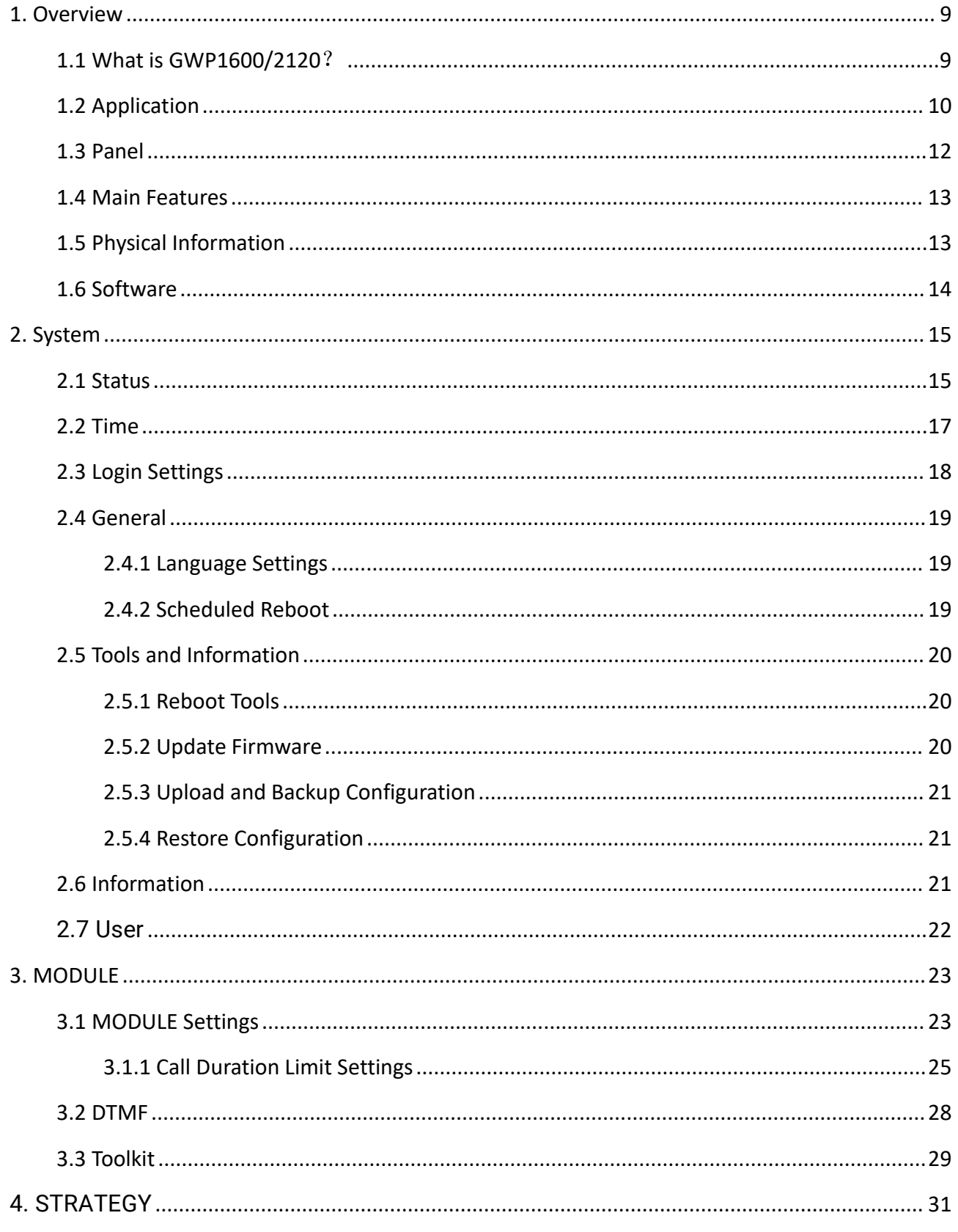

 $\overline{5}$ 

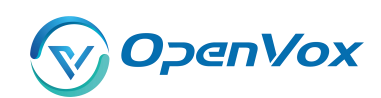

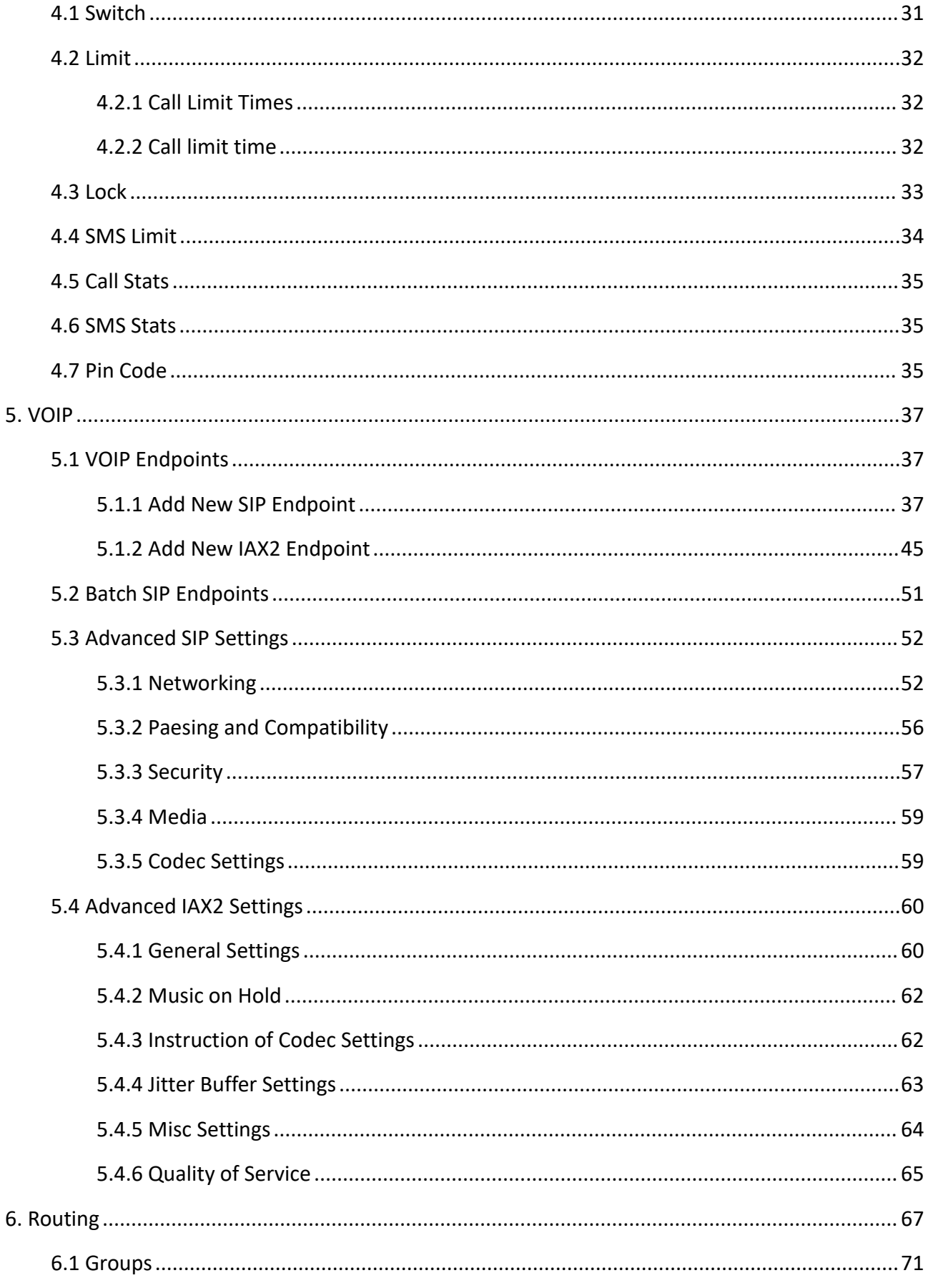

 $\boldsymbol{6}$ 

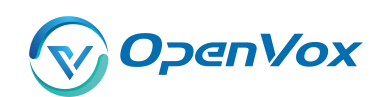

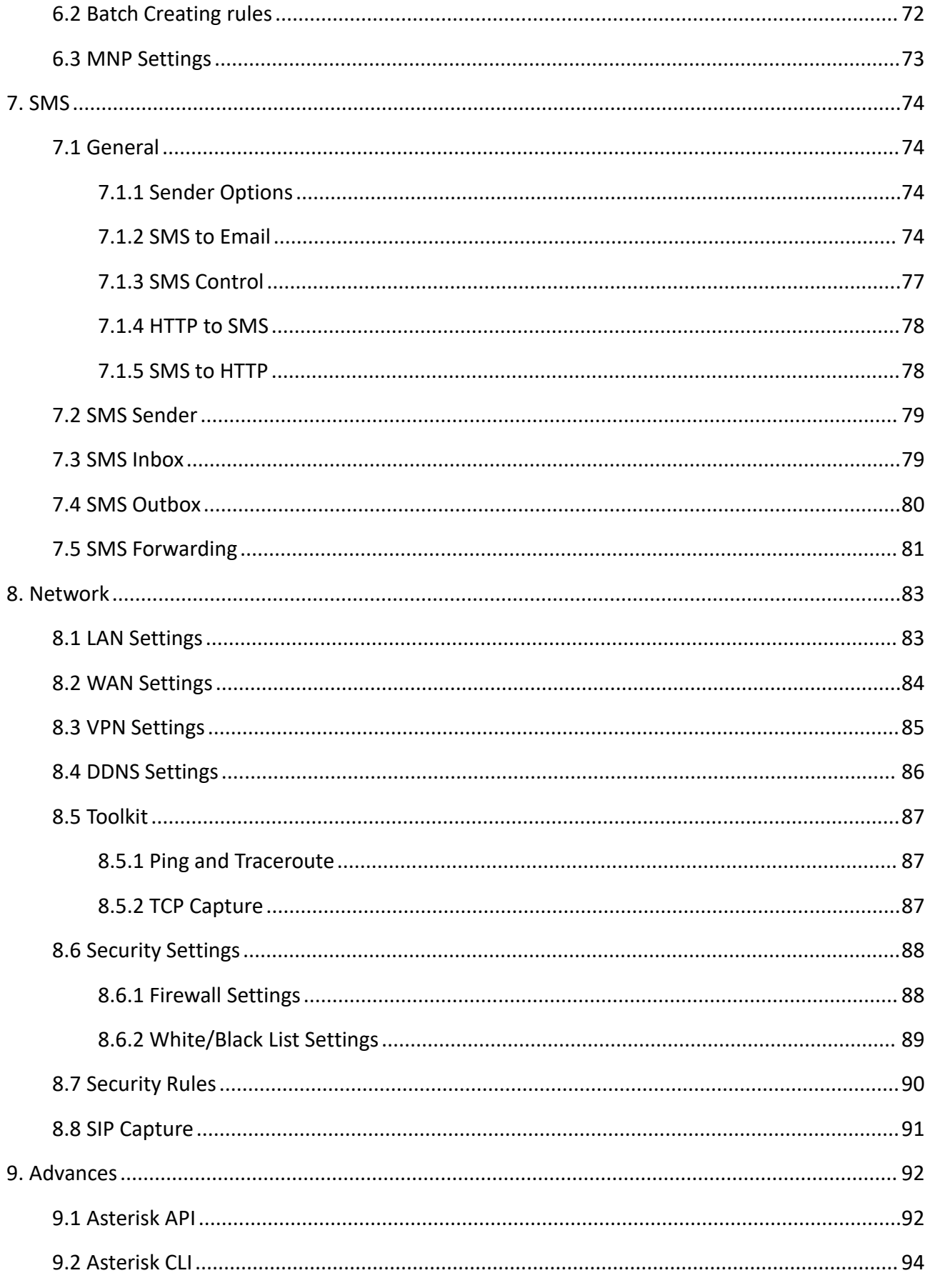

 $\overline{7}$ 

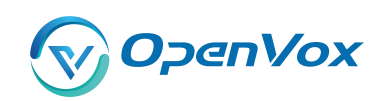

#### GWP1600/2120 User Manual

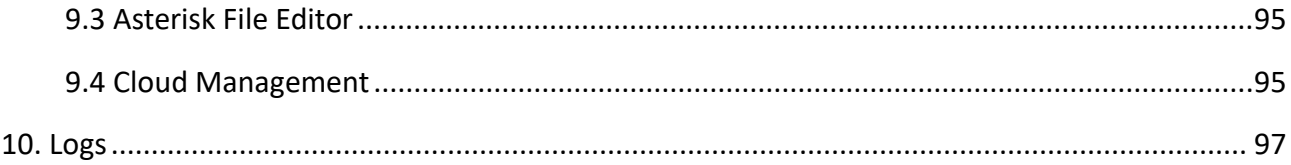

**1.** Overview

# <span id="page-8-0"></span>**w**

# <span id="page-8-1"></span>1.1 What is GWP1600/2120?

VS-GWP1600/2120 Series Wireless Gateway which can be compatible with a series of modules(2G/3G/4G), enabling interconnection between GSM/WCDMA/LTE network and VoIP network safely and efficiently.

There are two models with the new VoxStack series Gateway, VS-GWP1600 and VS-GWP2120 Wireless Gateway. The VS-GWP1600 Wireless Gateway can provide up to 5 plug-in modules that could support from 4 to 20 GSM/WCDMA/LTE channels. The VS-GWP2120 Wireless Gateway can provide up to 11 plug-in modules that could support from 4 to 44 GSM/WCDMA/LTE channels. With the unique design of the VS-GWP1600/2120 Wireless Gateway, it can support hot-swap for SIM cards and GSM/WCDMA/LTE wireless gateway modules. The wireless gateway is designed with a LAN switch board that provides stackability on the hardware upgrade. Users can simply add or remove the modules for hardware expansion or exchange.

The VS-GWP1600/2120 Wireless Gateway can bring excellent HD voice service with multiple codecs, including G.711A, G.711U, G.722, G.726, G.729A, GSM, and also flexible SMS service with SMS API. It uses the standard SIP protocol and is compatible with leading IMS/NGN platforms, IPPBX, and SIP servers supporting most of the VoIP operating platforms such as Asterisk, 3CX, FreeSWITCH SIP server, BroadSoft, etc.

With a friendly GUI and unique modular design, users may easily set up their customized gateway. Also, secondary development can be completed through API. It can provide users with more diverse telecommunication access methods and help users reduce communication costs.

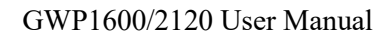

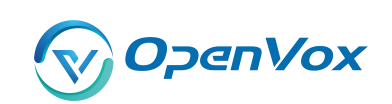

#### <span id="page-9-0"></span>1.2 Applicatio n and a structure of the structure of the structure of the structure of the structure of the structure of the <br>In the structure of the structure of the structure of the structure of the structure of the structure of the s

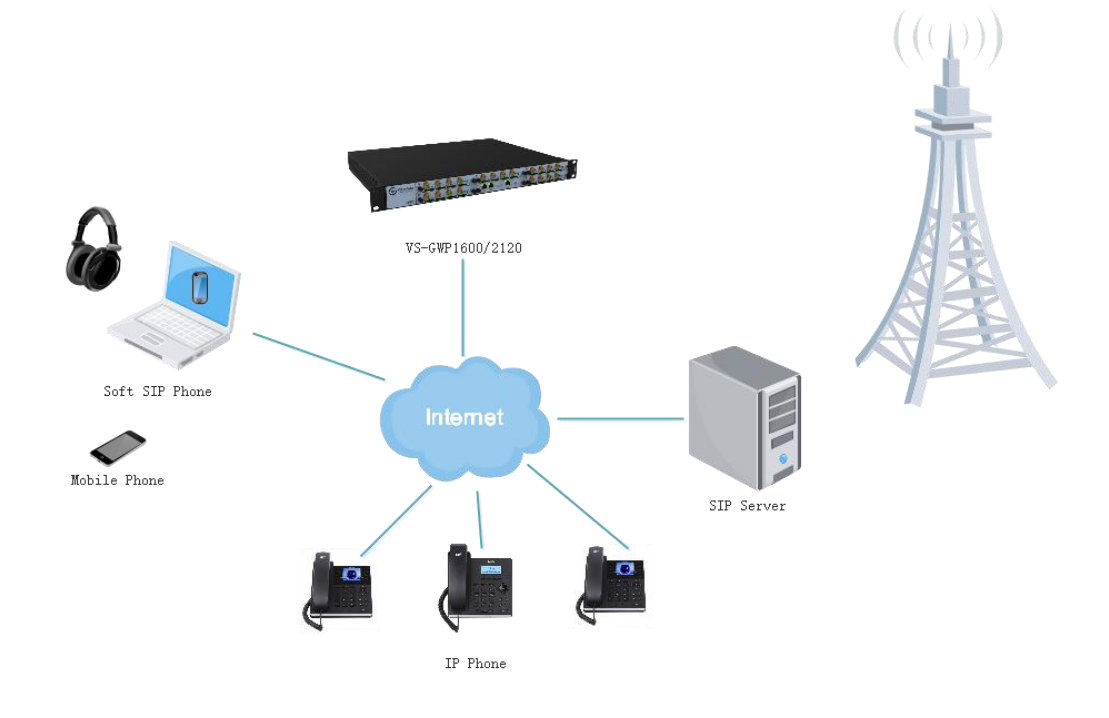

## **Figure 1-2-1 Application Topology**

**Figure 1-2-2 VS-GWP1600 series product**

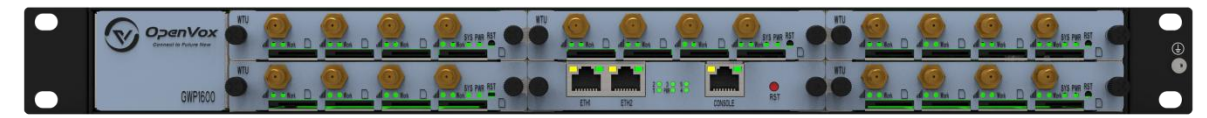

### **Table 1-2-1 VS-GWP1600 Slot Description**

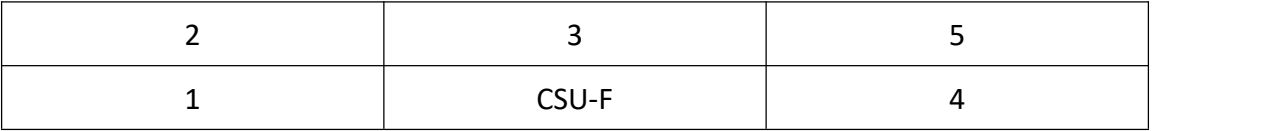

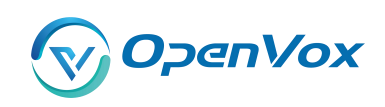

#### **Figure 1-2-3 VS-GWP2120 series produc t**

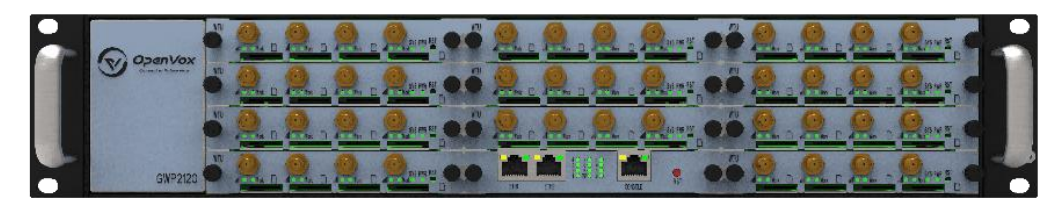

### **Table 1-2-2 VS-GWP2120 Slot Description**

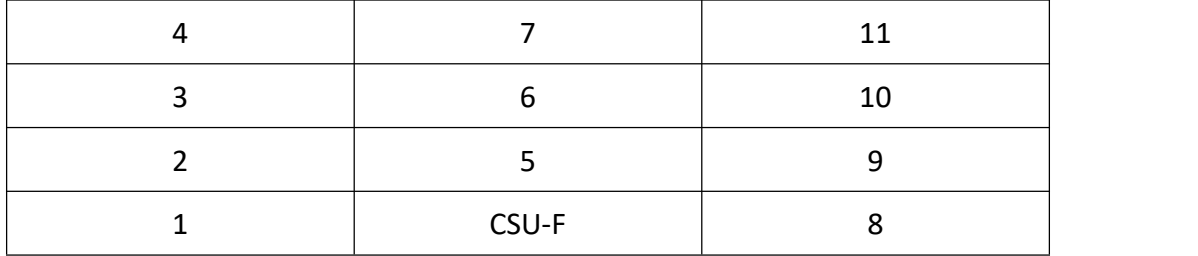

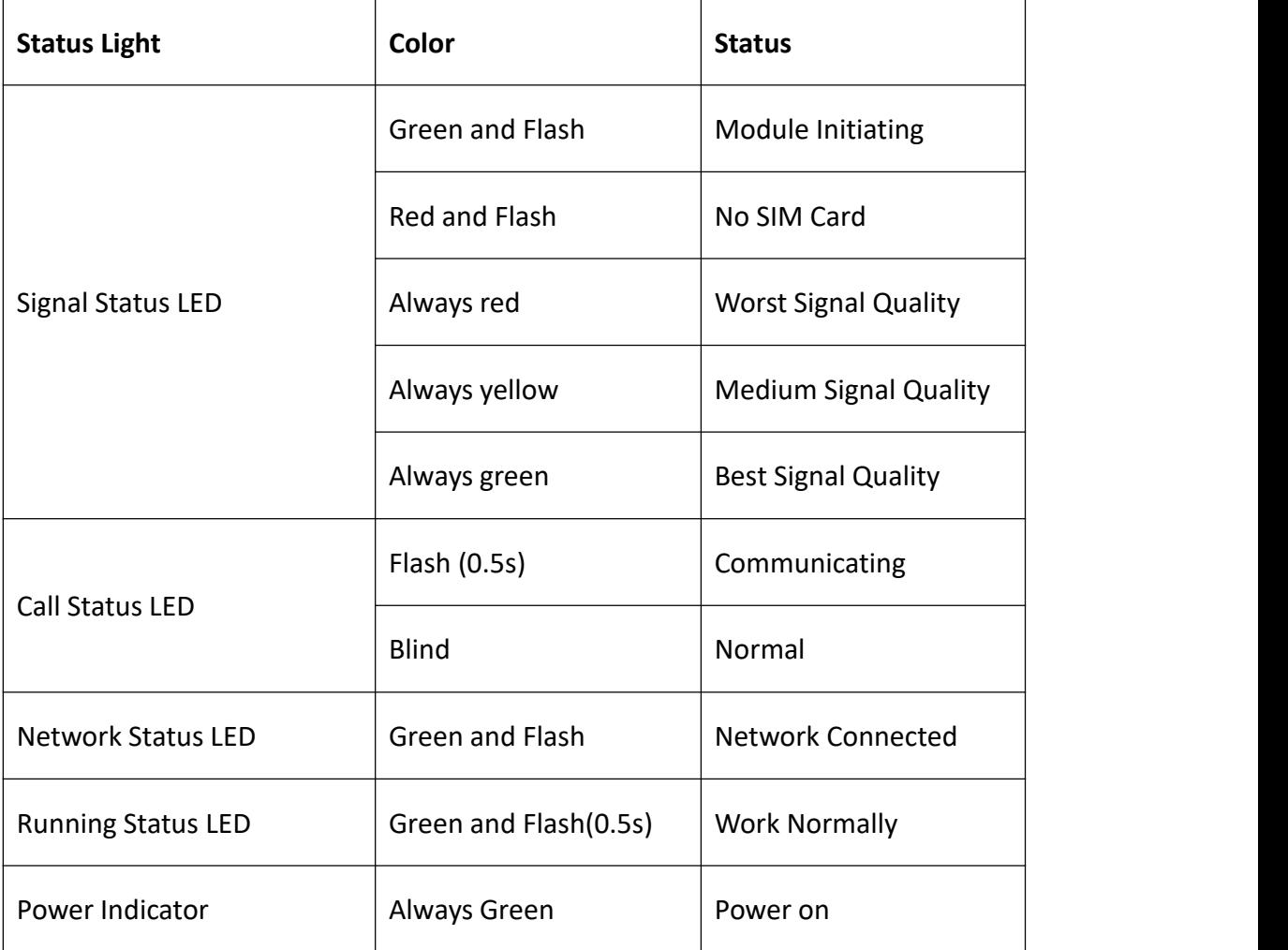

### **Table 1-2-3 Status Light Description**

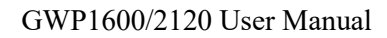

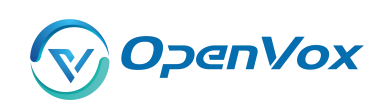

#### <span id="page-11-0"></span>1.3 Pane l a serie de

1. CSU (Core Switch Unit)

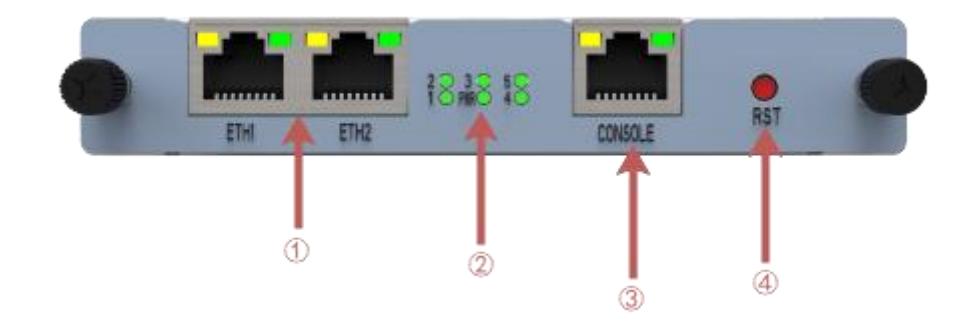

## ETH Port

Channel indicator and power status indicator

Console

Reset Button

## 2. WTU (Wireless Trunk Unit)

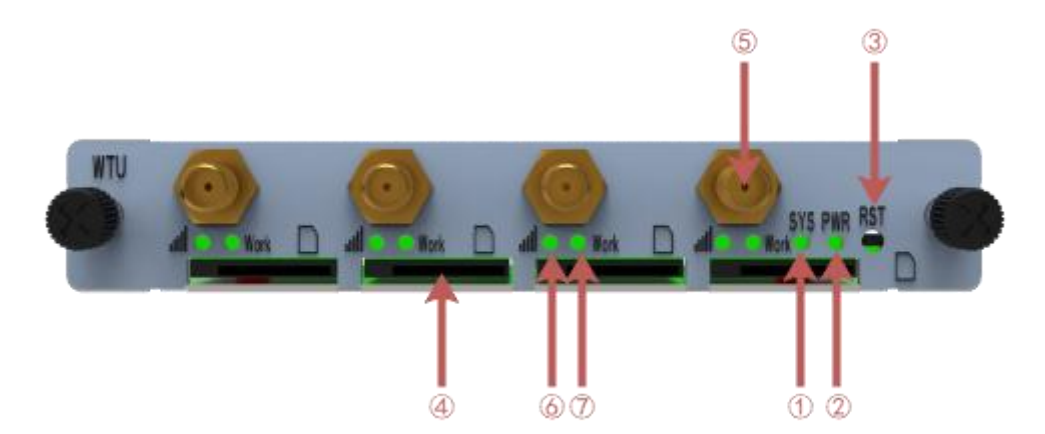

- Operating status indicator
- Power status indicator
- Reset button
- SIM Card Slot
- Antenna
- SIM card working status indicator
- SIM card signal strength indicator

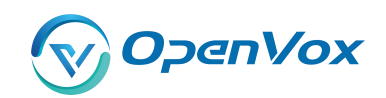

#### <span id="page-12-0"></span>1.4 Main Feature s

- SIP/IAX2/Wireless Group Management
- $\triangleright$  Random call interval
- Call Duration Limitation
- Open API Protocol
- $\triangleright$  Multiple SMS API
- $\triangleright$  SMSC/SMS/USSD/SMPP
- Gain Adjustment
- $\triangleright$  PIN Identification
- $\triangleright$  IMEI Number Automatically Modify
- $\triangleright$  Band Binding  $\triangleright$
- $\triangleright$  Bind Carrier
- $\triangleright$  Call Waiting
- $\triangleright$  Call Forwarding (unconditional, no reply, busy, not reachable)
- SMS Bulk Transceiver and Auto Resend
- $\triangleright$  SMS to Email
- SMS Coding/Detecting Automatically Identification
- $\triangleright$  SMS Forwarding and Quick Reply
- $\triangleright$  SMS Remotely Controlling Gateway
- CLID Display& Hide (Need operators' support )
- $\triangleright$  USSD transceiver

# <span id="page-12-1"></span>1.5 Physical Information

Weight:

VS-GWP1600: 4.8kg

- VS-GWP2120: 6.5kg
- VS-GWM420G: 162g

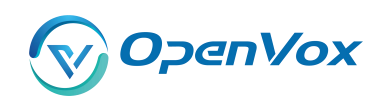

VS-GWM420W: 170g

VS-GWM420L: 178g

• Size: :

VS-GWP1600: 434\*330\*44mm

VS-GWP2120: 434\*330\*88mm

• Power:

VS-GWP1600: 22W

VS-GWP2120: 50W

- Operation Temperature: 0~50°C
- Storage Temperature: -20~70°C
- Operation humidity: 10% ~ 90% non-condensing
- WAN: 2\*10/100M

## <span id="page-13-0"></span>1.6 Software

- $\triangleright$  Default IP: 172.16.98.1
- Username: admin
- $\triangleright$  Passward: admin

For the first time, you can access by using default IP 172.16.98.1. Then configure the module as you want.

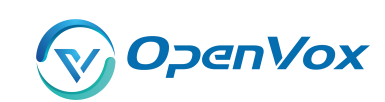

#### <span id="page-14-0"></span>**2. Syste m**

## <span id="page-14-1"></span>2.1 Status

On the "Status" page, you will find all Modules, SIP, IAX2, Routing and Network information.

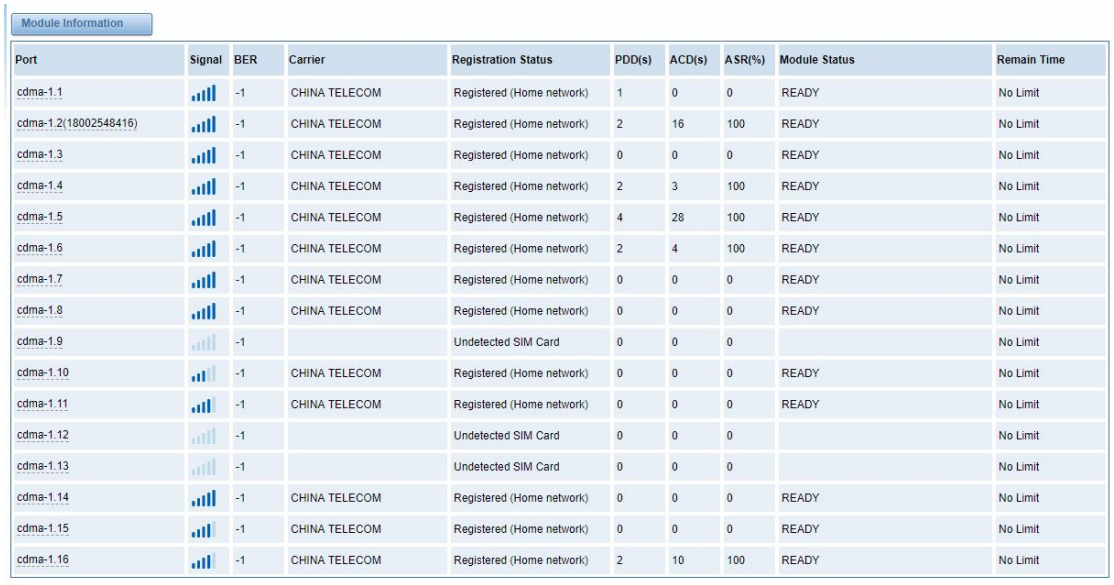

#### **Figure 2-1 Systm Status**

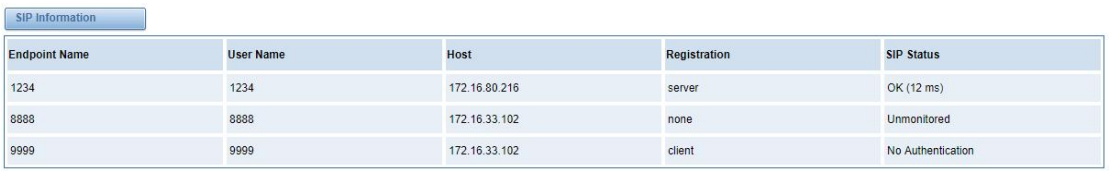

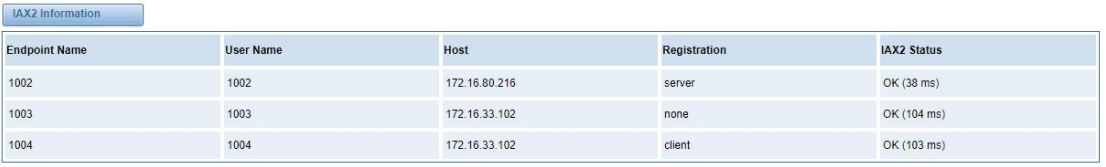

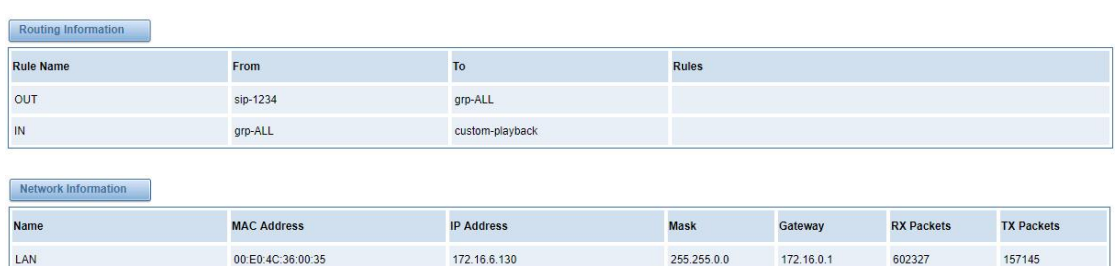

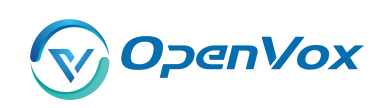

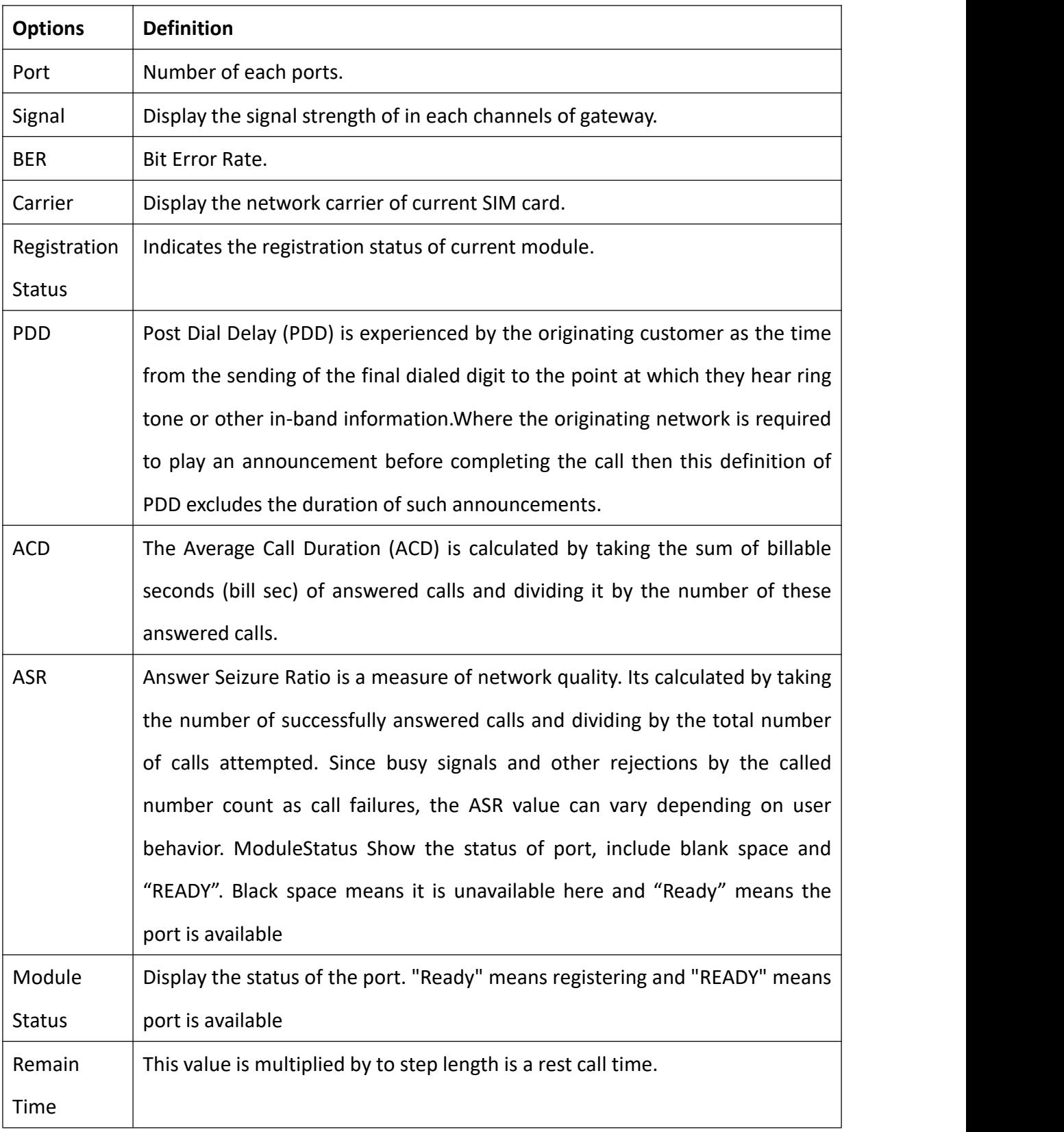

#### **Table 2-1 Description of System Statu s**

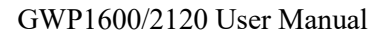

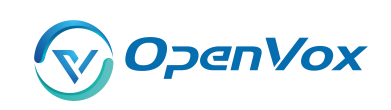

#### <span id="page-16-0"></span>2.2 Tim e and the set of the set of the set of the set of the set of the set of the set of the set of the set of the s

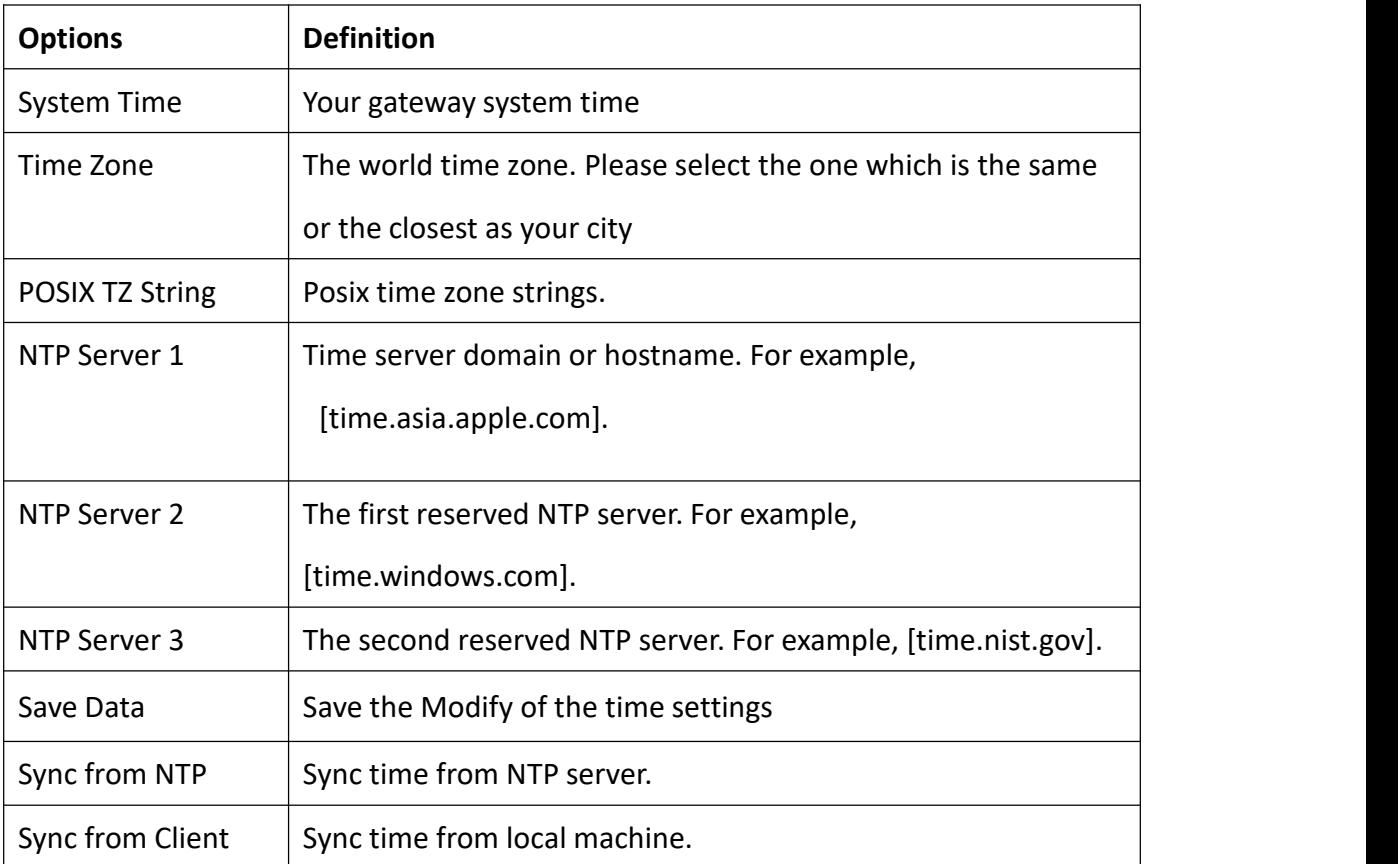

## **Table 2-2 Description of Time Settings**

For example, you can configure like this:

#### **Figure 2-2 Time Settings**

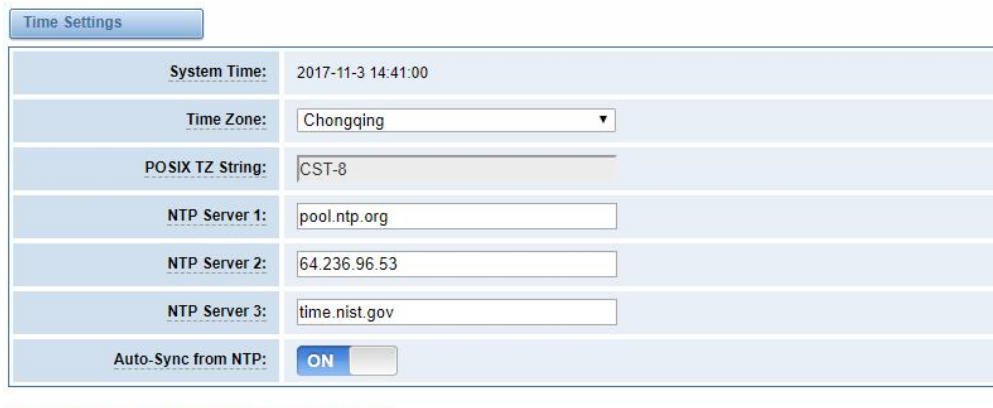

You can set your gateway time Sync from NTP or Sync from Client by pressing different buttons.

Save Data Sync from NTP Sync from Client

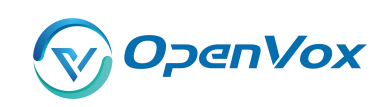

#### <span id="page-17-0"></span>2.3 Login Setting s

You can modify "Web Login Settings" and "SSH Login Settings". If you have changed these settings, you don't need to log out, just rewriting your new user name and password will be OK. Also you can specify the web server port number. Normally, the default web login mode is "http and https." For security, you can switch to "only https".

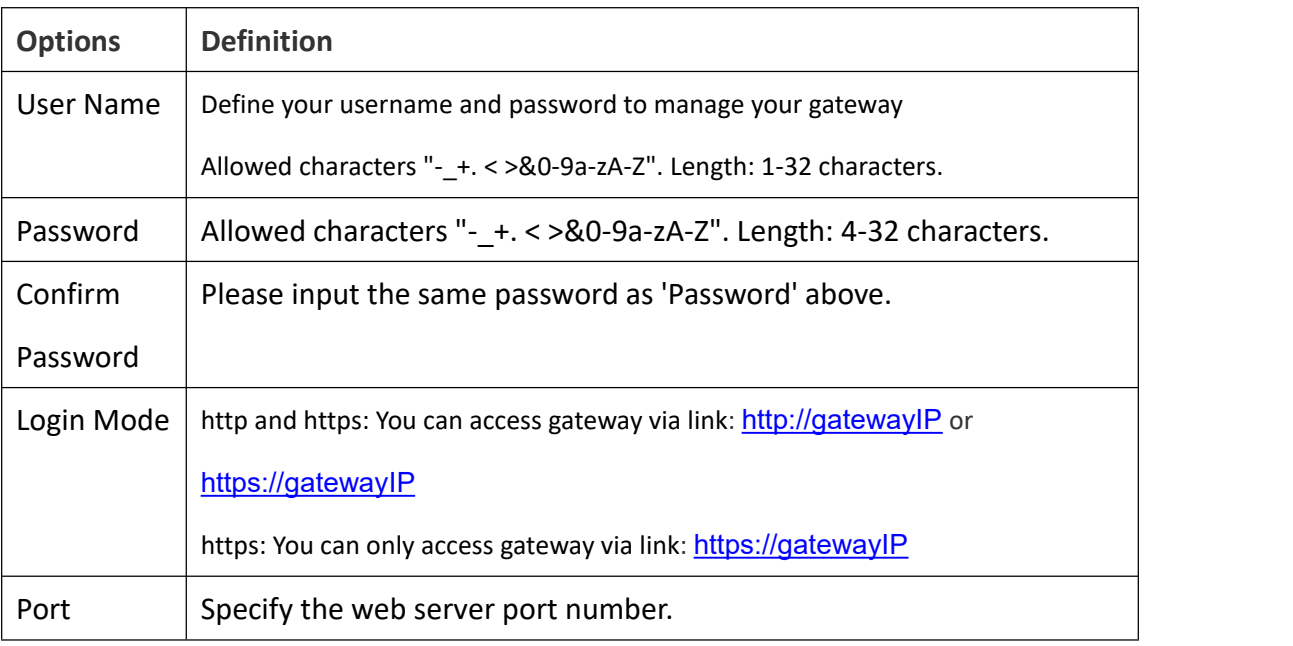

#### **Table 2-3 Description of Login Settings**

For example, you can configure like this:

#### **Figure 2-3 Login Settings**

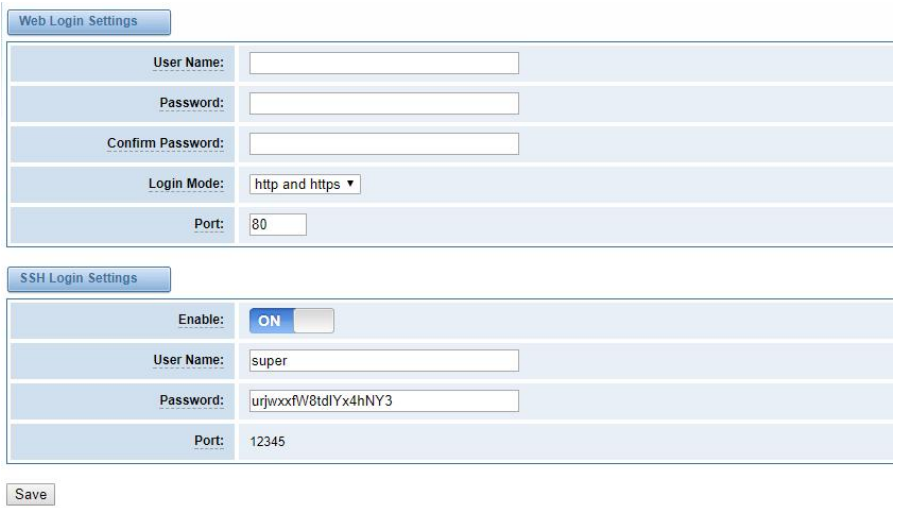

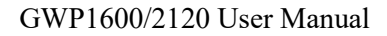

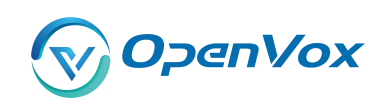

**Notice:** Whenever you do some changes, do not forget to save your configuration .

# <span id="page-18-0"></span>2.4 General

## <span id="page-18-1"></span>**2.4.1 Language Settings**

You can choose different languages for your system. If you want to change language, you can switch "Advanced" on, then "Download" your current language package. After that, you can modify the package with the language you need. Then upload your modified packages, "Choose File" and "Add".

For example:

#### **Figure 2-4 Language Setting s**

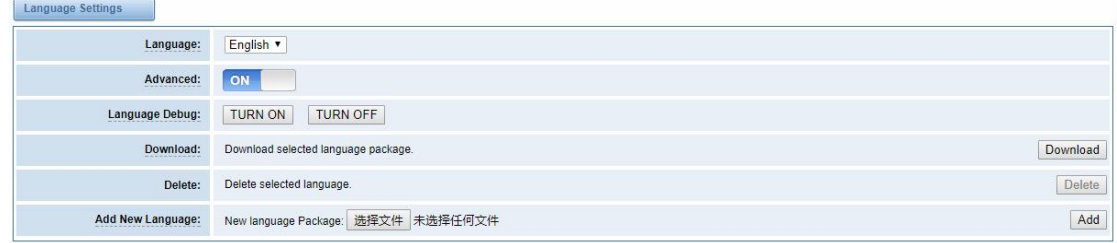

## <span id="page-18-2"></span>**2.4.2 Scheduled Reboot**

If switch it on, you can manage your gateway to reboot automatically as you like. There are four reboot types for you to choose, "By Day, By Week, By Month and By Running Time".

#### **Figure 2-5 Reboot Type**

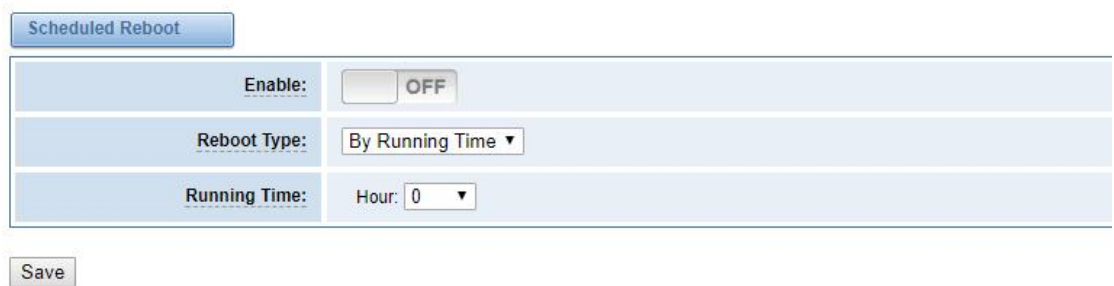

If use your system frequently, you can set this enable, it can helps system work more efficient.

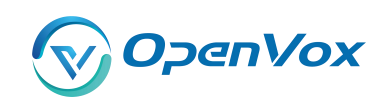

## <span id="page-19-0"></span>2.5 Tools and Information

#### <span id="page-19-1"></span>**2.5.1 Reboot Tool s**

You can choose system reboot and asterisk reboot separately.

#### **Figure 2-6 Reboot Tools**

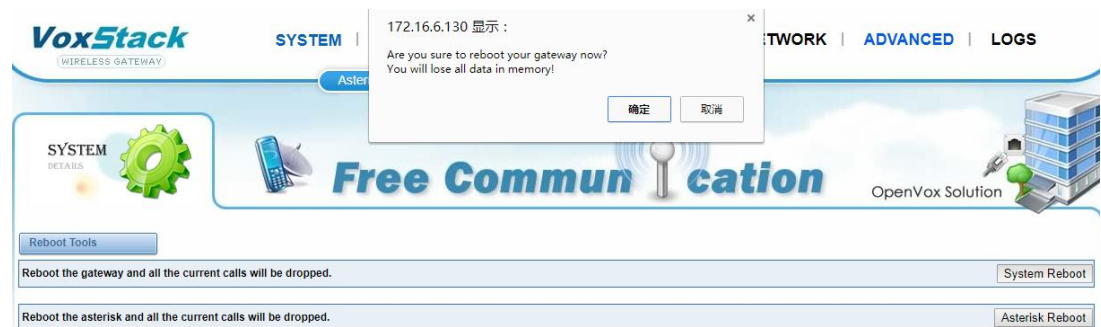

If you press "OK", your system will reboot and all current calls will be dropped. Asterisk Reboot is the same.

# <span id="page-19-2"></span>**2.5.2 Update Firmware**

We offer 2 kinds of update types for you, you can choose System Update or System Online Update.

If you choose System Online Update,you will see the following information:

### **figure 2-7 Update Firmware**

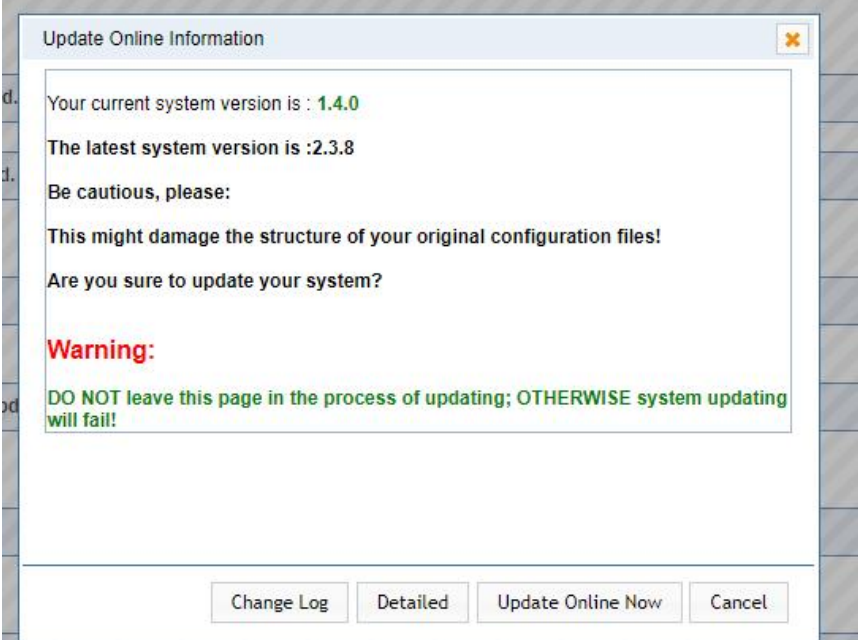

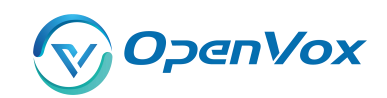

#### <span id="page-20-0"></span>**2.5.3 Upload and Backup Configuratio n**

If you want to update your system and remain your previous configuration, you can first backup configuration, then you can upload configuration directly. That will be very convenient for you.

#### **Figure 2-8 Upload and Backup Configuration**

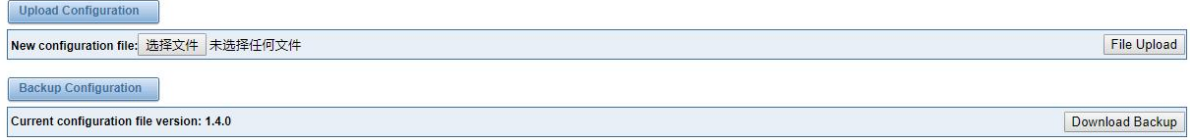

## <span id="page-20-1"></span>**2.5.4 Restore Configuration**

Sometimes there is something wrong with your gateway that you don't know how to solve it, mostly you will select factory reset. Then you just need to press a button, your gateway will be reset to the factory status.

#### **Figure 2-9 Restore Configuration**

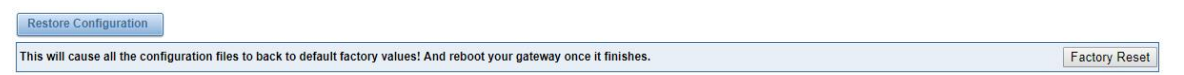

## <span id="page-20-2"></span>2.6 Information

On the "Information" page, there shows some basic information about the gateway. You can see software and hardware version, storage usage, memory usage and some help information.

#### **Figure 2-10 Information**

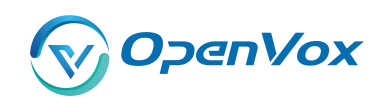

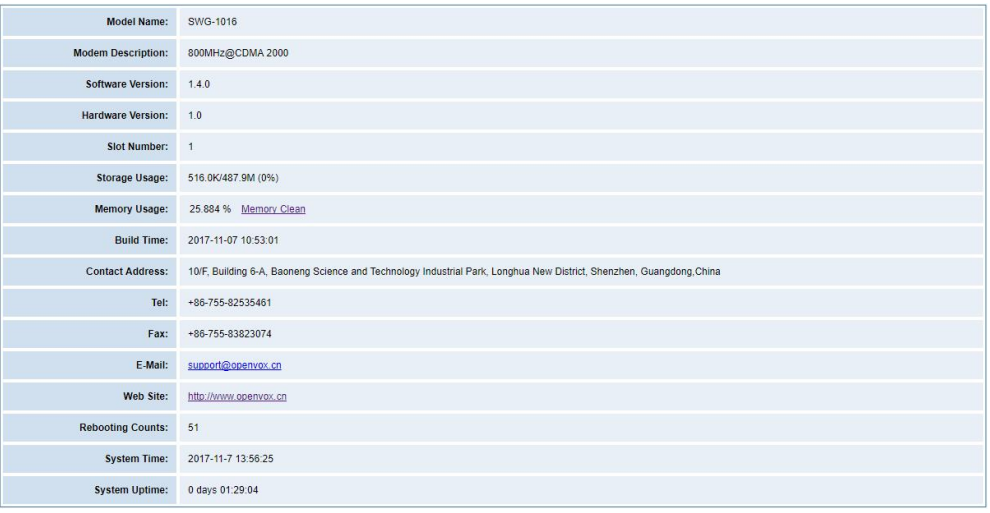

## <span id="page-21-0"></span>**2.7 User**

On the "User" page, webpage accounts can be added via admin user. You can add different accounts with different rights.

## **Figure 2-11 Information**

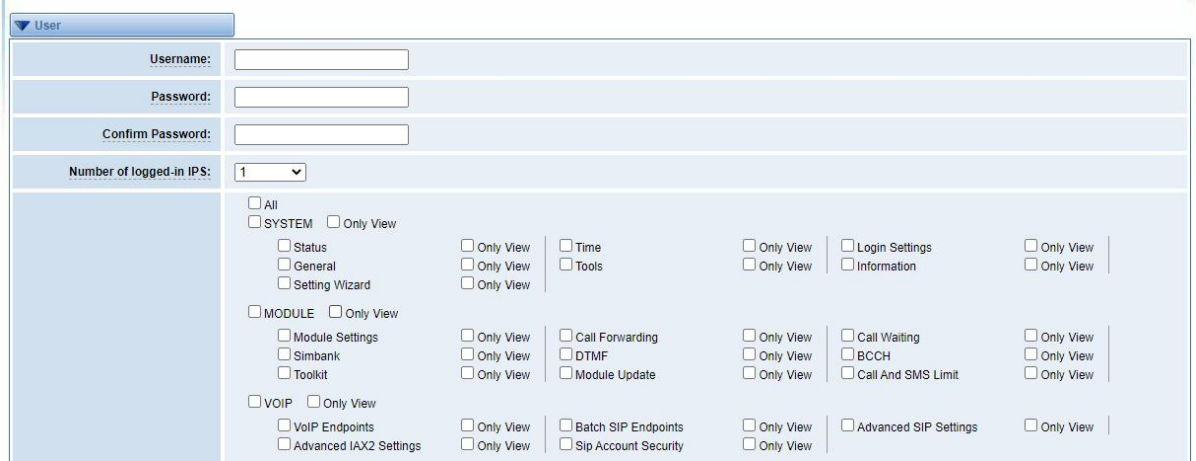

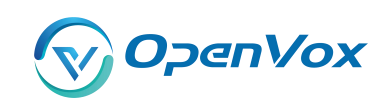

#### <span id="page-22-0"></span>**3. MODUL E**

# <span id="page-22-1"></span>3.1 MODULE Settings

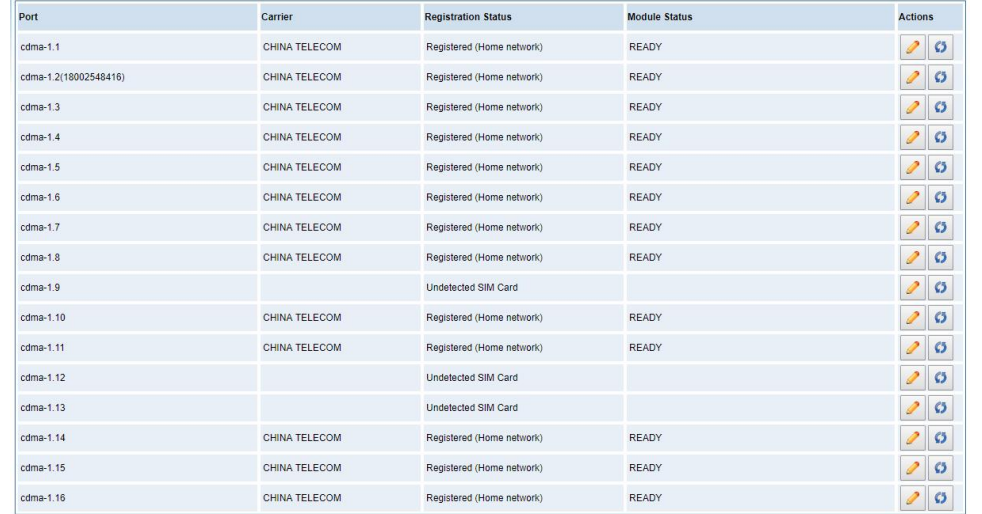

### **Figure 3-1 Module Settings**

On this page, you can see your SIM Card information and module status, click action

button

to configure the port .

### **Figure 3-2 Port Configuration**

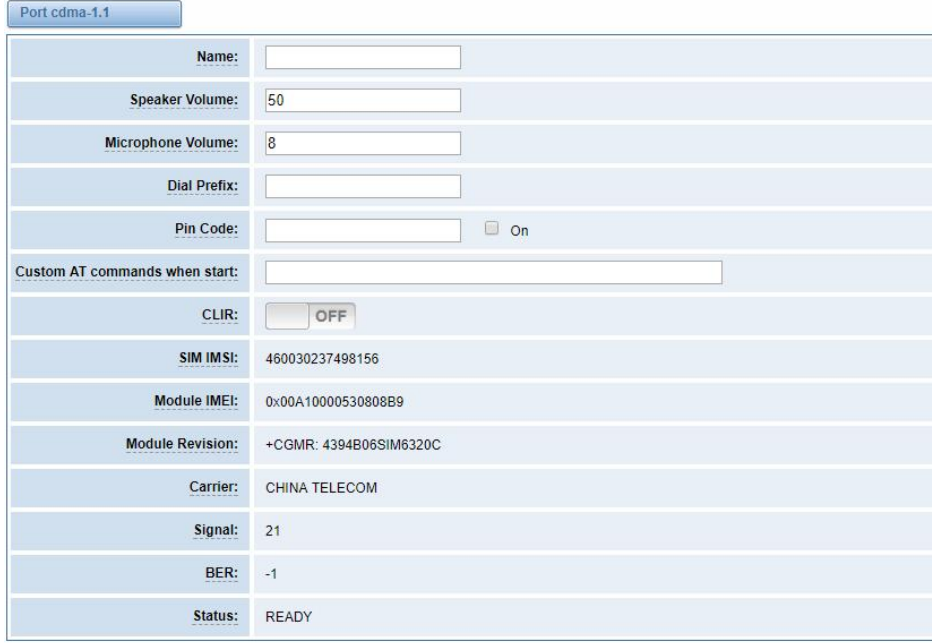

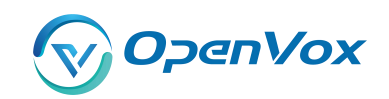

#### If you have set your **Pin Code**, you can check on like this :

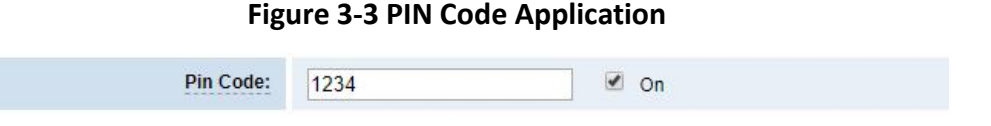

If you want to hide your number when you call out,you can just switch **CLIR** "ON" (Of course you need your operator's support)

## **Figure 3-4 CLIR Application**

CLIR: ON

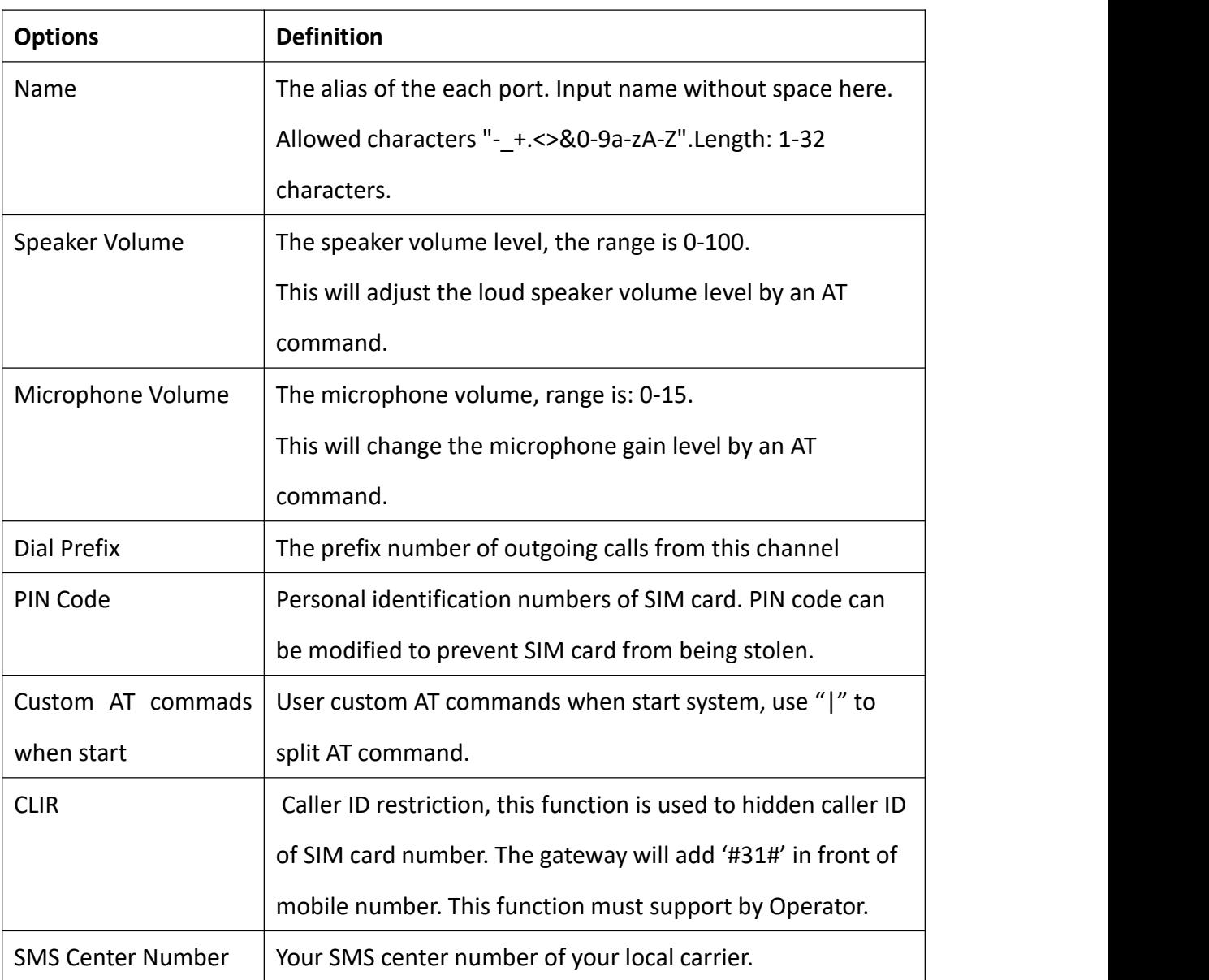

#### **Table 3-1 Definition of Module Settings**

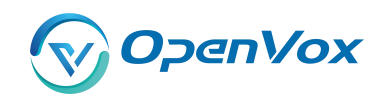

Module IME

I Only CDMA module does not support modifying IMEI

## <span id="page-24-0"></span>**3.1.1 Call Duration Limit Settings**

Now we can offer you two types of call duration limit, you can choose "Single Call Duration Limit" or "Call Duration Limitation" to control your calling time

**Single Call Duration Limit:** This will limit the time of each call.

First you need to switch "Enable" on, then you can set "Step" and "Single Call Duration Limitation" any digits you want. When you make a call by this port, it will limit your calling time within the product of

#### **Step \* Single Call Duration Limitation**

And if your calling time overtops the value above, the system will hang up this call.

**Figure 3-5 Single Settings**

| Call Duration Limit Settings              |    |        |  |
|-------------------------------------------|----|--------|--|
| Step:                                     | 60 | Second |  |
| <b>Enable Single Call Duration Limit:</b> | ON |        |  |
| <b>Single Call Duration Limitation:</b>   | 2  |        |  |

**Call Duration Limitation:** This will limit your total calling time of this port. If remain time is 0, it will not send calls through this port.

**Figure 3-6 Call Duration Limitation Settings**

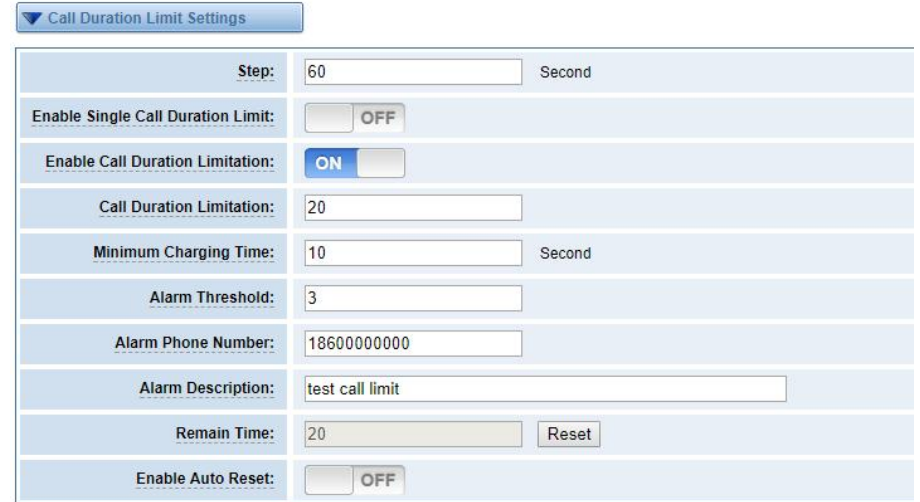

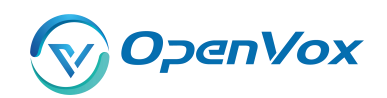

The same algorithm with single time limitation, the total calling time of this port can't beyond the product of "Step" and "Call Duration Limitation".

If the duration of a call is less than "Minimum Charging Time", it will be not included in "Call Duration".

You can set a digit for "Alarm Threshold", when the call minutes less than this value, the gateway will send alarm info to designated phone.

You can enable your Auto Reset, then choose by day, by week, or by month .

**Figure 3-7 Auto Reset Settings**

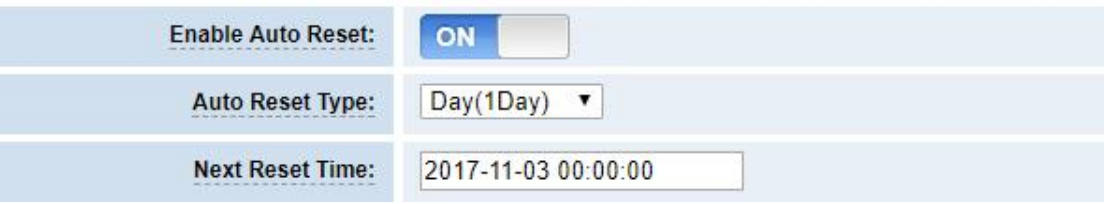

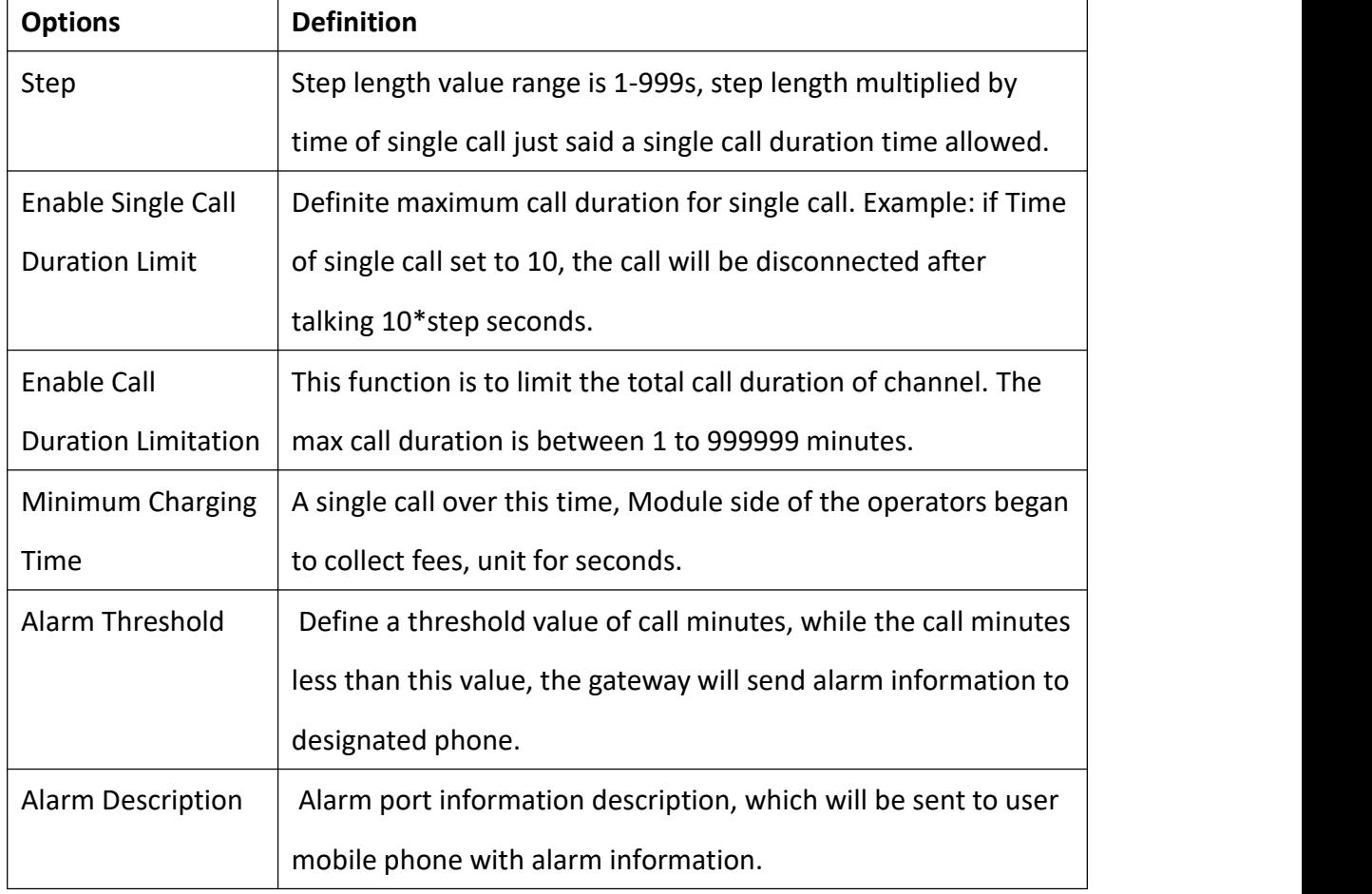

#### **Table 3-2 Description of Call Duration Limit Settings**

![](_page_26_Picture_0.jpeg)

![](_page_26_Picture_318.jpeg)

You can save your configuration to other ports.

#### **Figure 3-8 Save to Other Ports**

![](_page_26_Picture_319.jpeg)

If you have set like this, you will see many  $\blacksquare$  on the Web GUI, you can set whether to check.

**Notice:** When you do some changes, you need to Save and Apply, then "Remain Time" will show as

you set.

Your calling status will show on the main interface.

# **Figure 3-9 Module Information**

![](_page_26_Picture_320.jpeg)

![](_page_27_Picture_1.jpeg)

#### <span id="page-27-0"></span>3.2 DTM F<sub>ind</sub> the state of the state of the state of the state of the state of the state of the state of the state of the state of the state of the state of the state of the state of the state of the state of the state of the sta

You can do some DTMF Detection Settings if you choose "MODULE –> DTMF".

![](_page_27_Picture_448.jpeg)

#### **Figure 3-10 DTMF Detection Settings**

**Notice:** If you don't have special need, you don't have to modify these settings. You can just choose "Default".

![](_page_27_Picture_449.jpeg)

#### **Table 3-3 Description of DTMF Detection Settings**

![](_page_28_Picture_0.jpeg)

#### <span id="page-28-0"></span>3.3 Toolki t

**OpenVox** 

You can get USSD information, send AT command and check number with this module. When you have a debug of the module, AT command is useful.

**Figure 3-11 Function Options**

![](_page_28_Picture_467.jpeg)

![](_page_28_Picture_468.jpeg)

#### **Table 3-4 Description of Definition of Functions**

If you want to send AT command, first you should input your command, then select certain ports and choose "**Copy to Selected**", finally choose "**Execute**".

#### **Figure 3-12 AT Command Example**

![](_page_29_Picture_0.jpeg)

![](_page_29_Picture_26.jpeg)

<span id="page-30-0"></span>![](_page_30_Picture_0.jpeg)

# <span id="page-30-1"></span>4.1 Switch

This page displays the status information of each card slot, you can see the corresponding status of each card slot.

![](_page_30_Picture_5.jpeg)

#### **Figure 4-1 Status of each card slot**

Turn on the card strategy switch and set the card switching strategy. You can switch cards in ascending or descending order according to the set sim card registration time, use time, outgoing time, outgoing times, and SMS sending times.

![](_page_30_Picture_223.jpeg)

#### **Figure 4-2 Strategy of switching sim cards among four cards**

![](_page_31_Picture_1.jpeg)

# <span id="page-31-0"></span>4.2 Limit

## <span id="page-31-1"></span>**4.2.1 Call Limit Times**

You can limit the number of daily calls, daily connections calls and hourly calls of the selected channel.

#### **Figure 4-3 call limit times**

![](_page_31_Picture_356.jpeg)

## <span id="page-31-2"></span>**4.2.2 Call limit time**

We provide two types of call time limits, "single call time limit" and "channel total call time limit". You can choose one to control your call time. The call time limit set here will be applied to each call. First, you need to turn on the "call duration limit " switch, then you can set "single length" and "single call duration limit" . When you make a call through this port and call duration is equal to "single length" × "single call duration limit", the sim card will be limited to make any calls.

If you set "single call duration", the system will hang up the call when the call time exceeds the set value.

![](_page_31_Picture_357.jpeg)

#### **Figure 4-4 call limit time**

![](_page_32_Picture_1.jpeg)

# <span id="page-32-0"></span>4.3 Lock

The card lock detection switch is a switch for the card lock function. After it is turned on, you need to set the lock card condition parameter. After the card lock condition is reached, the sim card will be disabled and cannot be allocated for use, unless the card is removed and inserted, the gateway is restarted, and the card is manually unlocked (duration time restrictions need to be reset manually), turn off the card lock function operations.

![](_page_32_Picture_418.jpeg)

#### **Figure 4-8 Lock sim card**

![](_page_32_Picture_419.jpeg)

#### **Table 4-9 Instructions of locking sim card**

![](_page_33_Picture_0.jpeg)

![](_page_33_Picture_310.jpeg)

## <span id="page-33-0"></span>4.4 SMS Limit

![](_page_33_Picture_311.jpeg)

#### **Figure 4-10 SMS limit**

### **Table 4-11 Instructions of SMS limit**

![](_page_33_Picture_312.jpeg)

![](_page_34_Picture_1.jpeg)

# <span id="page-34-0"></span>4.5 Call Stats

Count the number of calls, the number of answers, the number of consecutive call failures, the duration of calls, the number of calls, the duration of calls, and the duration of use of all ports.

![](_page_34_Picture_203.jpeg)

#### **Figure 4-12 call statistics**

## <span id="page-34-1"></span>4.6 SMS Stats

#### **Figure 4-13 SMS sent statistics**

![](_page_34_Picture_204.jpeg)

## <span id="page-34-2"></span>4.7 Pin Code

When the SIM card is set with a pin code, you need to enter the pin code to make a successful call

**Figure 4-14 Pin code**

![](_page_35_Picture_0.jpeg)

#### GWP1600/2120 User Manual

![](_page_35_Picture_27.jpeg)
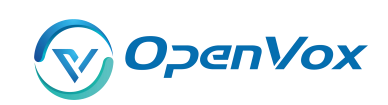

# **5. VOI P**

# 5.1 VOIP Endpoints

This page shows everything about your SIP&IAX2, you can see status of each SIP&IAX2.

### **Figure 5-1 SIP&IAX2 Endpoints**

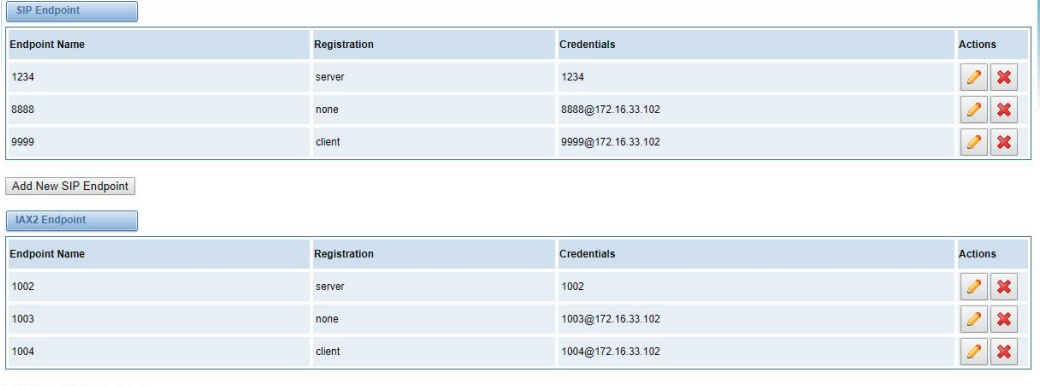

Add New IAX2 Endpoint

# **5.1.1 Add New SIP Endpoint**

Main SIP Endpoint Settings:

You can click **the above that the sum of the state of the state of the state of the state of the state of the sta** existed endpoints, you can click button.

There are 3 kinds of registration types for choose. None, Server or Client.

You can configure as follows:

If you set up a SIP endpoint by registration "None" to a server, then you can't register other SIP endpoints to this server. (If you add other SIP endpoints, this will cause Out-band Routes and Trunks confused.)

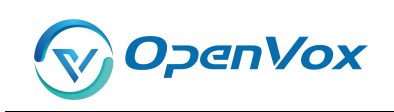

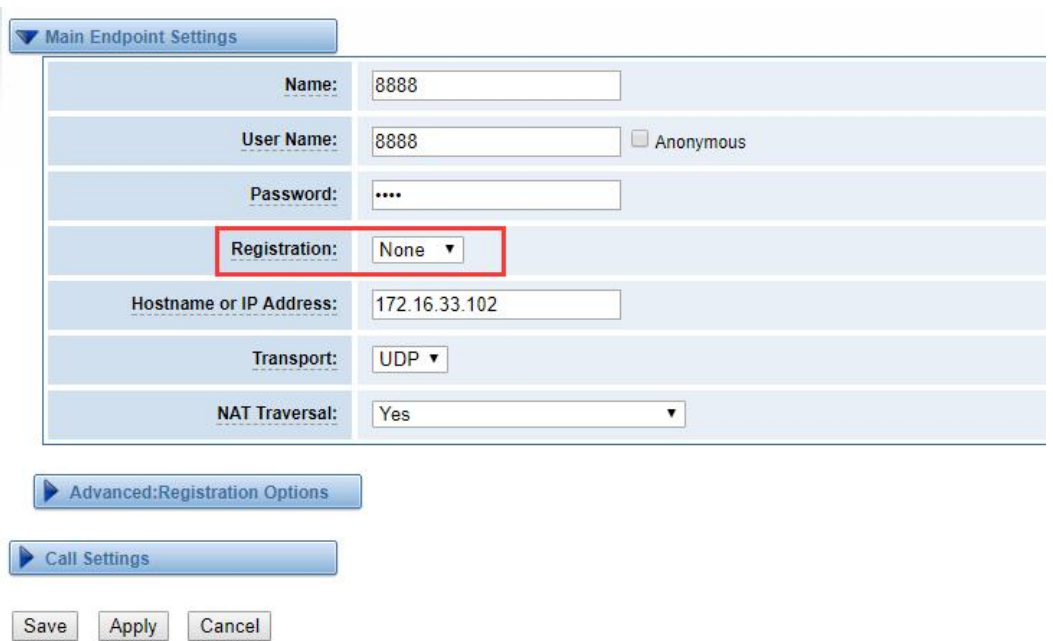

**Figure 5-2 None Registratio n**

For convenience, we have designed a method that you can register your SIP endpoint to your gateway, thus your gateway just work as a server.

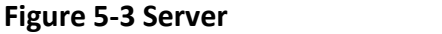

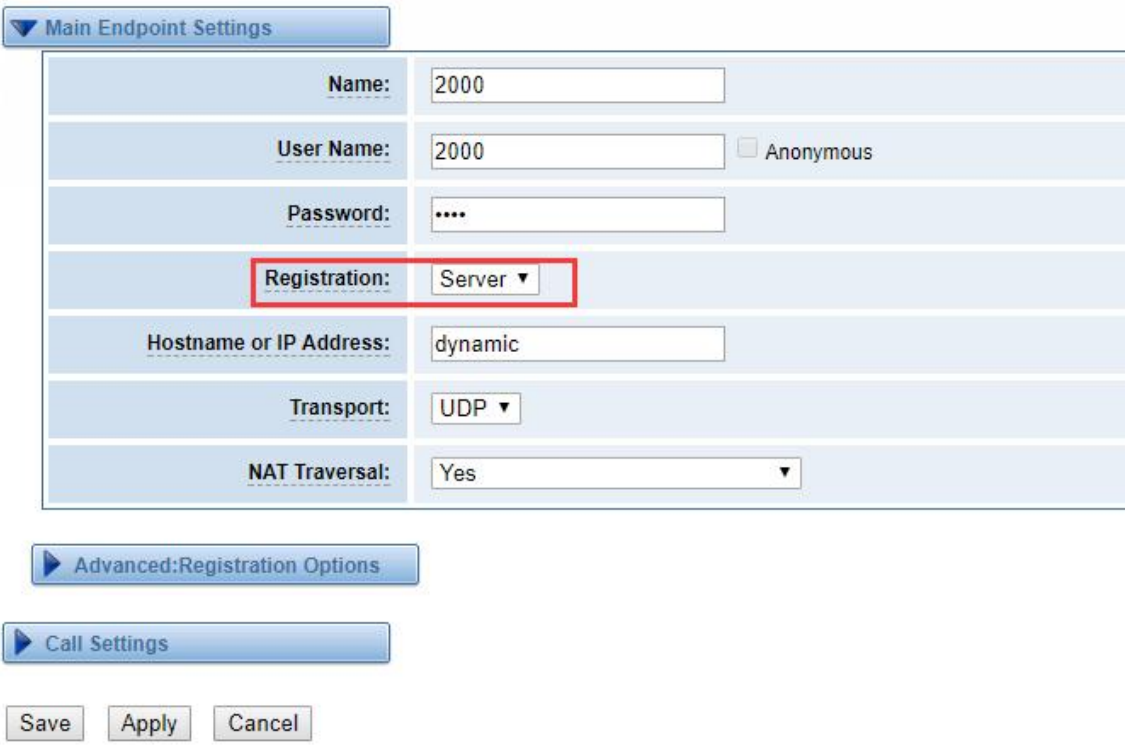

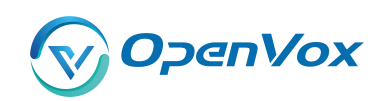

Also you can choose registration by "This gateway registers with the endpoint", it's the same with "None", except name and password .

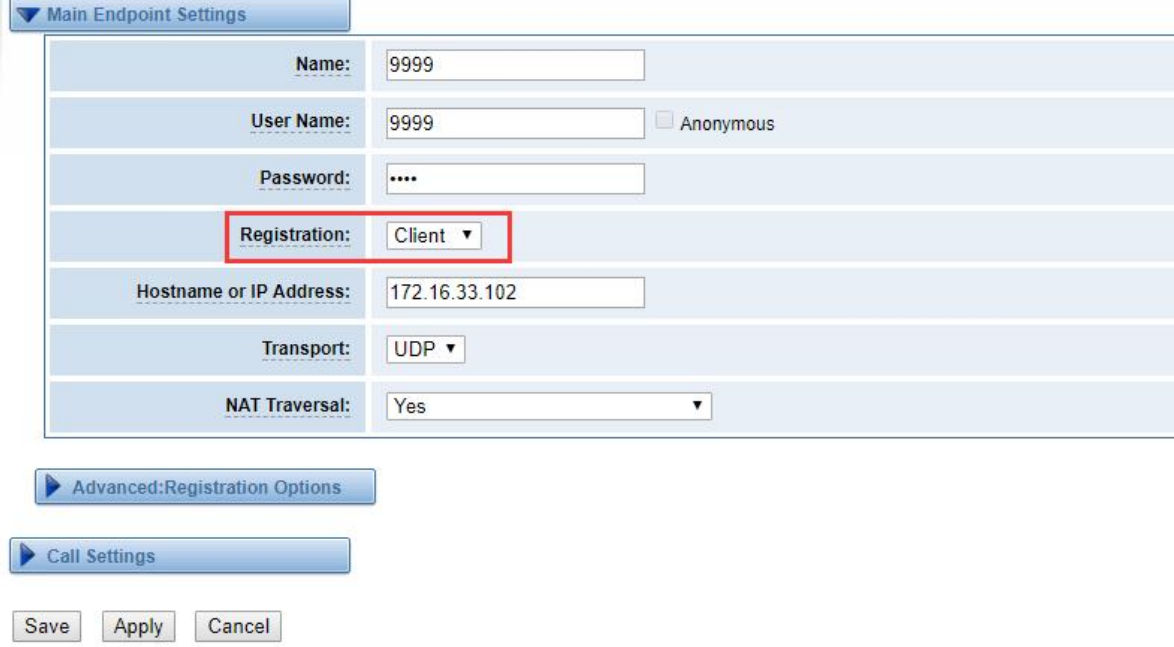

#### **Figure 5-4 Client**

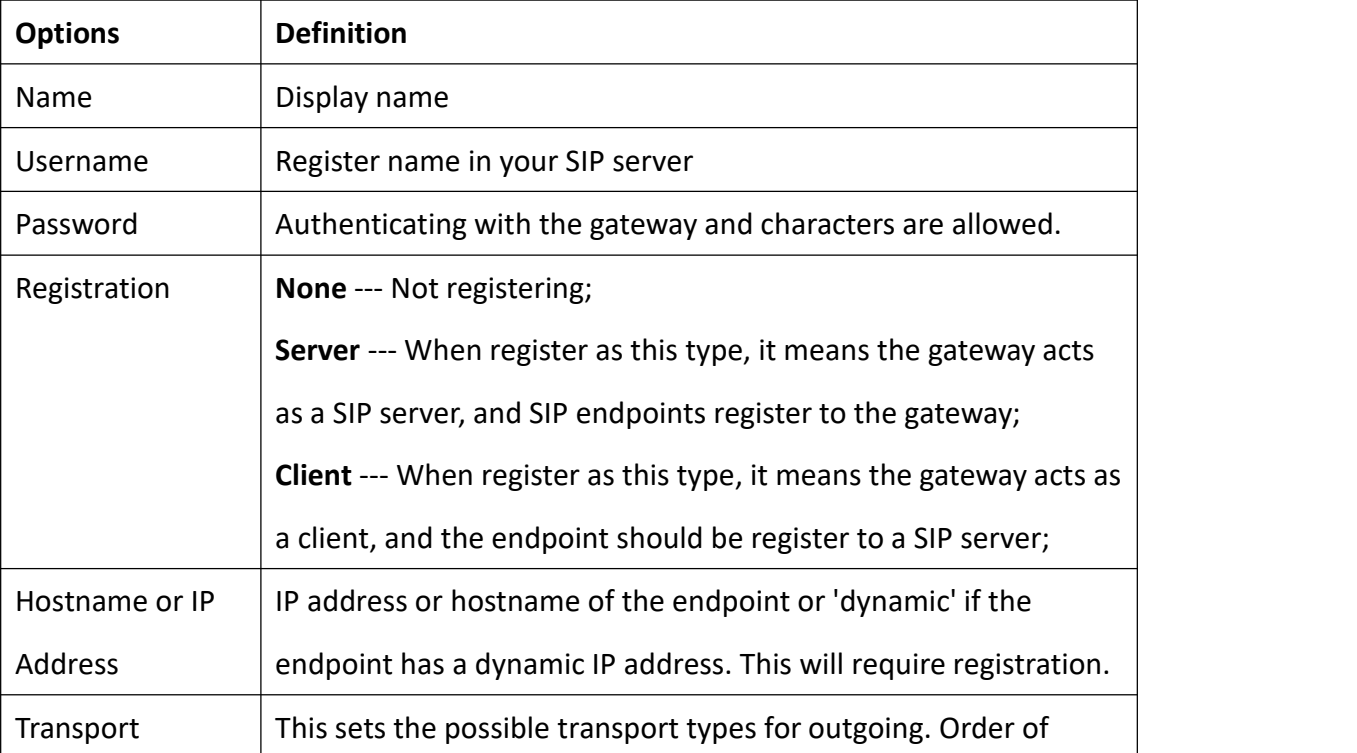

# **Table 5-1 Definiton of SIP Options**

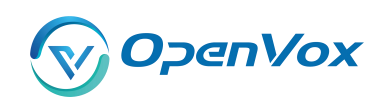

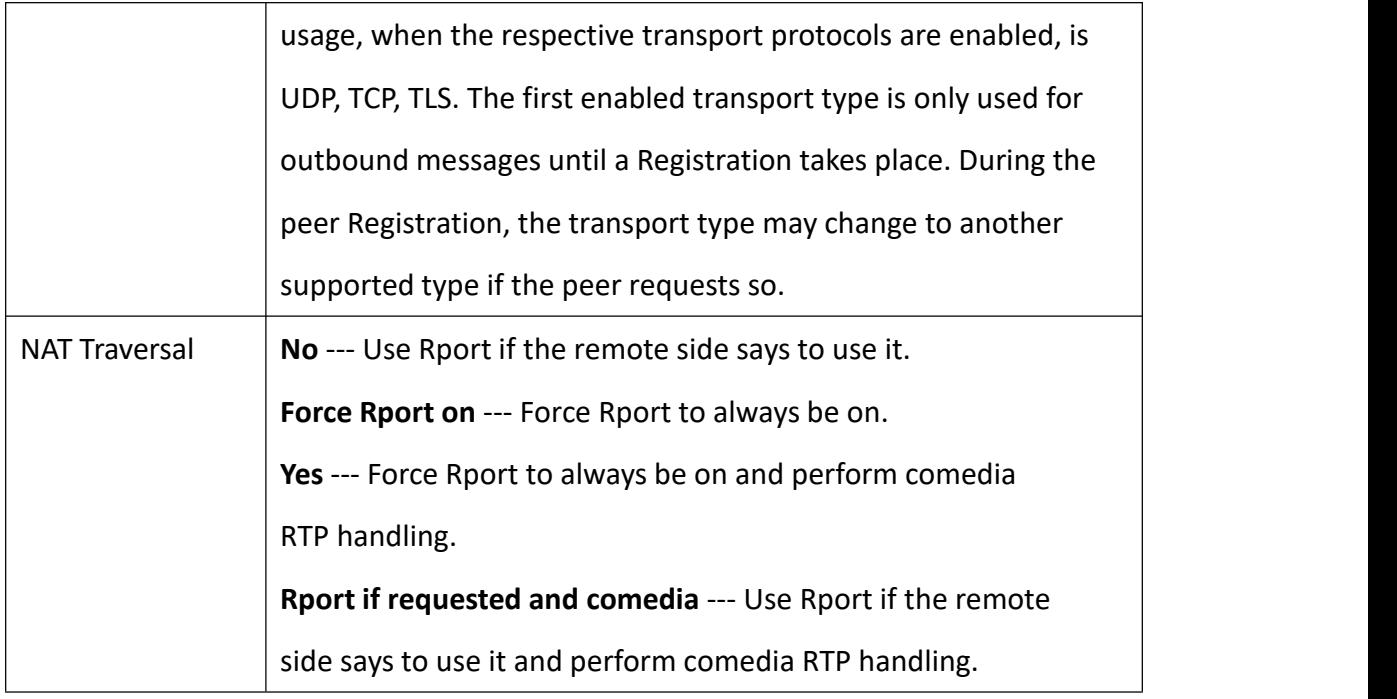

# Advanced——Registration Options

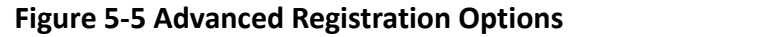

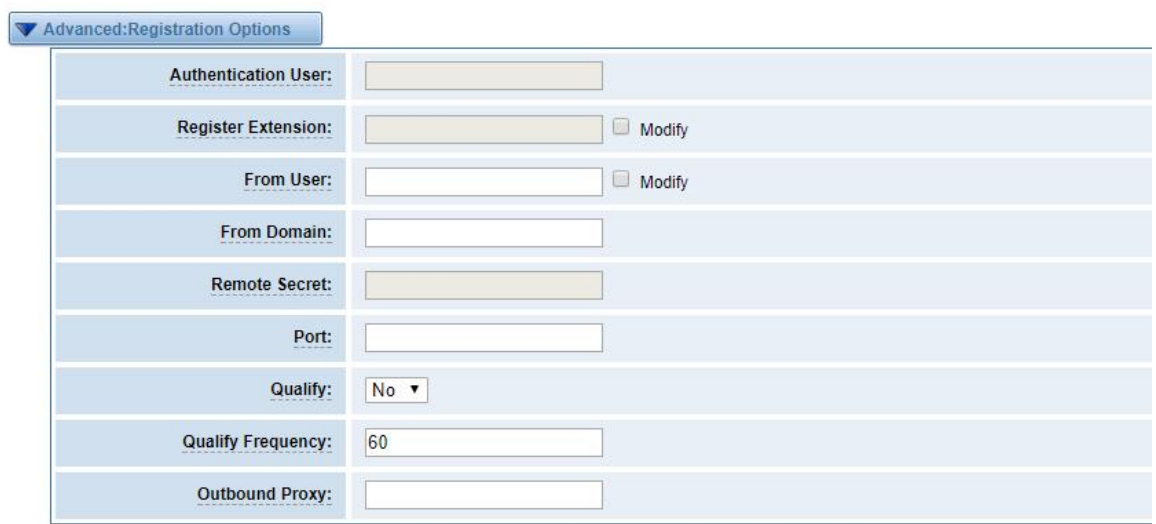

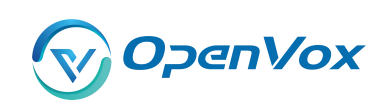

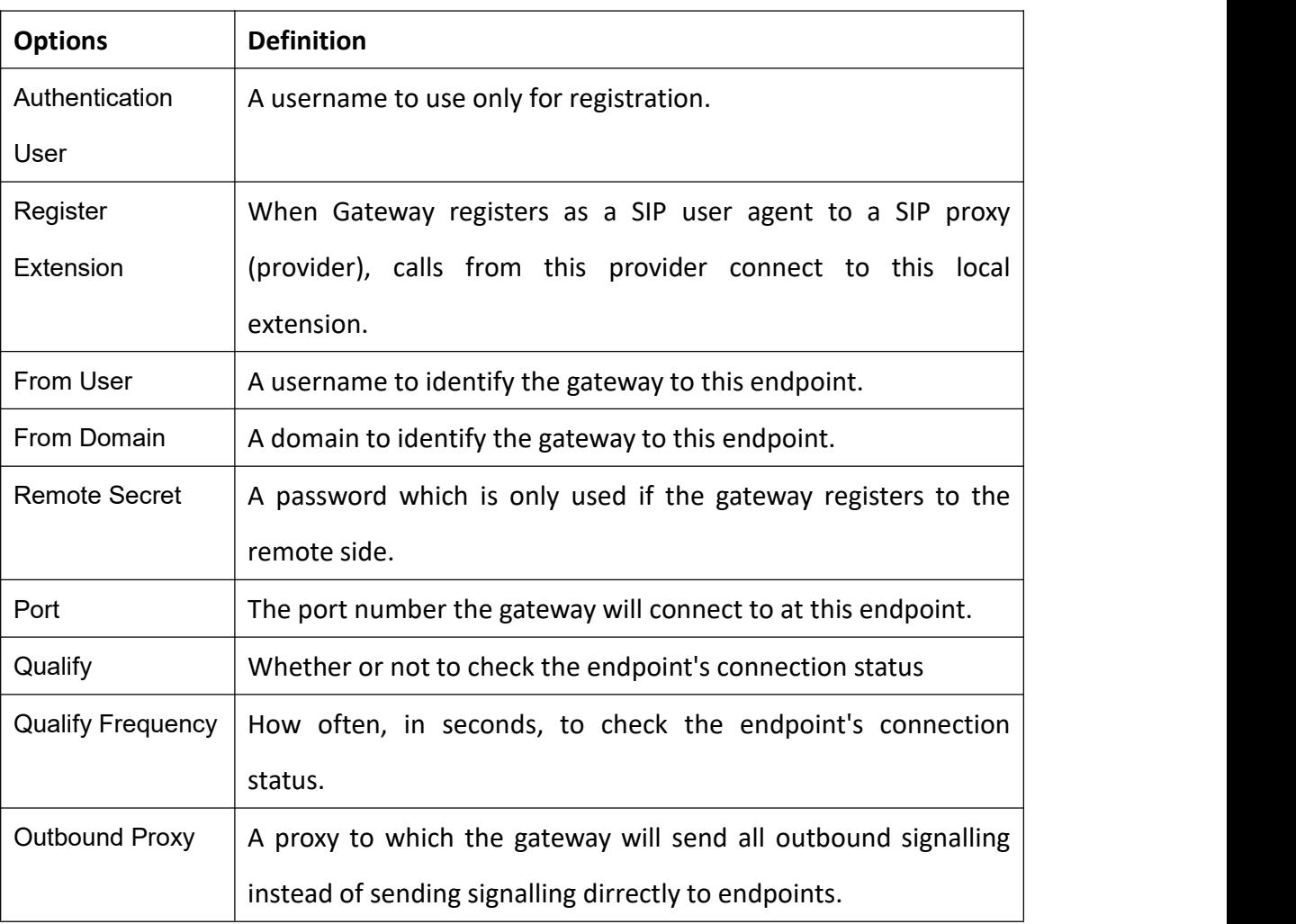

#### **Table 5-2 Definition of Registration Option s**

## Call Settings

### **Figure 5-6 Call Settings**

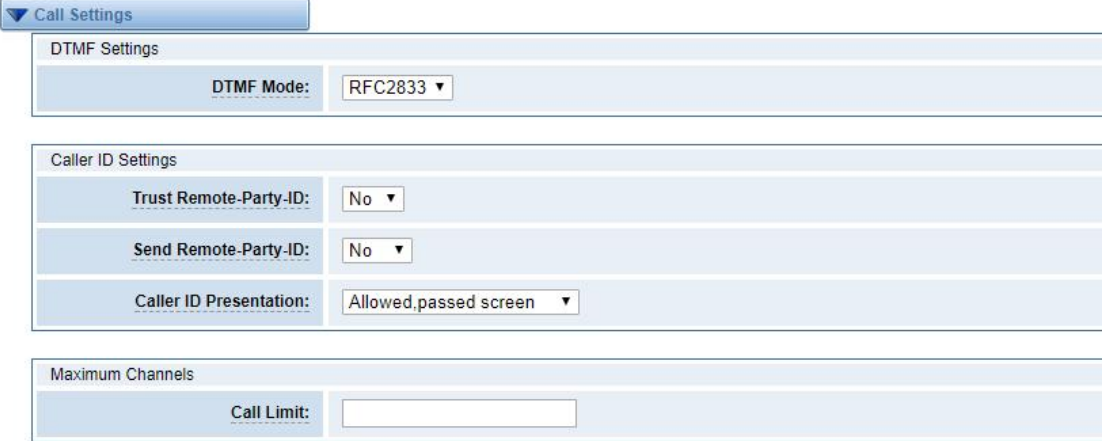

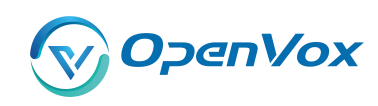

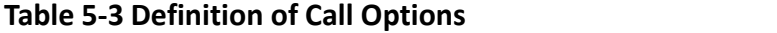

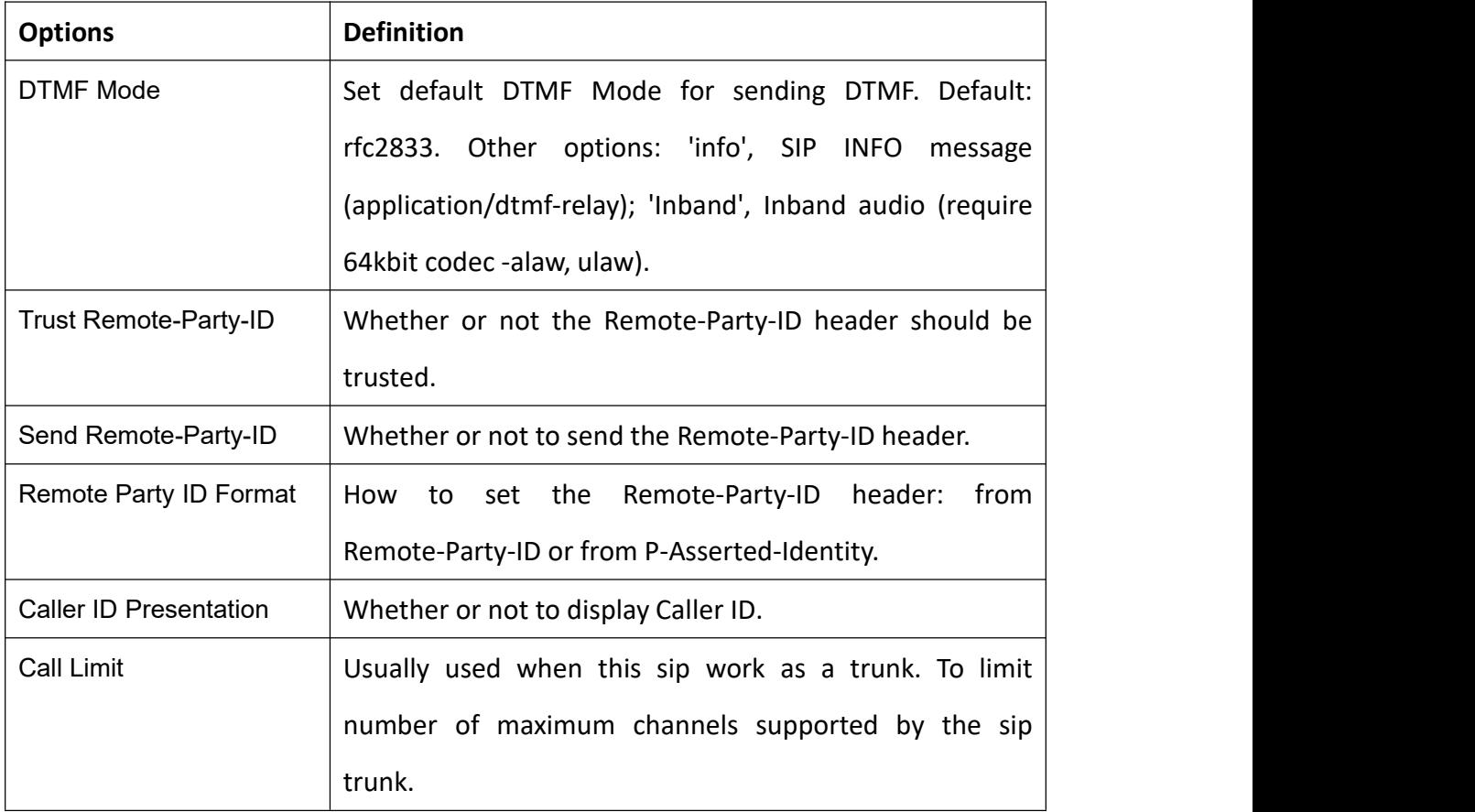

### Advanced:——Signaling Settings

# **Figure 5-7 Signaling Settings**

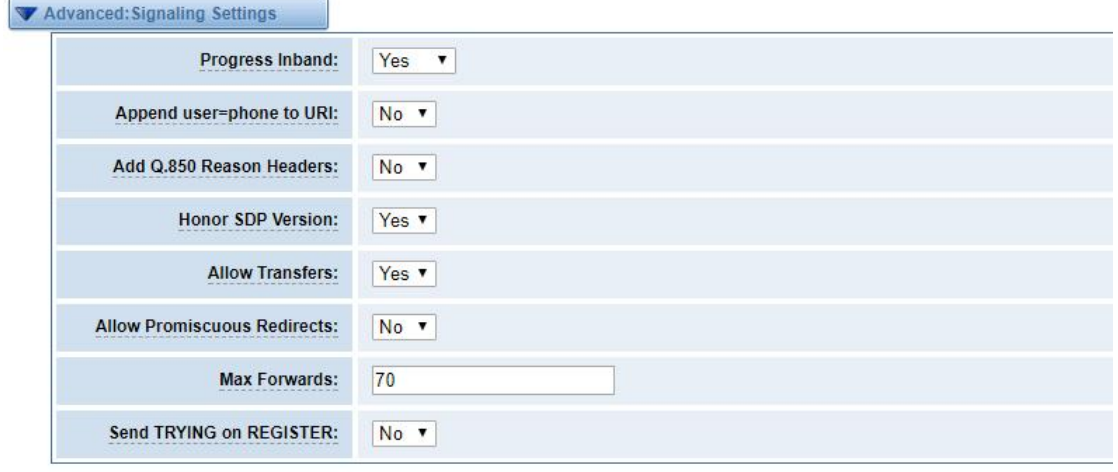

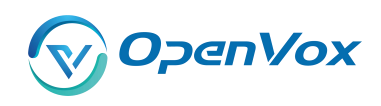

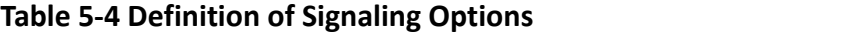

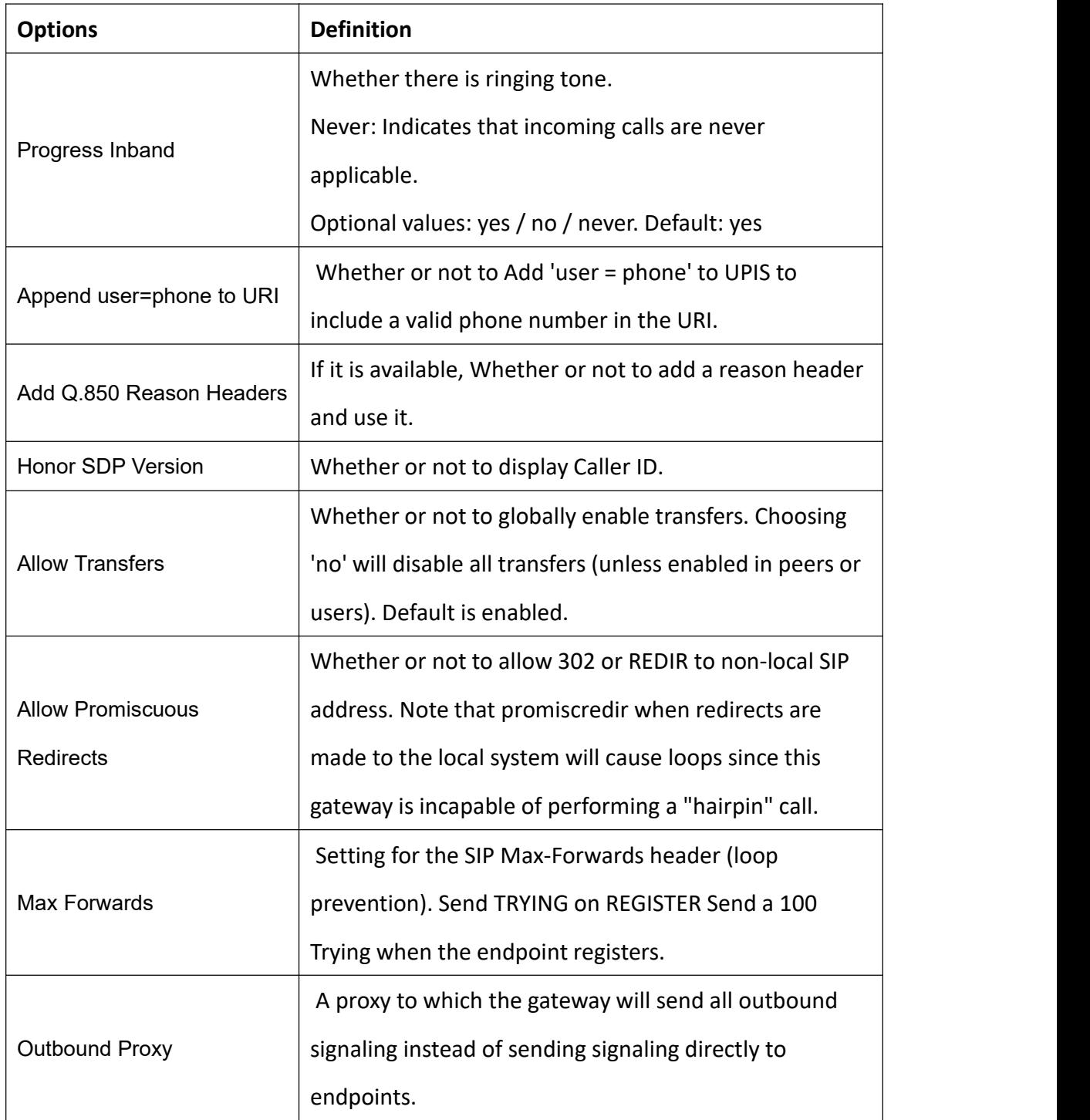

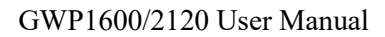

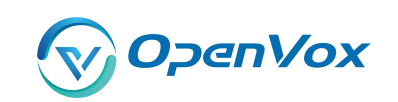

#### Advanced——Timer Setting s

 $\sqrt{2}$ 

# **Figure 5-8 Timer Settings**

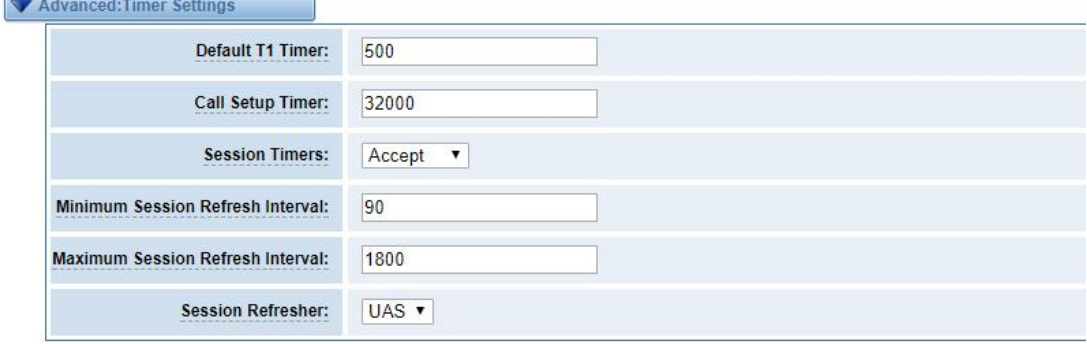

# **Table 5-5 Definition of Timer Options**

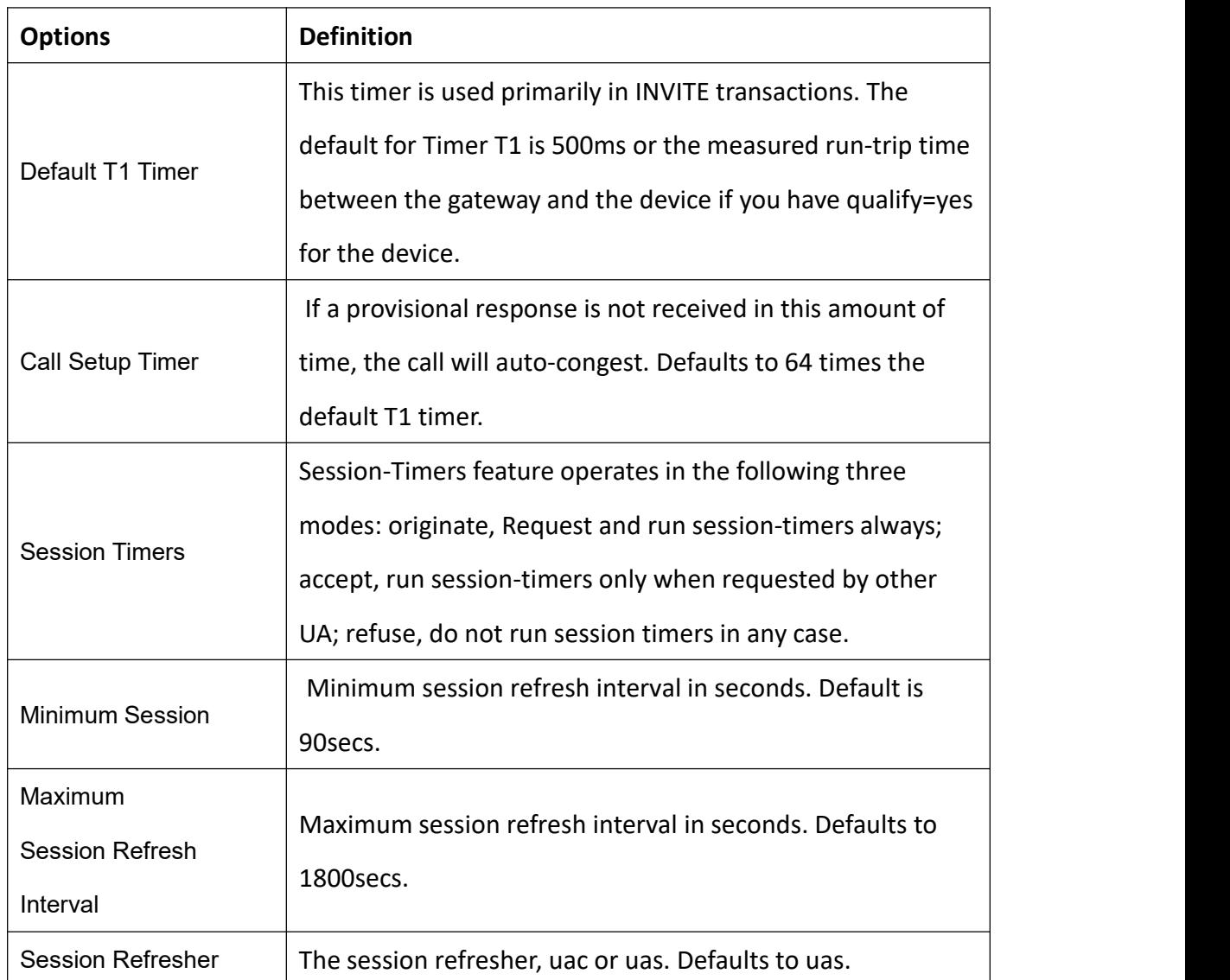

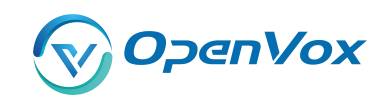

#### **5.1.2 Add New IAX2 Endpoin t**

You can click Add New IAX2 Endpoint modify existed endpoints, you can clic button to add a new IAX2 endpoint, and if you want to button.

There are 3 kinds of registration types for choose. You can choose None, Endpoint registers with this gateway(work as a Server) or This gateway registers with the endpoint(work as a Client).

You can configure as follows:

If you set up a IAx2 endpoint by registration "None" to a server, then you can't register other IAX2 endpoints to this server, just authenticate the username and password.

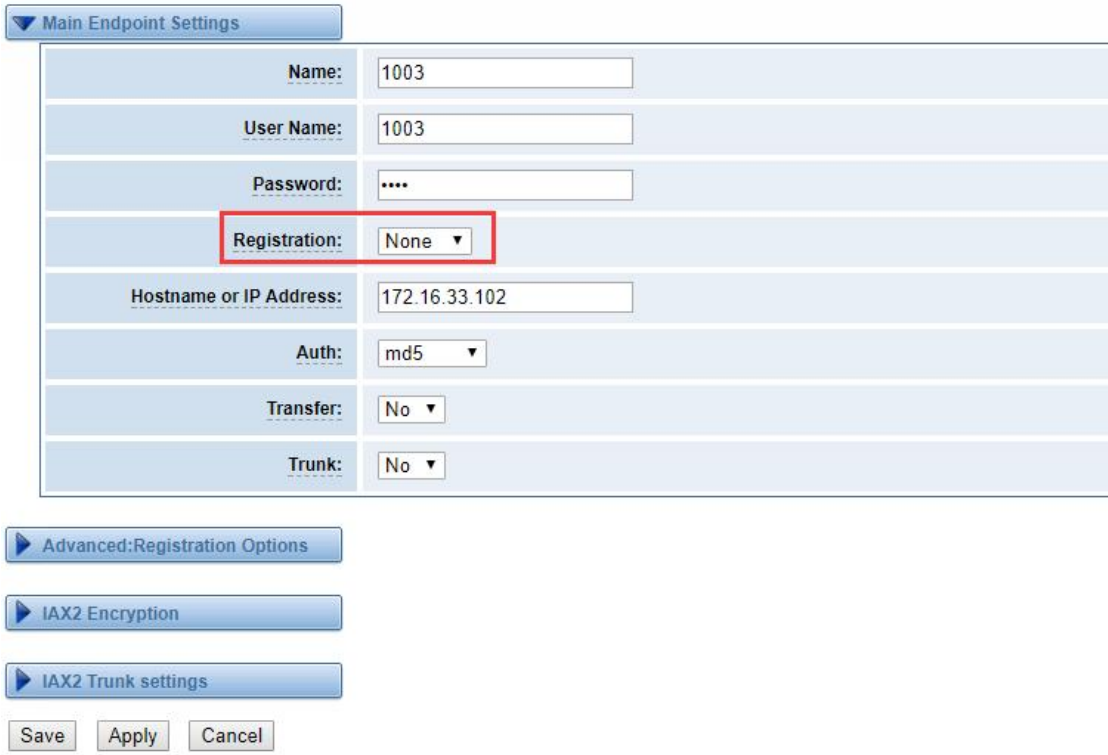

#### **Figure 5-9 None Registrarion**

For convenience, we have designed a method that you can register your IAX2 endpoint to your gateway, thus your gateway just work as a server.

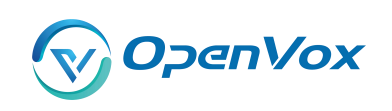

**Figure 5-10 Serve r**

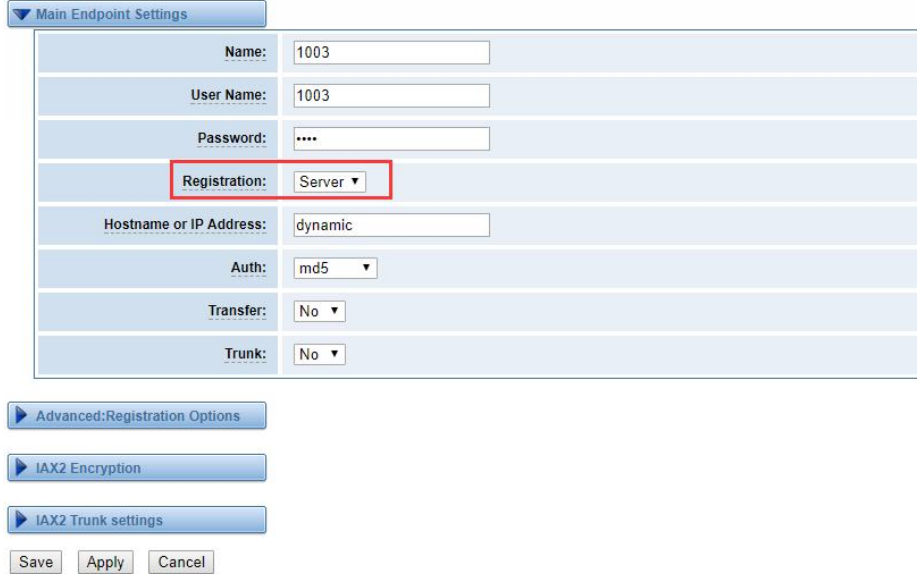

Also you can choose registration by "This gateway registers with the endpoint", it will work as a Client.

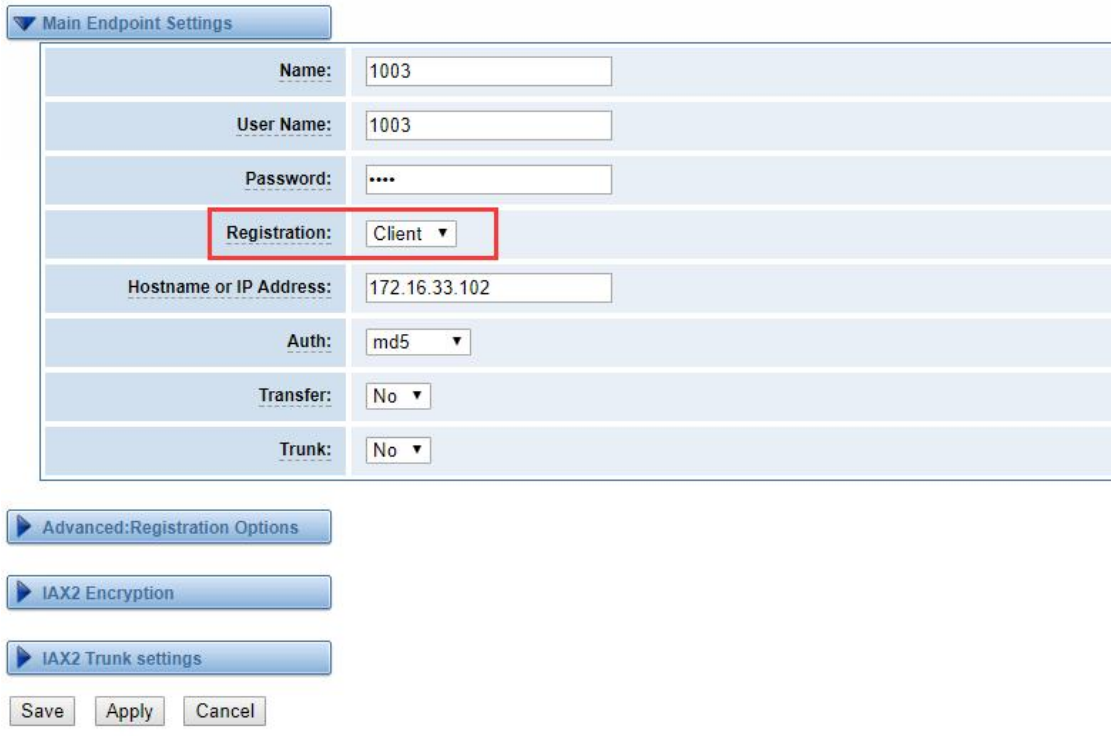

# **Figure 5-11 Client**

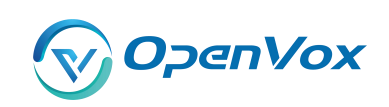

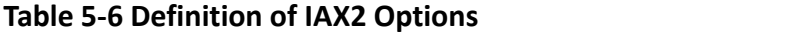

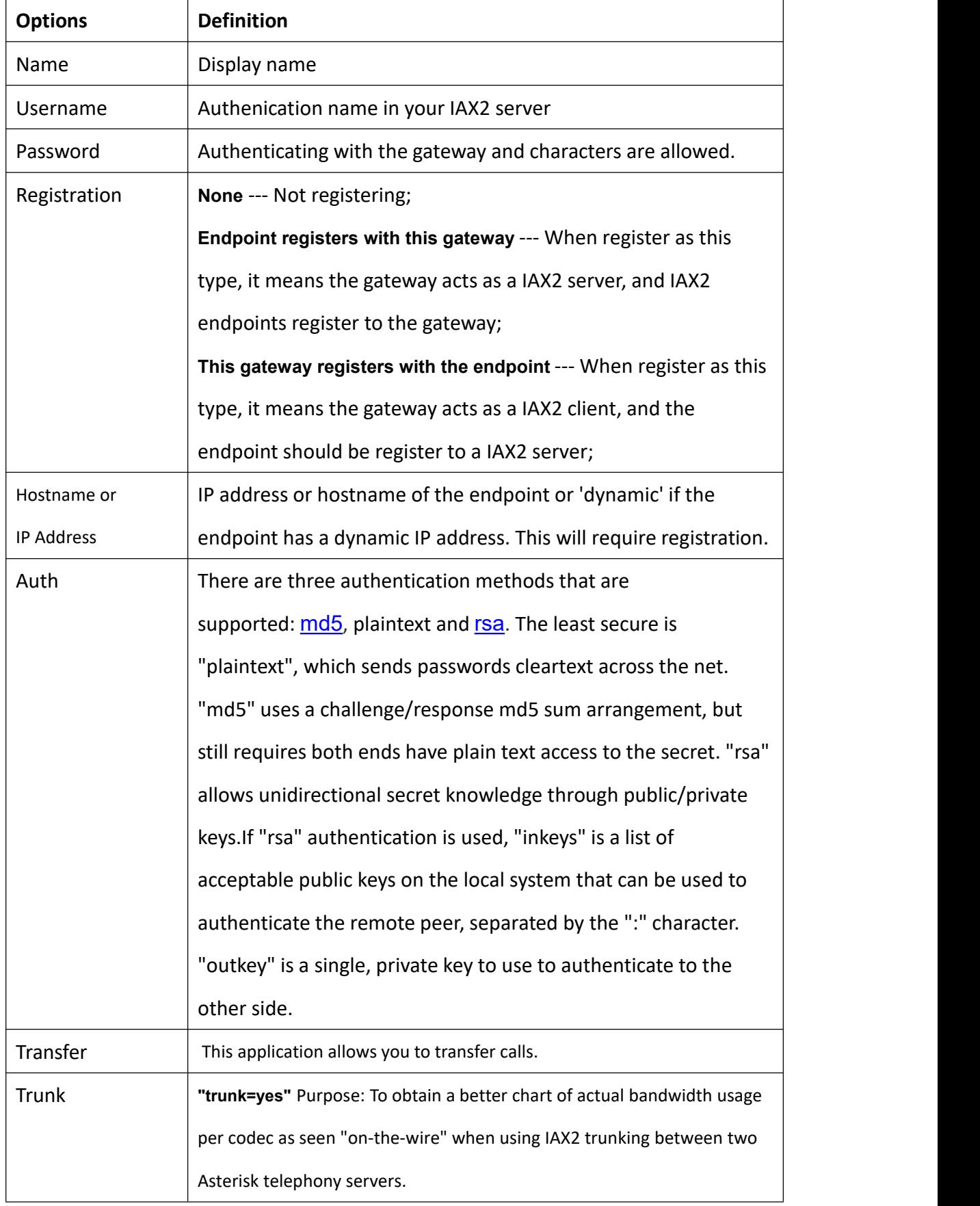

47

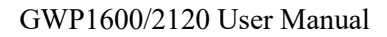

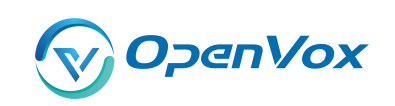

#### Advanced——Registration Option s

**Figure 5-12 Registration Options**

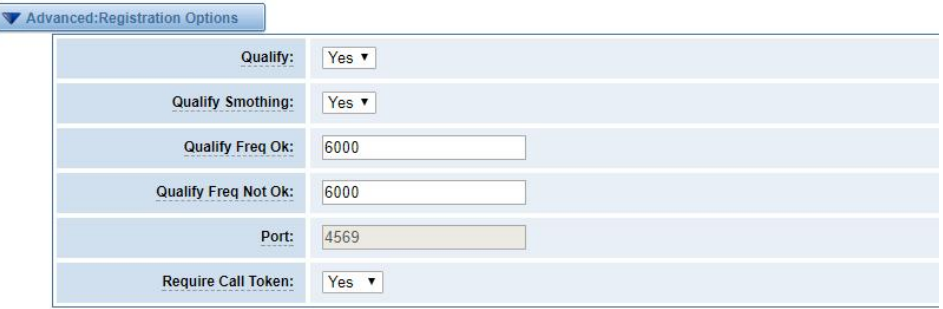

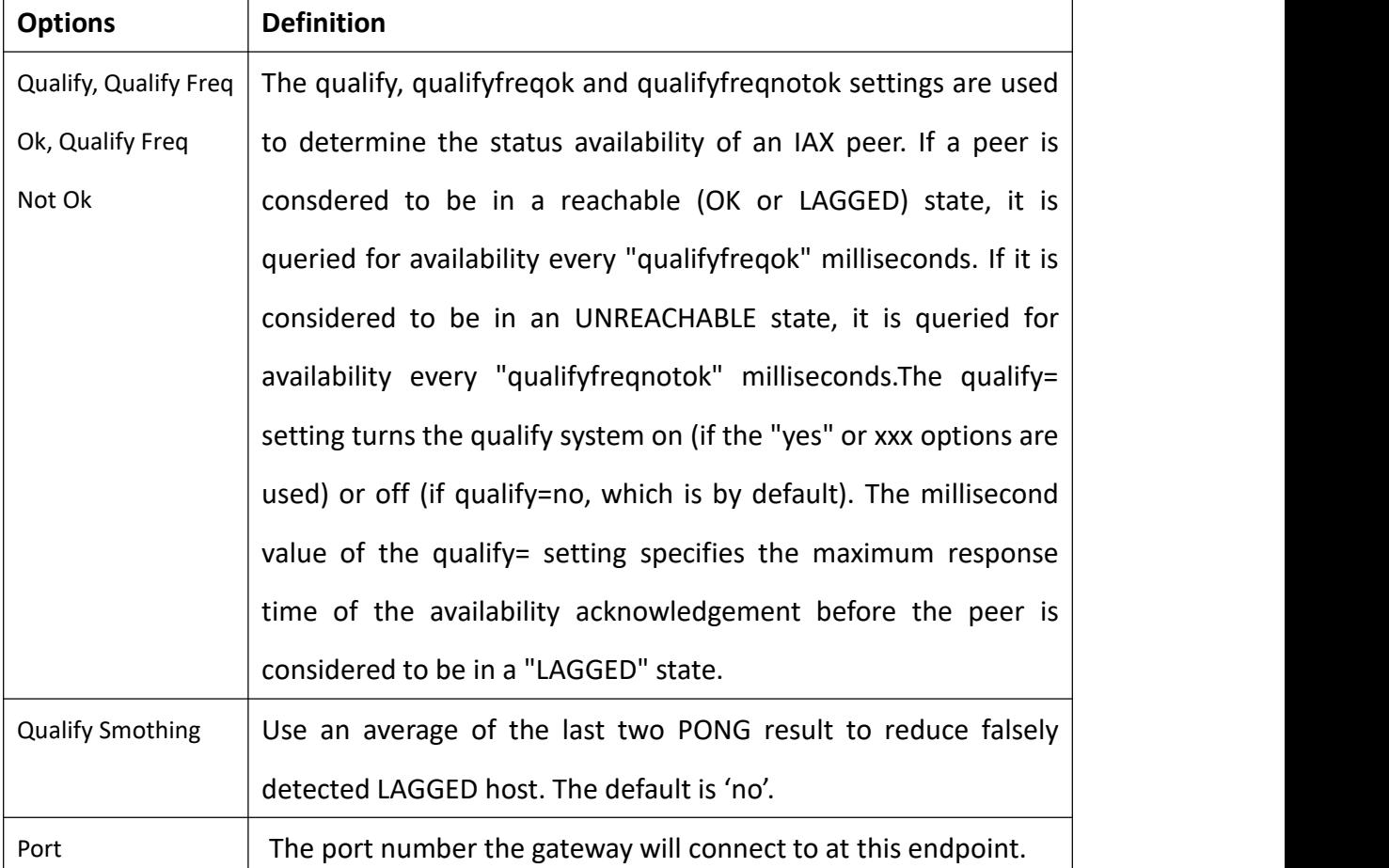

### **Table 5-7 Definition of Registration Options**

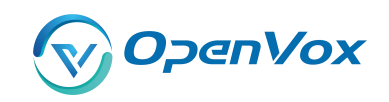

#### **IAX2 Encryption** n and a structure of the structure of the structure of the structure of the structure of the structure of the structure of the structure of the structure of the structure of the structure of the structure of the structure

# **Figure 5-13 IAX2 Encryption**

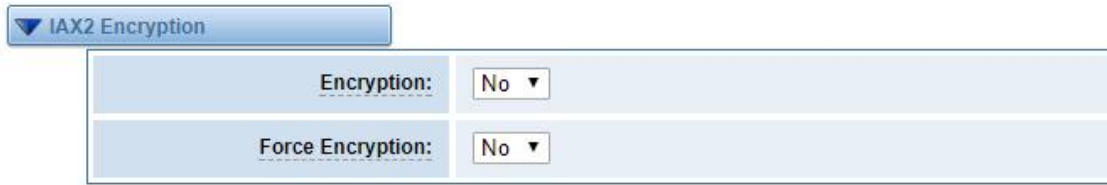

### **Table 5-8 Definition of Encrytion Options**

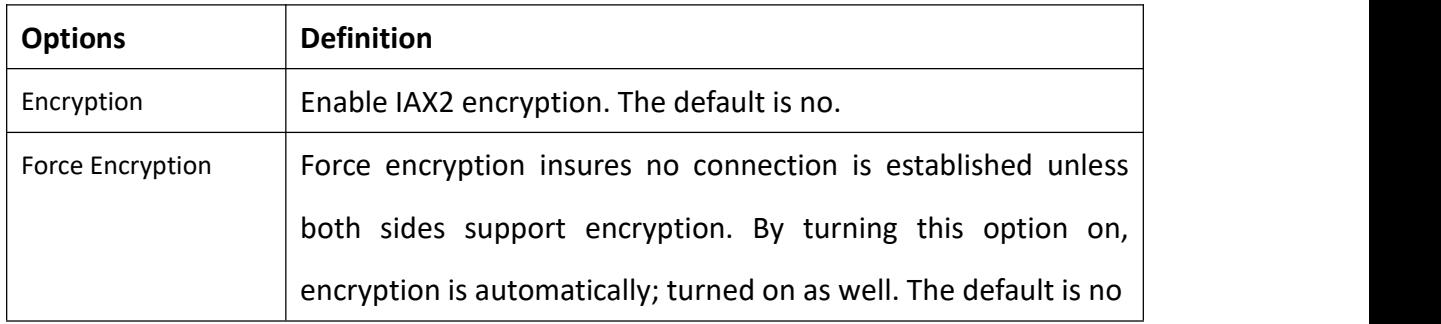

# IAX2 Trunk Settings

# **Figure 5-14 IAX2Trunk Settings**

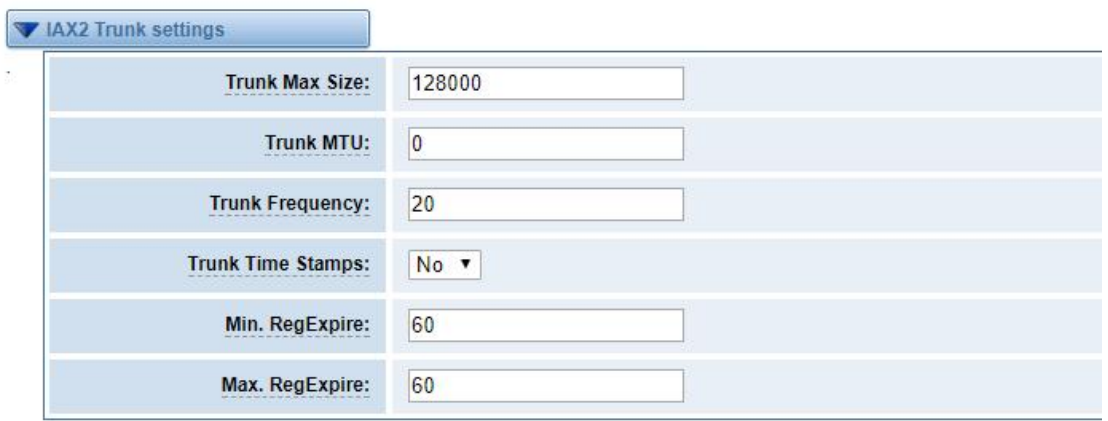

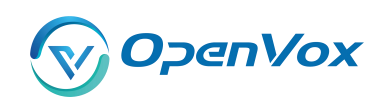

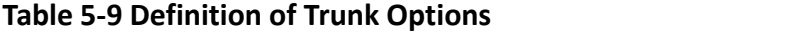

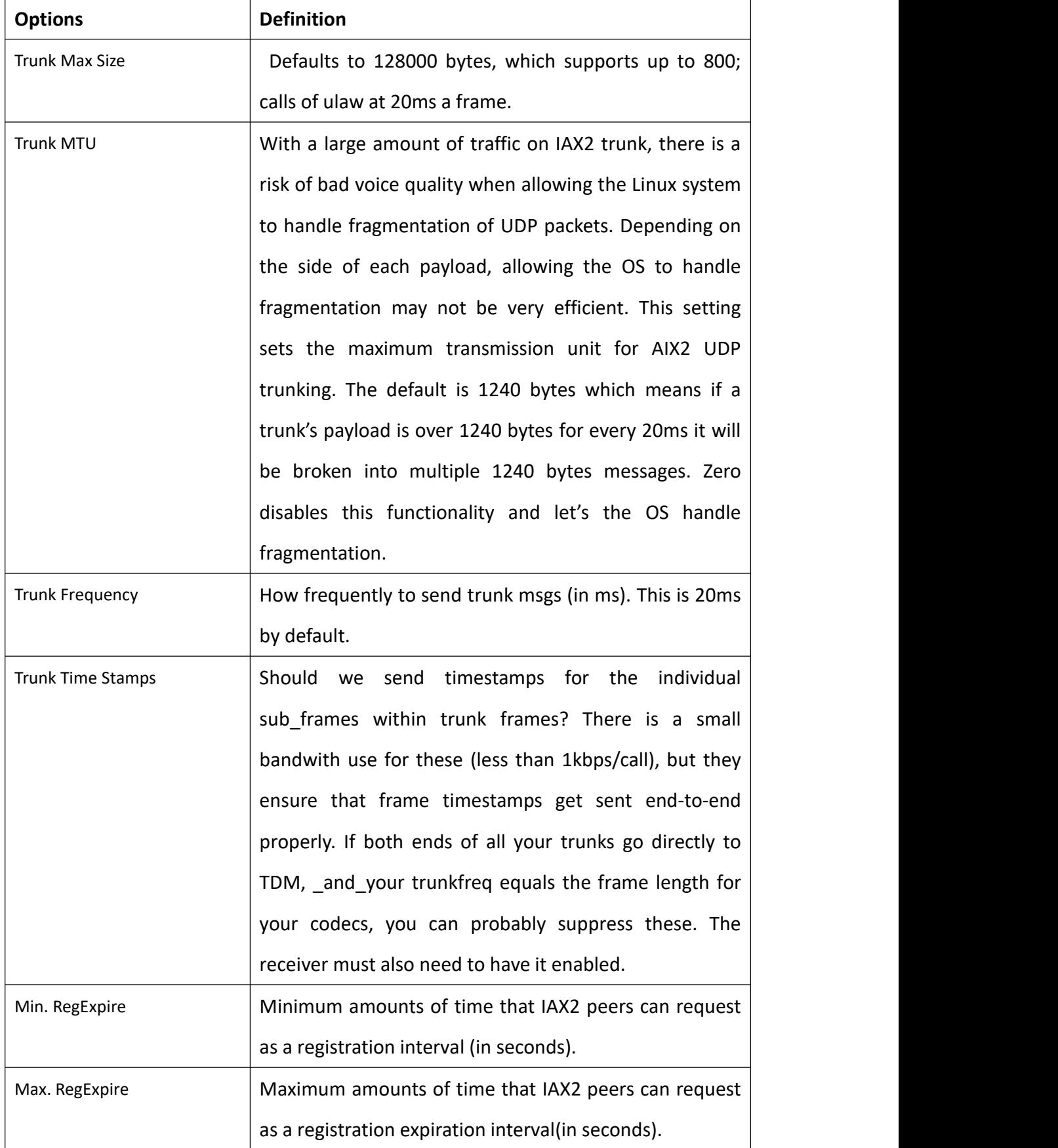

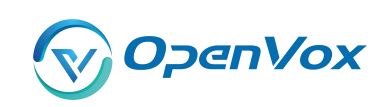

#### 5.2 Batch SIP Endpoint s

In this page,you can generate multiple SIP Extentations at the same time

| $\Box$               | ID                       | <b>User Name</b> | Password | <b>Hostname or IP Address</b> | Port | <b>Register Mode</b> |
|----------------------|--------------------------|------------------|----------|-------------------------------|------|----------------------|
|                      |                          |                  |          |                               |      | client v             |
| 63                   | $\vert$ 1                |                  |          |                               |      | client $\sqrt{ }$    |
| 画                    | $\overline{2}$           |                  |          |                               |      | client v             |
| $\Box$               | $\overline{3}$           |                  |          |                               |      | client v             |
| $\qquad \qquad \Box$ | $\overline{4}$           |                  |          |                               |      | client v             |
| 6                    | $5\phantom{.0}$          |                  |          |                               |      | $client \t v$        |
| 回                    | $6\overline{6}$          |                  |          |                               |      | client v             |
| $\qquad \qquad \Box$ | $\overline{7}$           |                  |          |                               |      | client v             |
| $\qquad \qquad \Box$ | $\overline{\phantom{a}}$ |                  |          |                               |      | client v             |
| 6                    | $\,$ 9 $\,$              |                  |          |                               |      |                      |
| $\circledcirc$       | 10                       |                  |          |                               |      | client v             |
| $\Box$               | $\overline{11}$          |                  |          |                               |      | client v             |
| $\qquad \qquad \Box$ | 12                       |                  |          |                               |      | client v             |
| 0                    | 13                       |                  |          |                               |      | client v             |
| 3                    | 14                       |                  |          |                               |      | client v             |
| $\qquad \qquad \Box$ | 15                       |                  |          |                               |      | client v             |
| $\Box$               | 16                       |                  |          |                               |      | client v             |

**Figure 5-15 Multiple SIP Extentations Settings**

You can fill in the user name, password, domain name or IP address, port, and registration mode on the firt line and select the number of SIPs to be created. You can create up to the same number of SIP endpoints as the number of device ports at a time. After the above configuration, click Batch Setup and save it to create SIP endpoints in batches.

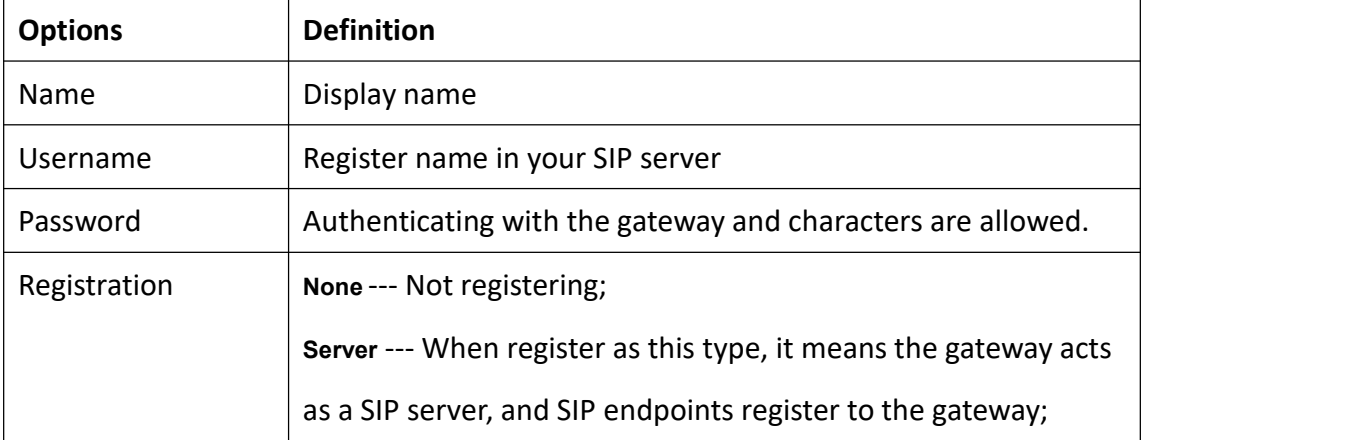

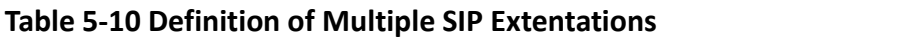

Save Cancel Batch AutoPassword

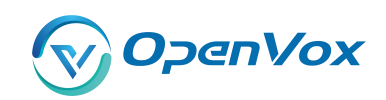

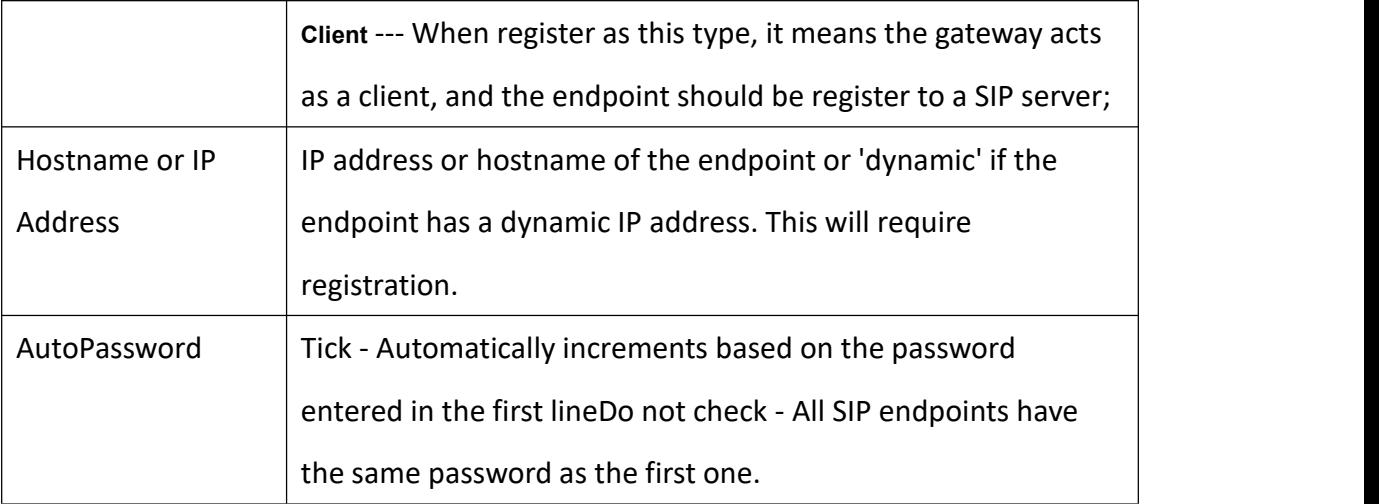

# 5.3 Advanced SIP Settings

# **5.3.1 Networking**

Networking General

## **Figure 5-16 Networking General**

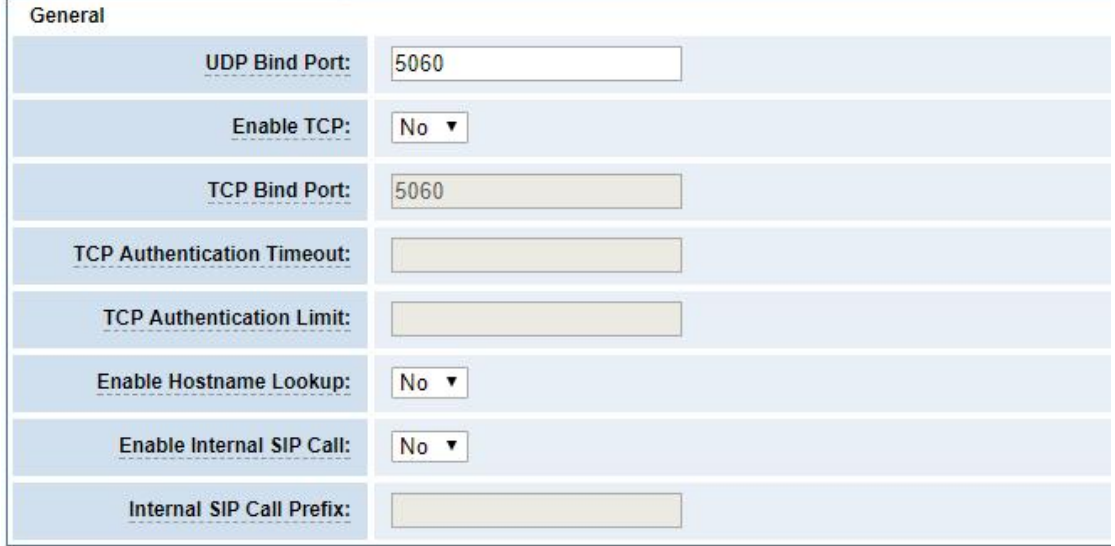

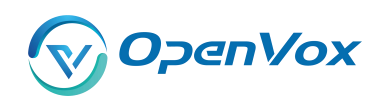

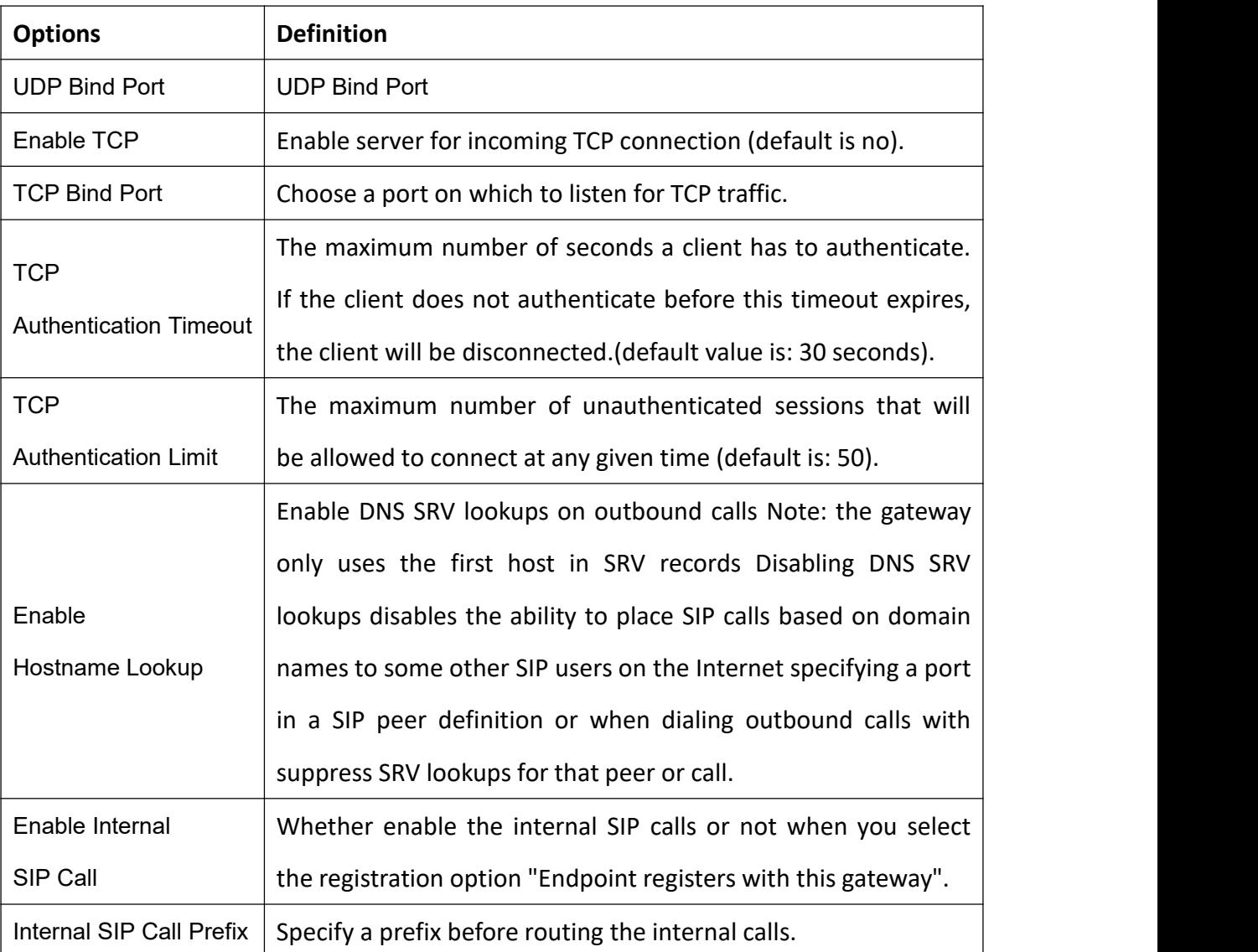

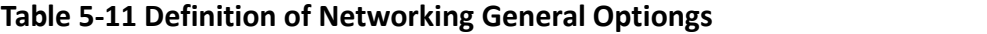

# NAT Settings

### **Figure 5-17 NAT Settings**

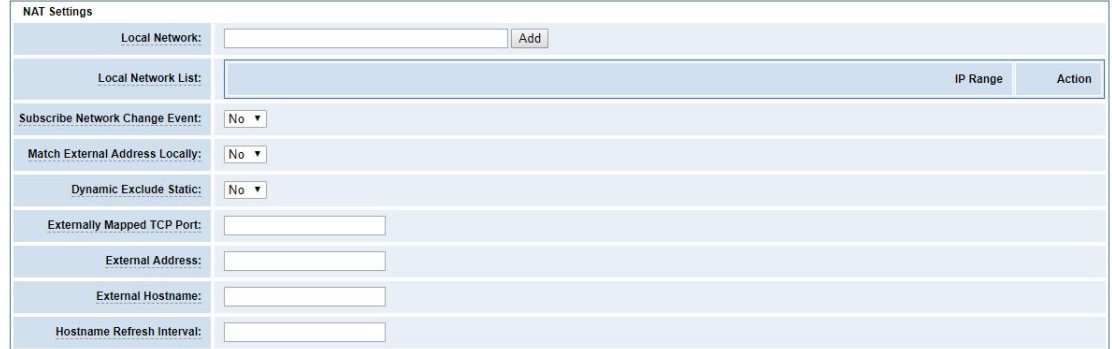

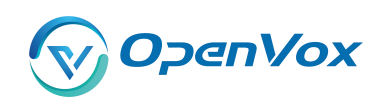

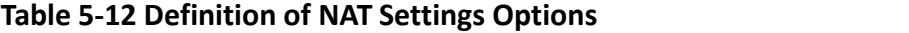

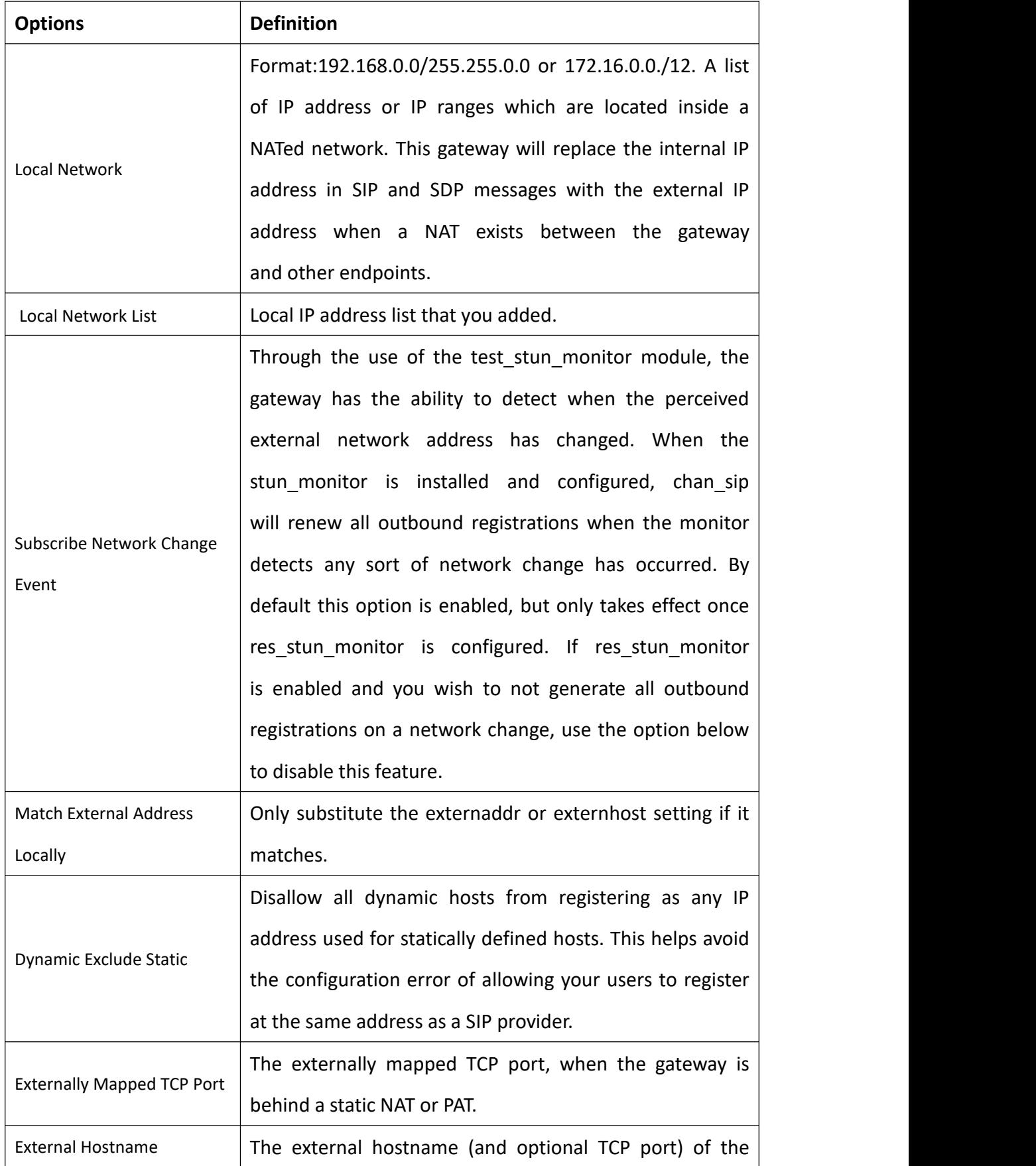

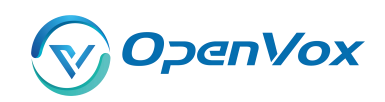

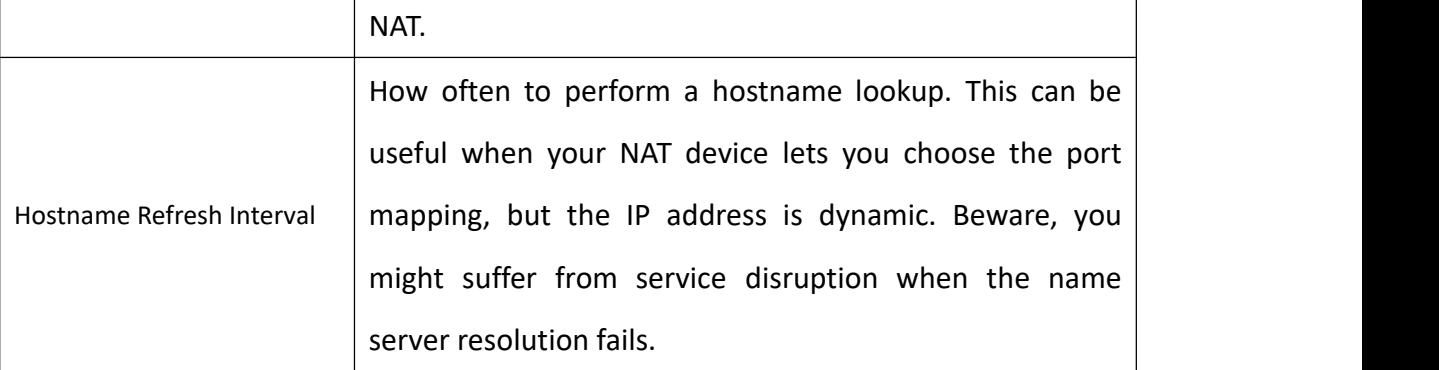

# RTP Settings

# **Figure 5-18 RTP Settings**

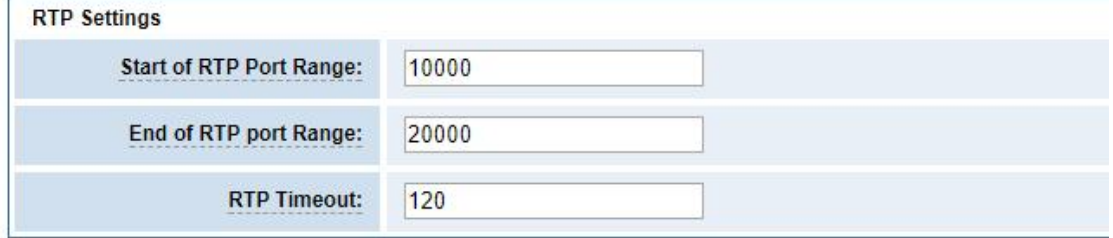

# **Table 5-13 Definition of RTP Settings Options**

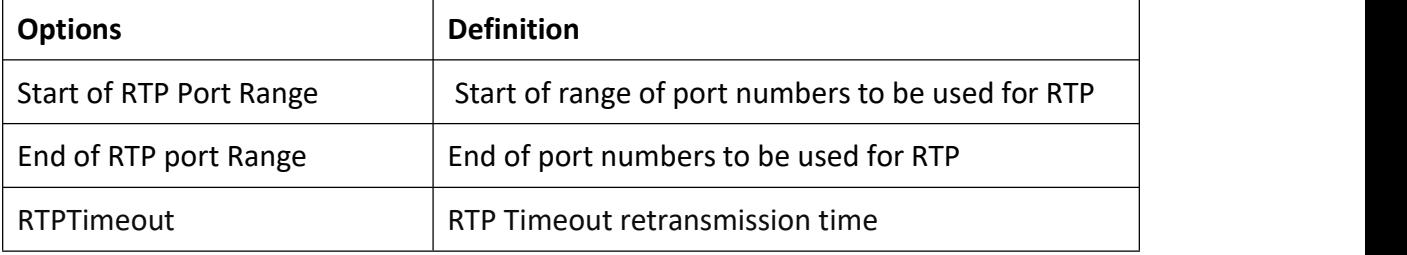

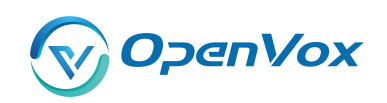

#### **5.3.2 Paesing and Compatibilit y**

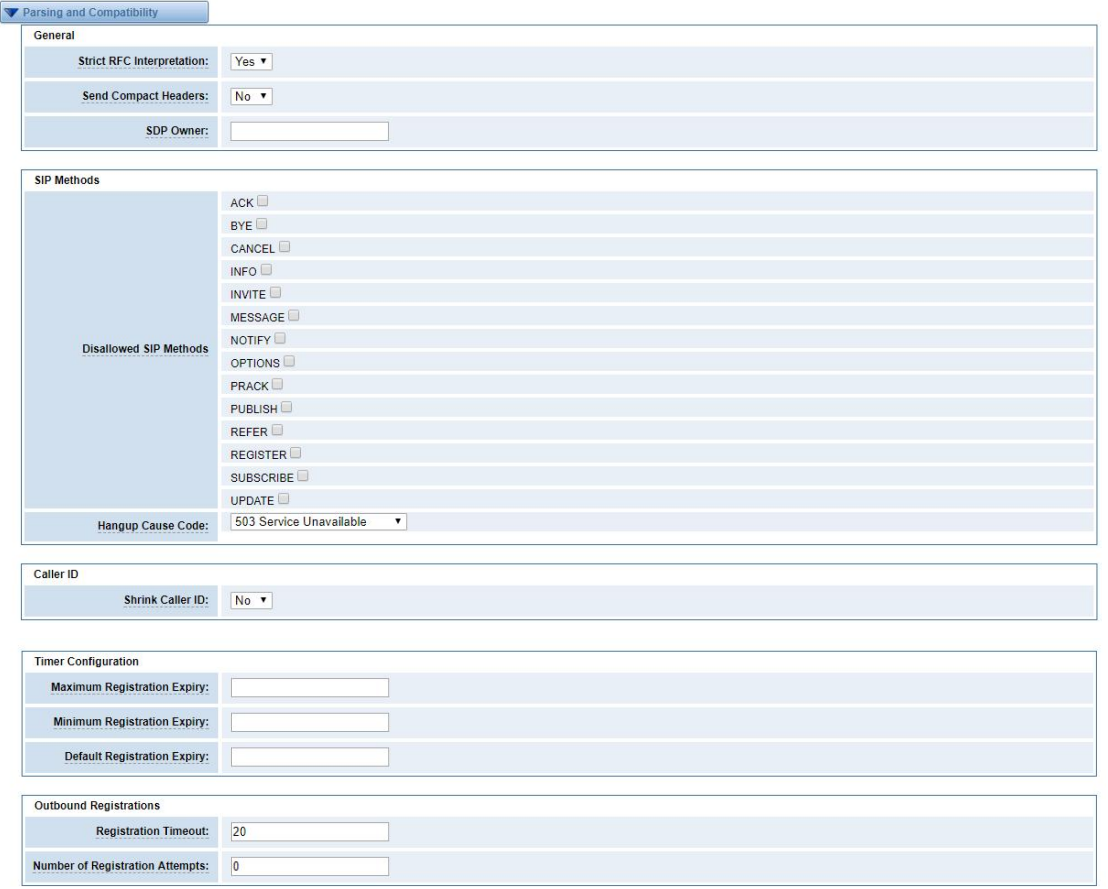

# **Figure 5-19 Paesing and Compatibility**

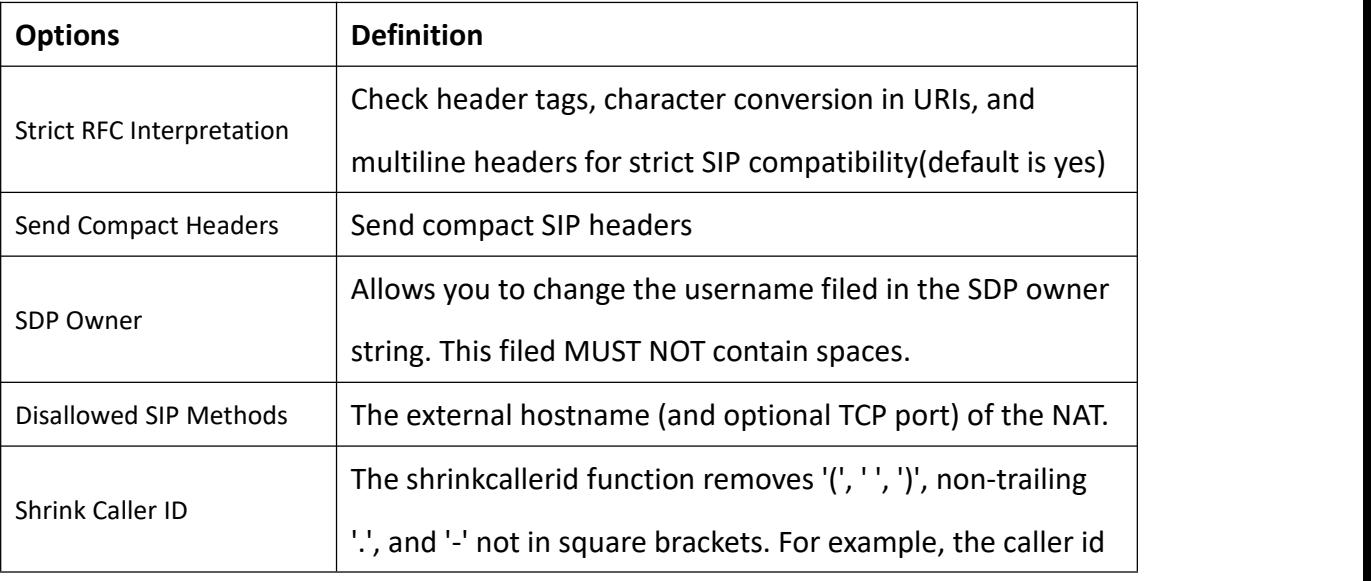

### **Table 5-14 Instruction of Parsing and Compatibility**

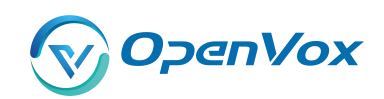

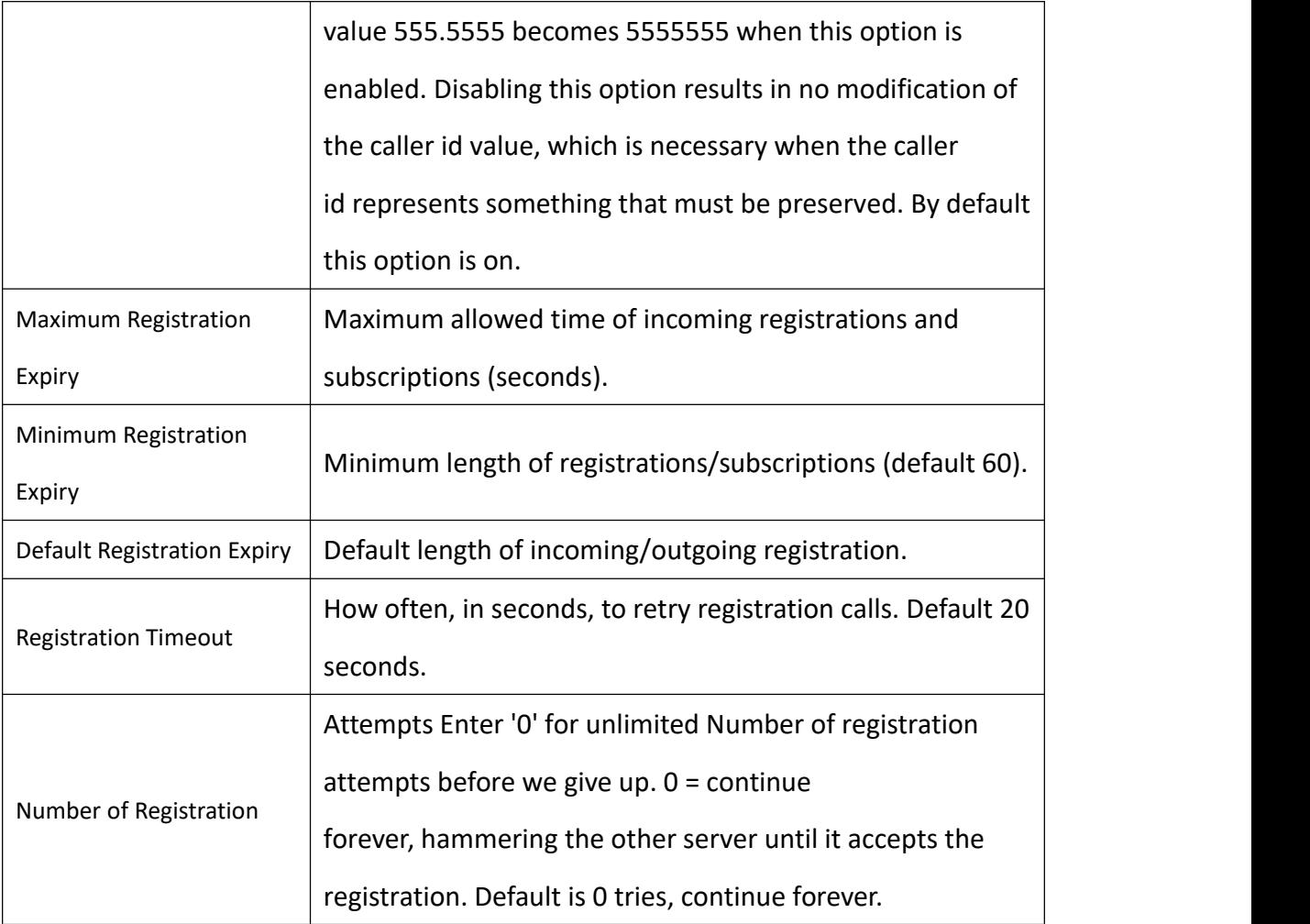

# **5.3.3 Security**

# **Figure 5-20 Security Settings**

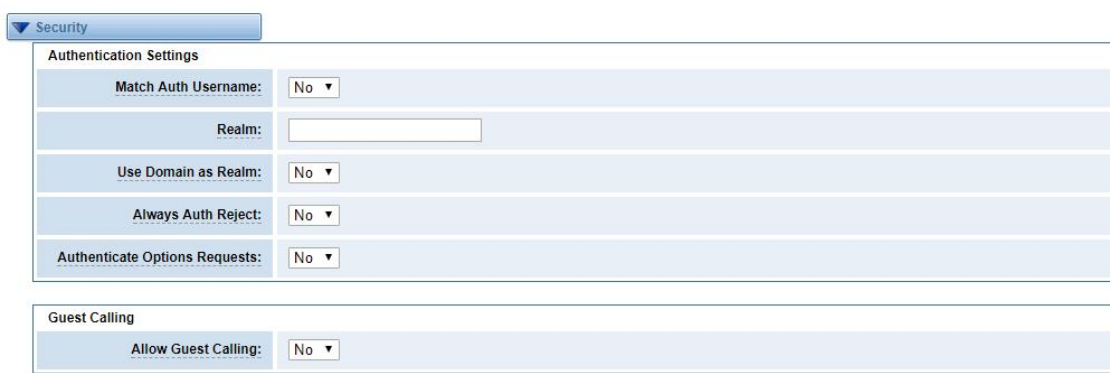

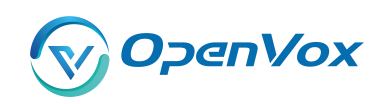

**Table 5-15 Instruction of Securit y**

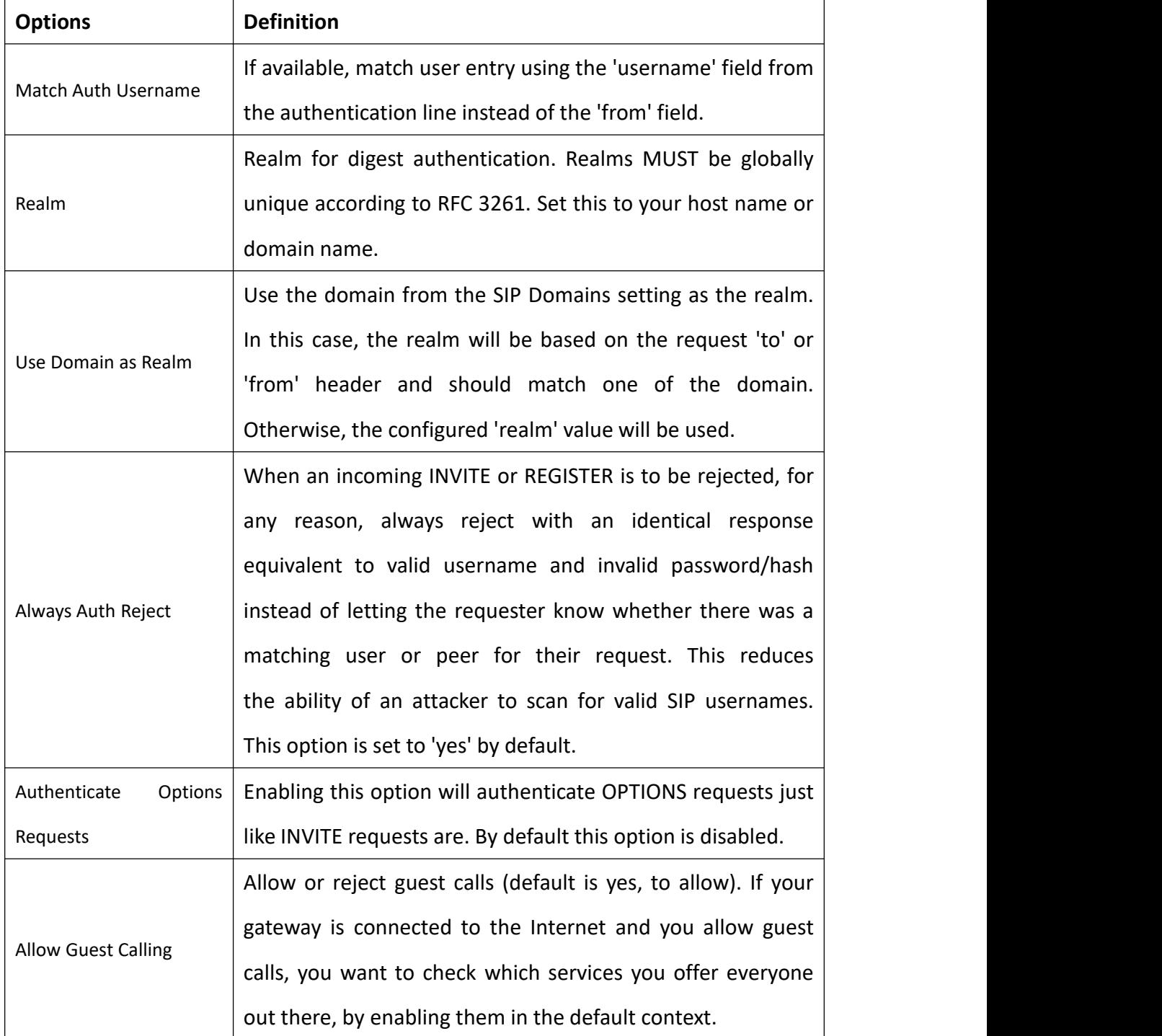

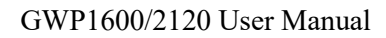

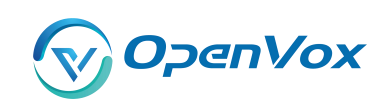

#### **5.3.4 Medi a**

# **Figure 5-22 Media Settings**

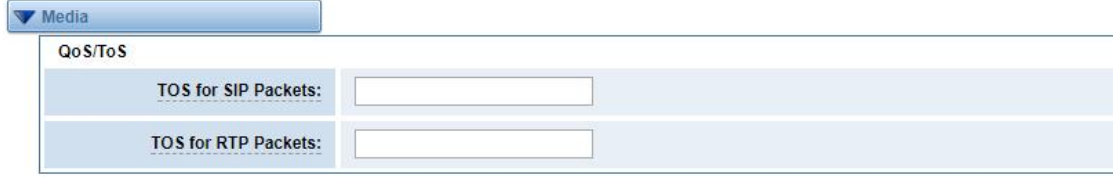

# **Table 5-16 Instruction of Media**

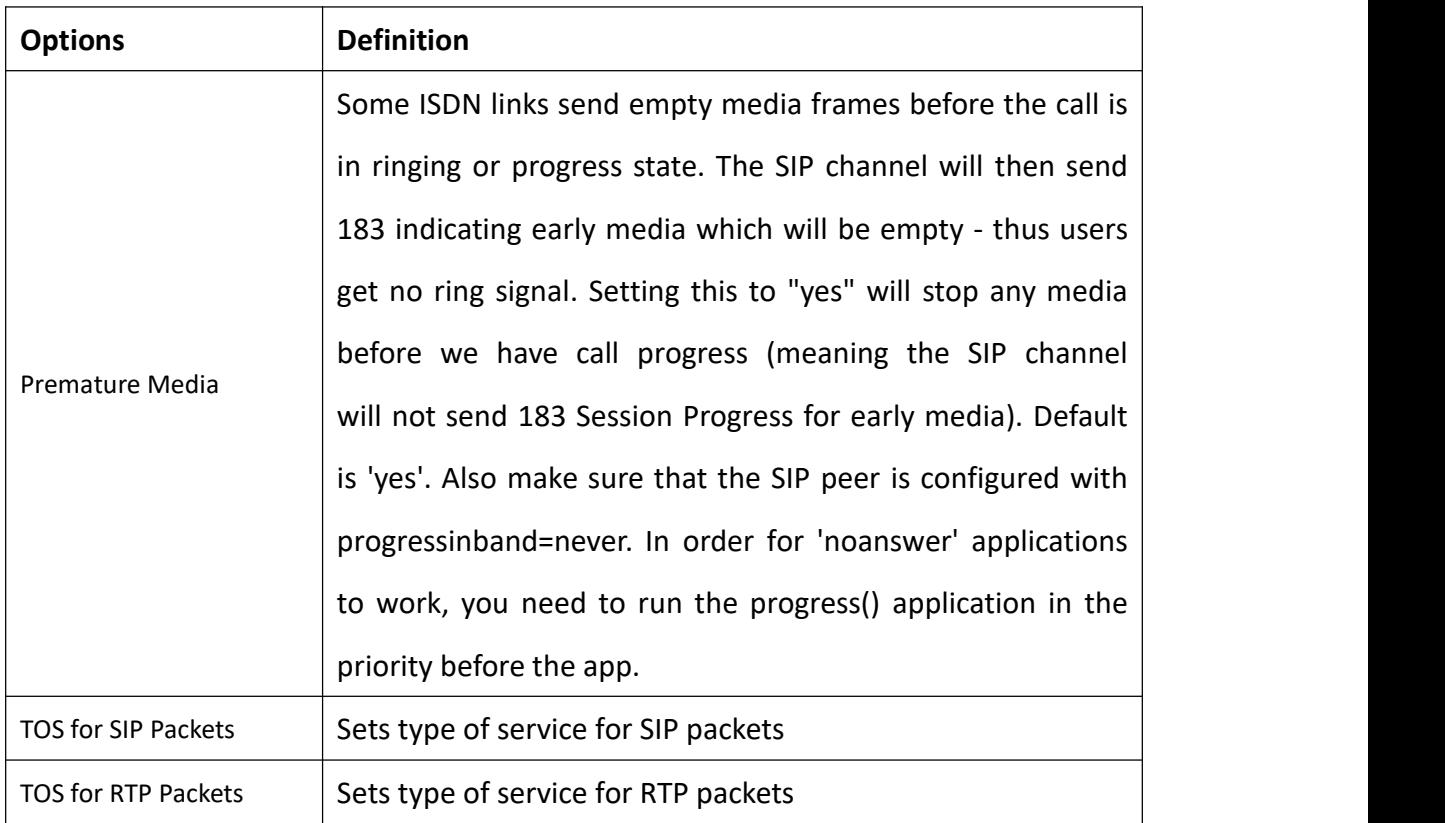

# **5.3.5 Codec Settings**

Select codecs from the list below.

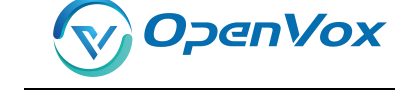

**Figure 4-22 Codec Setting s**

| <b>V</b> Codec Settings  |               |                      |
|--------------------------|---------------|----------------------|
| <b>Codec Priority 1:</b> | G.711 u-law ▼ |                      |
| <b>Codec Priority 2:</b> | G.711 a-law ▼ |                      |
| <b>Codec Priority 3:</b> | <b>GSM</b>    | ▼                    |
| <b>Codec Priority 4:</b> | G.722         | ۷                    |
| <b>Codec Priority 5:</b> | G.723         | $\blacktriangledown$ |
| <b>Codec Priority 6:</b> | G.726         | $\blacktriangledown$ |
| <b>Codec Priority 7:</b> | G.729         | $\mathbf{v}$         |

# 5.4 Advanced IAX2 Settings

# **5.4.1 General Settings**

# **Figure 5-23 General Settings**

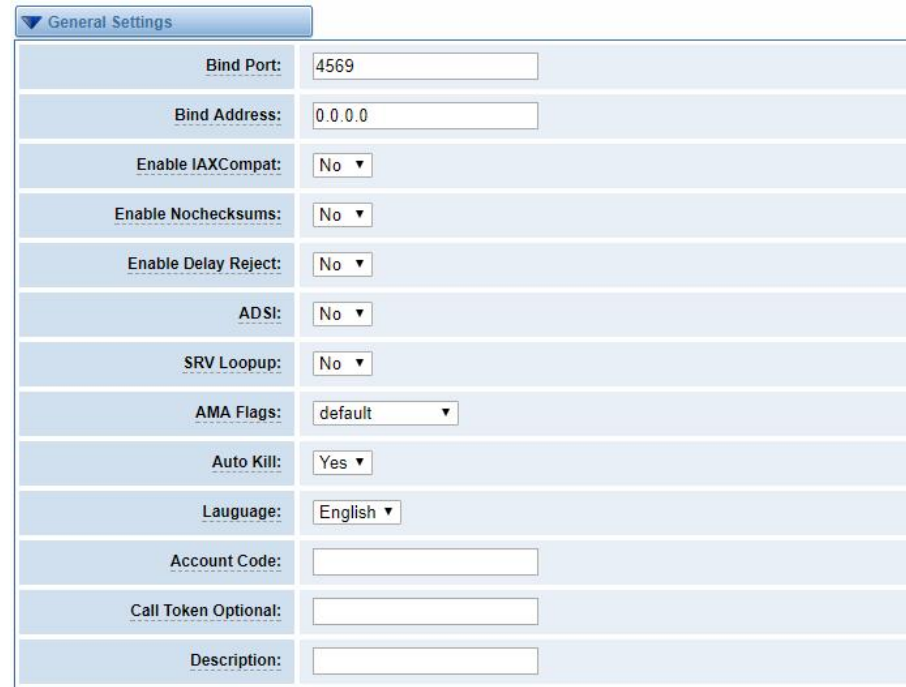

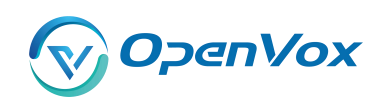

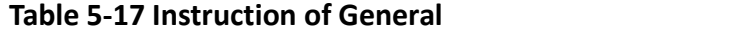

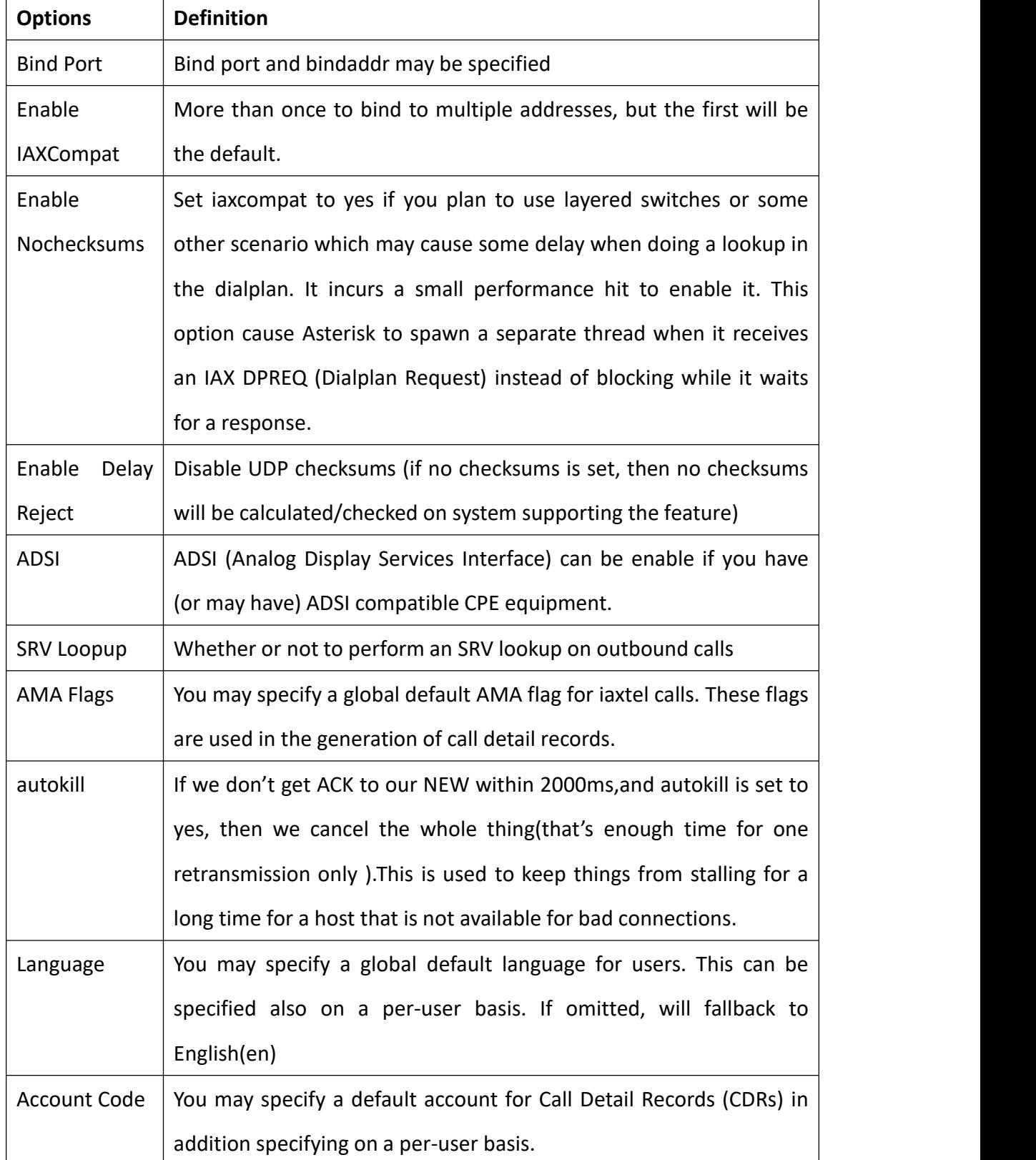

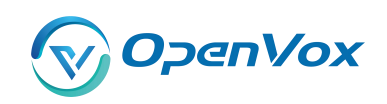

#### **5.4.2 Music on Hol d**

### **Figure 5-24 Music on Hold Settings**

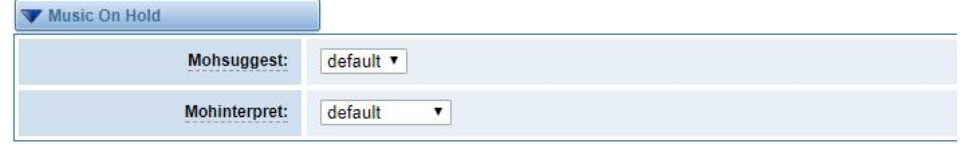

## **Table 5-18 Instruction of Music on Hold**

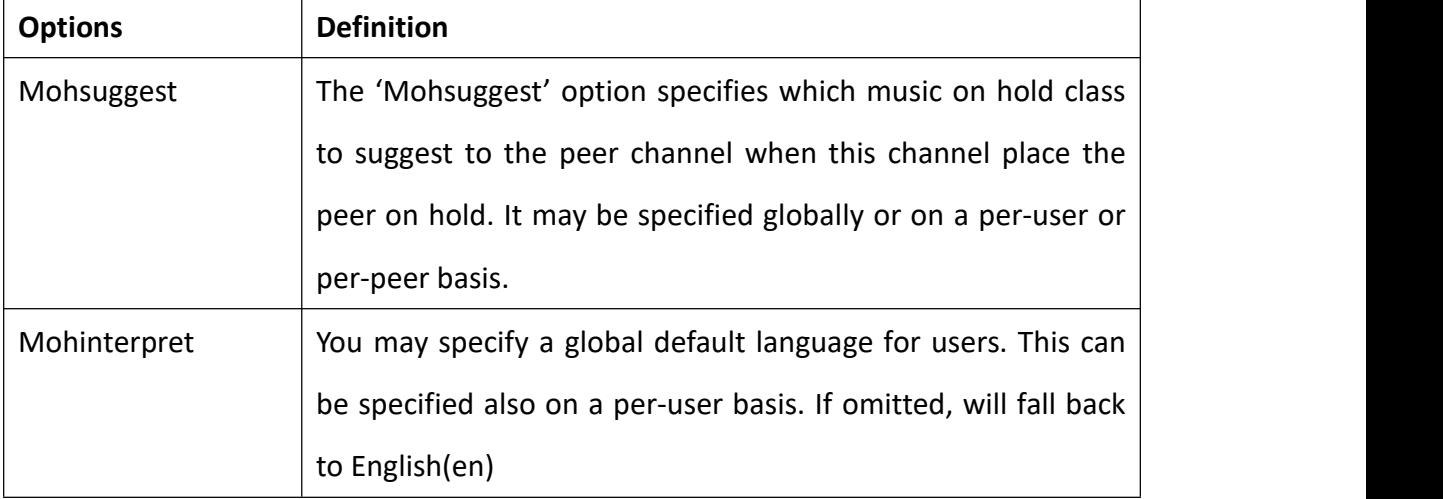

# **5.4.3 Instruction of Codec Settings**

# **Figure 5-25 Codec Settings**

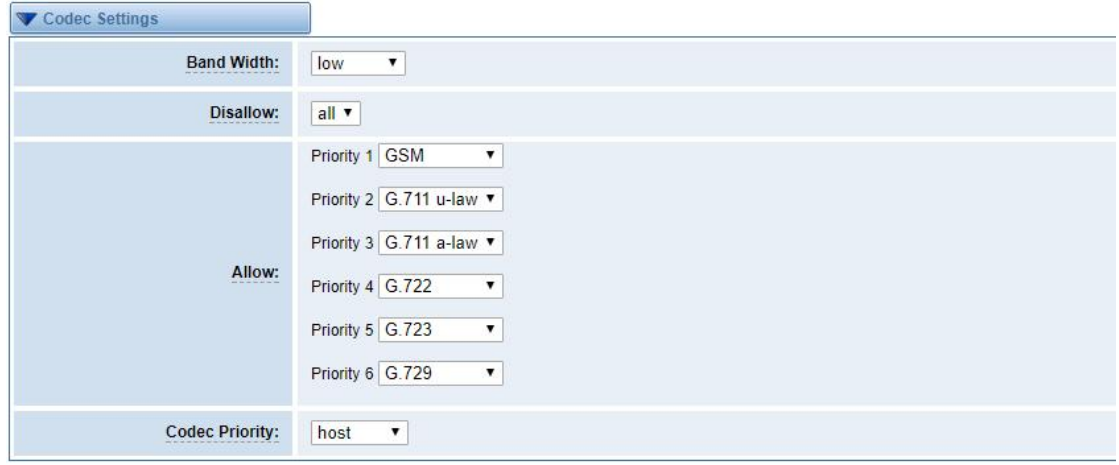

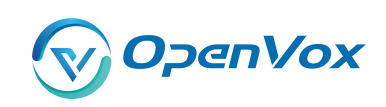

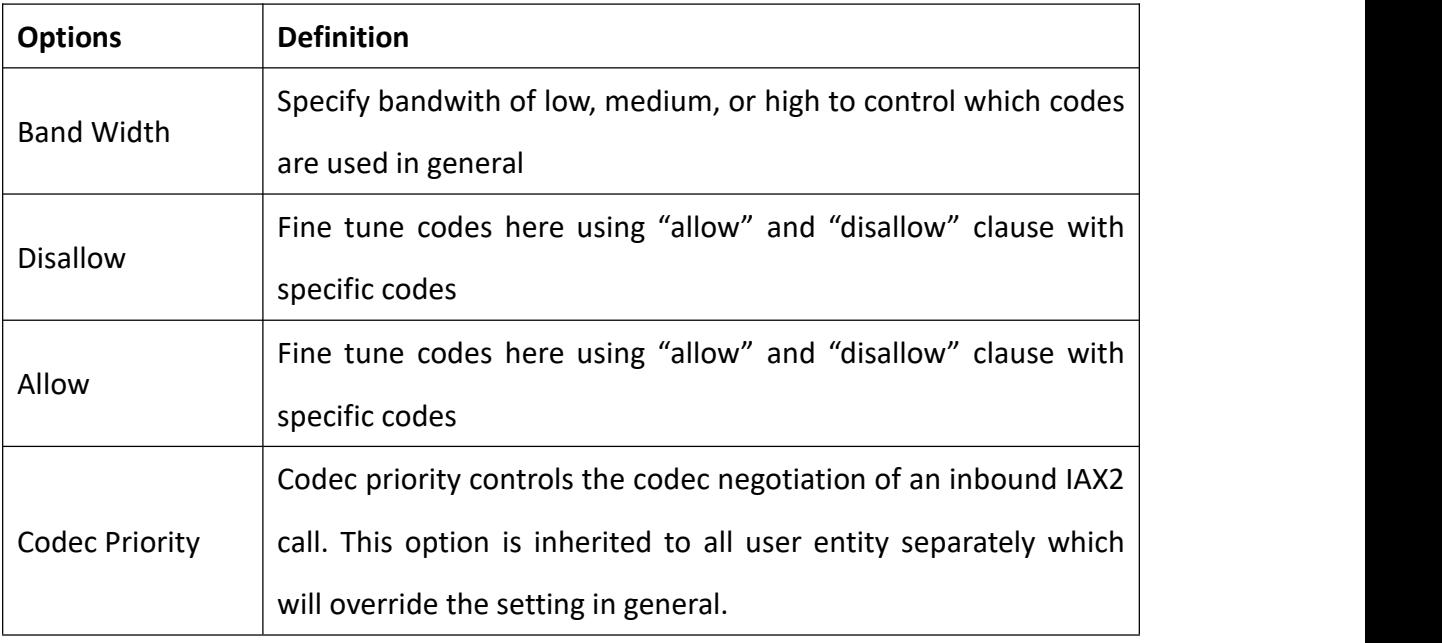

#### **Table 5-19 Instruction of Codec Setting s**

# **5.4.4 Jitter Buffer Settings**

# **Figure 5-26 Jitter Buffer**

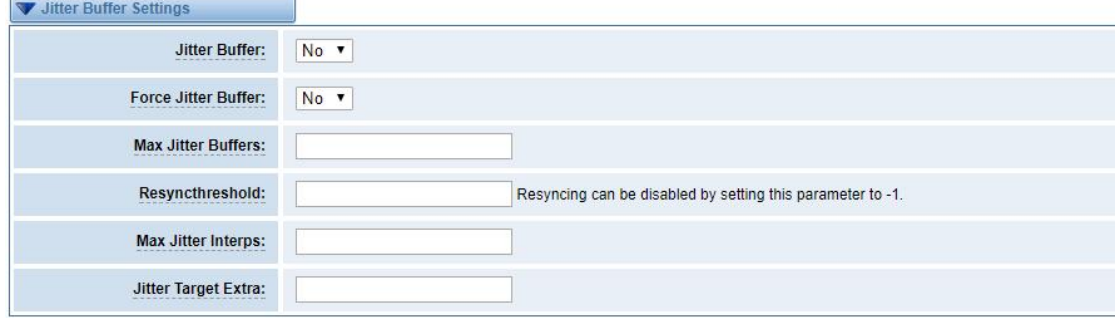

### **Table 5-20 Instruction of Jitter Buffer**

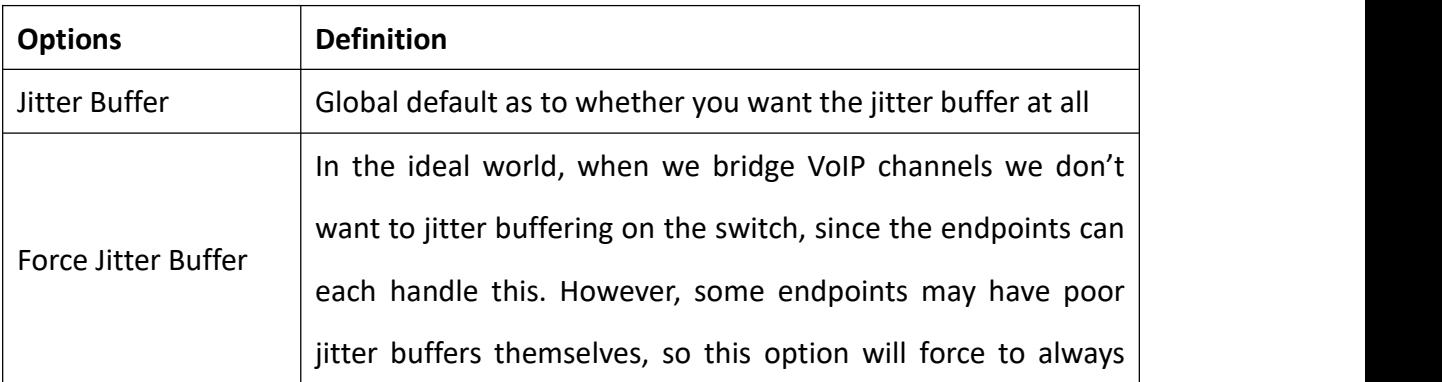

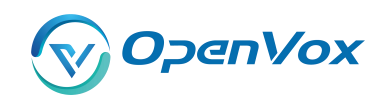

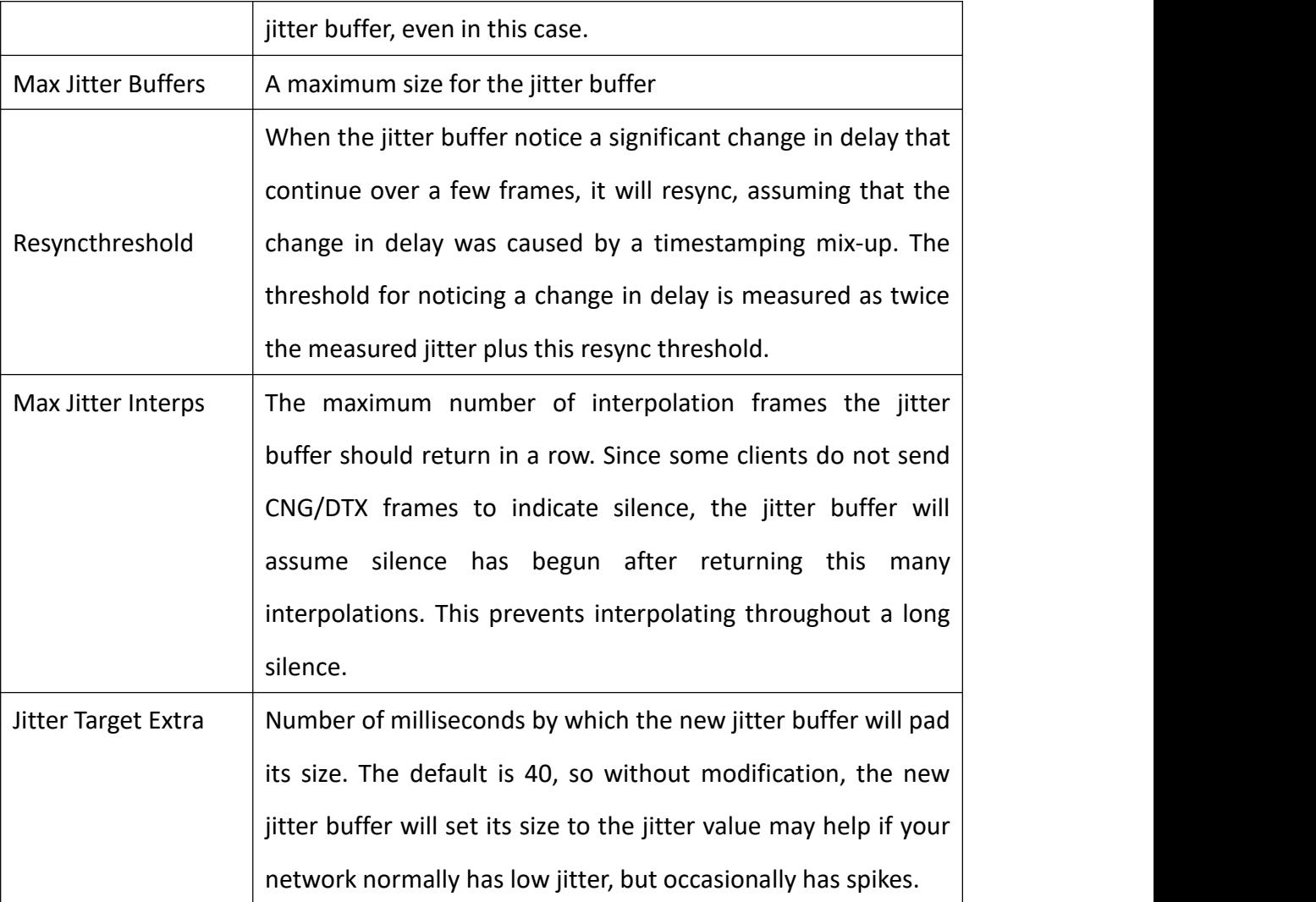

# **5.4.5 Misc Settings**

# **Figure 5-27 Misc Settings**

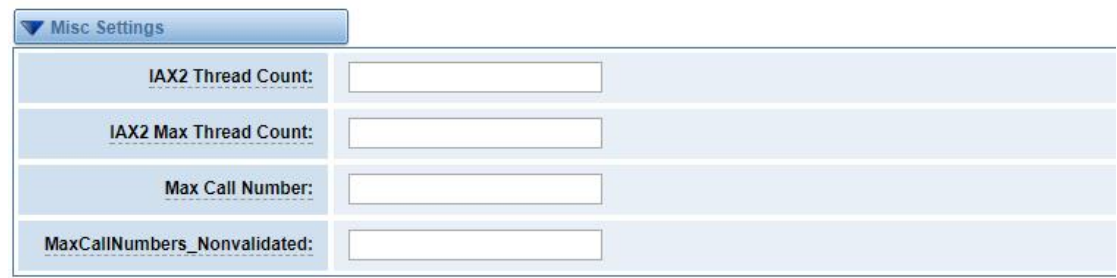

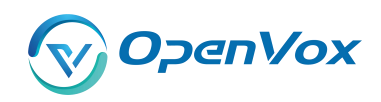

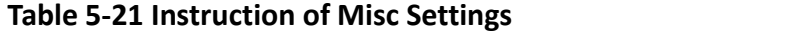

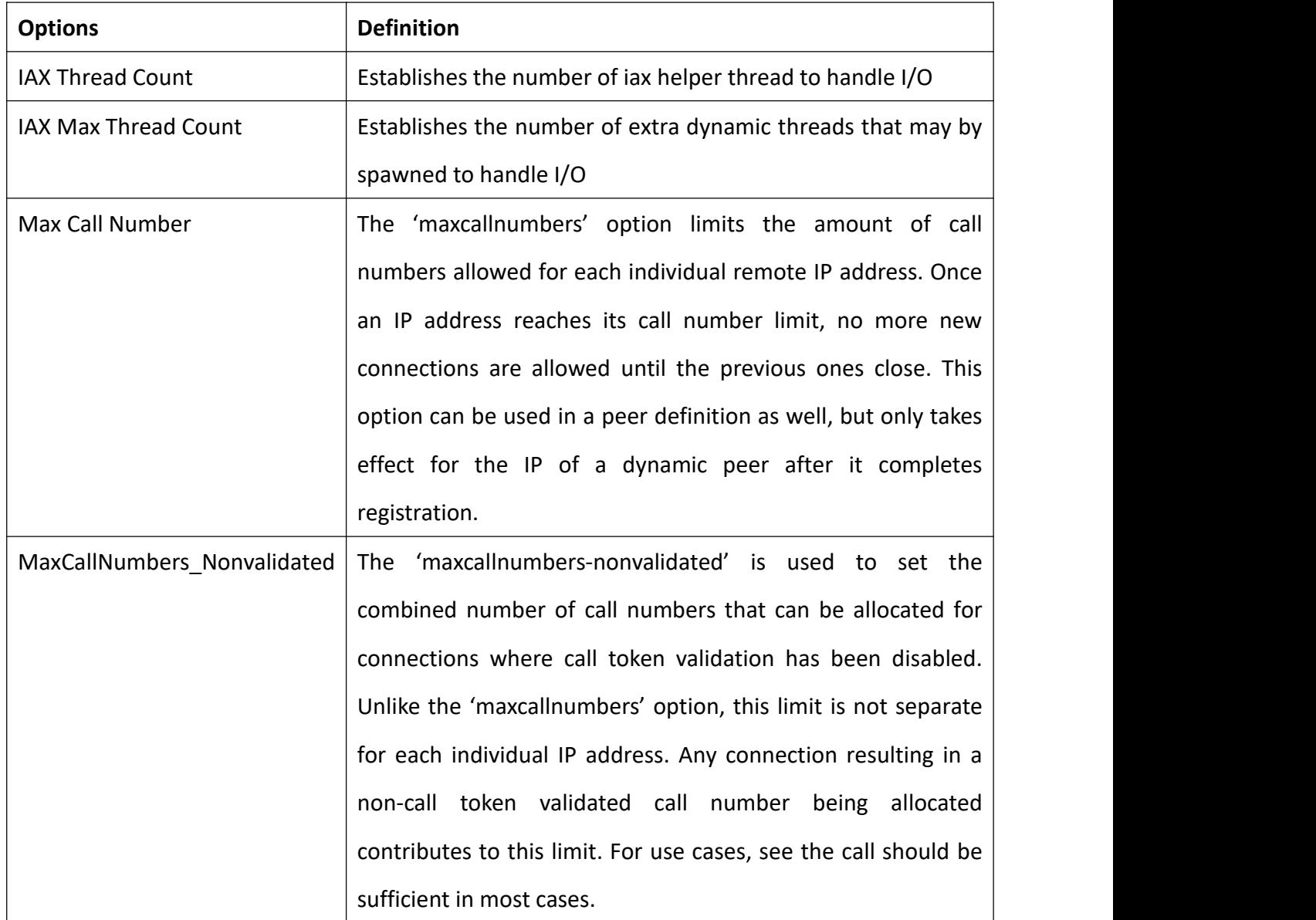

# **5.4.6 Quality of Service**

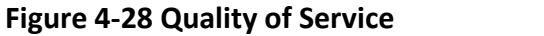

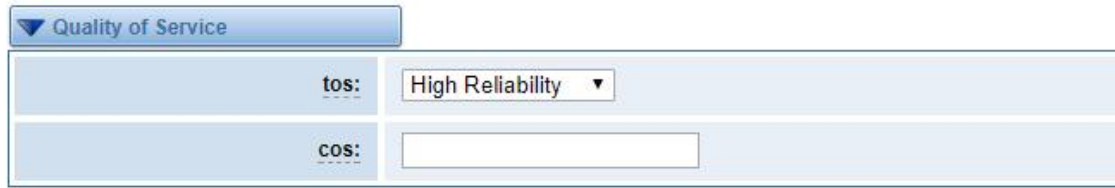

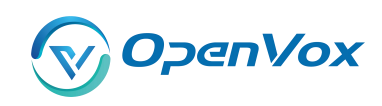

#### **Table 4-22 Instruction of Quality of Servic e**

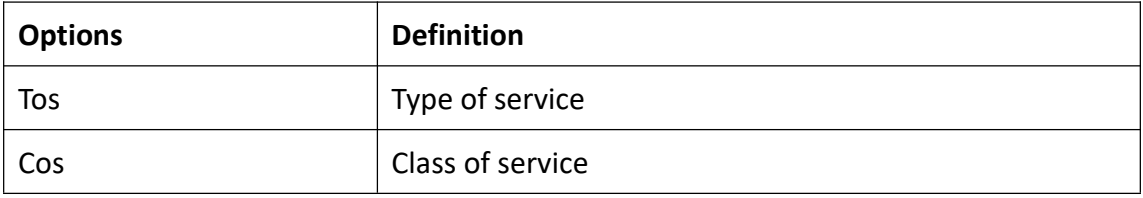

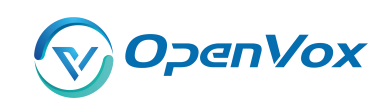

# **6. Routin g**

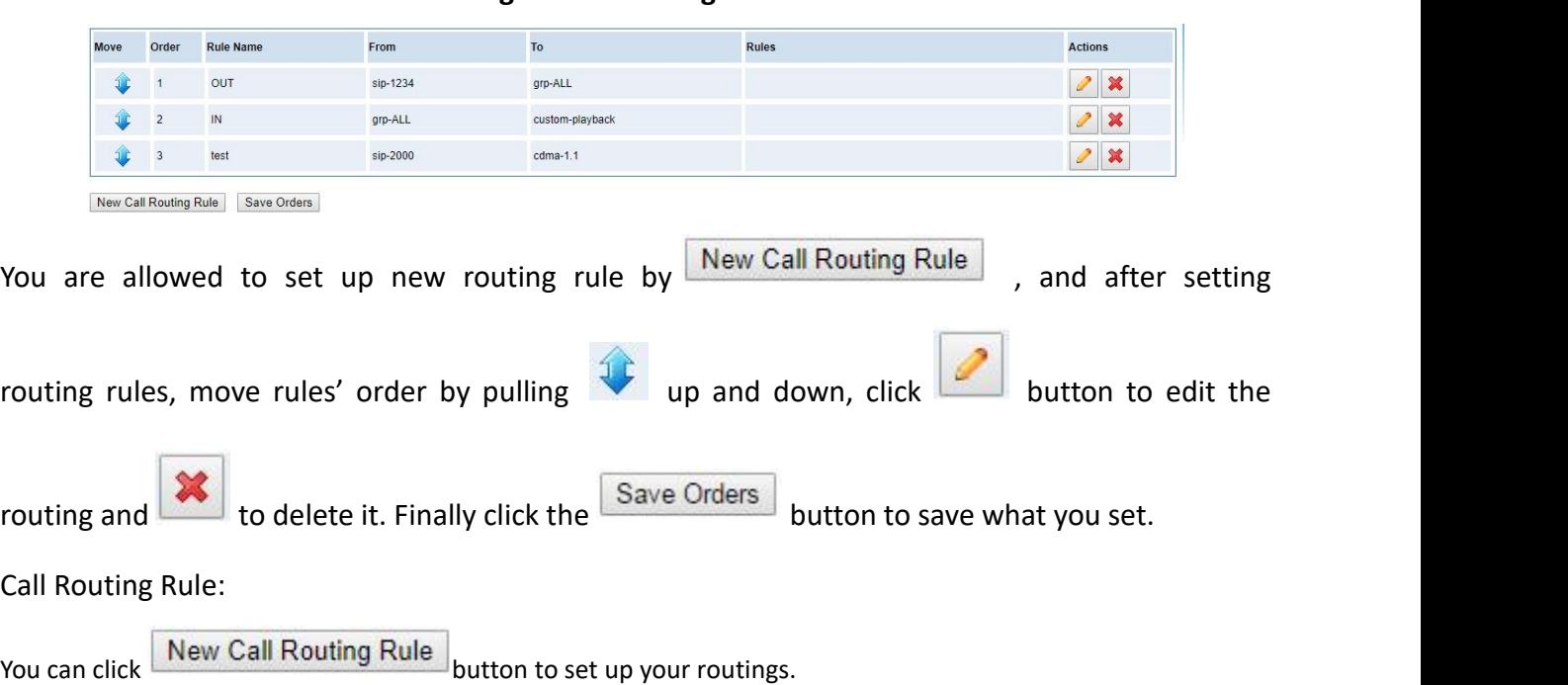

**Figure 6-1 Routing Rules**

# **Figure 6-2 Example of Set up Routing Rule**

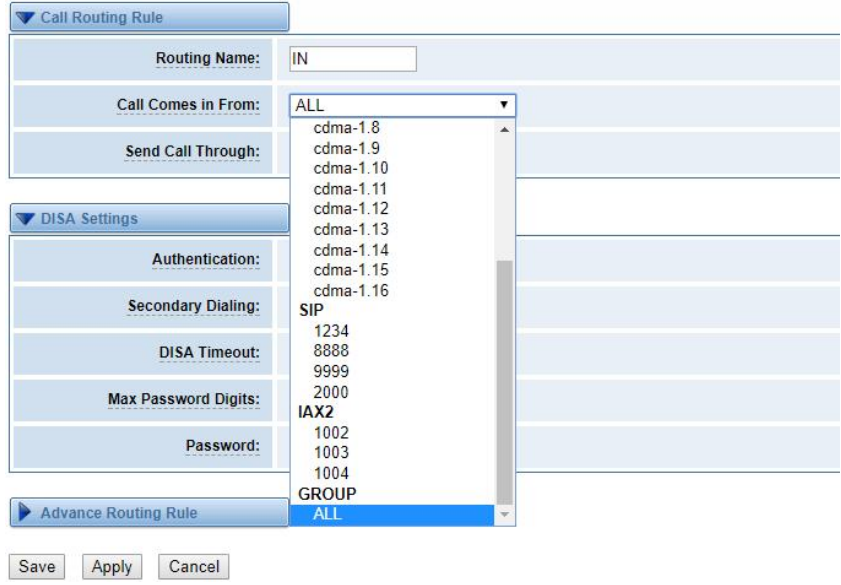

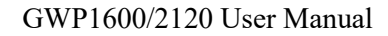

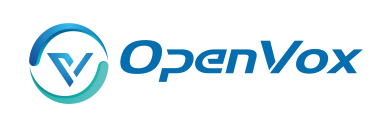

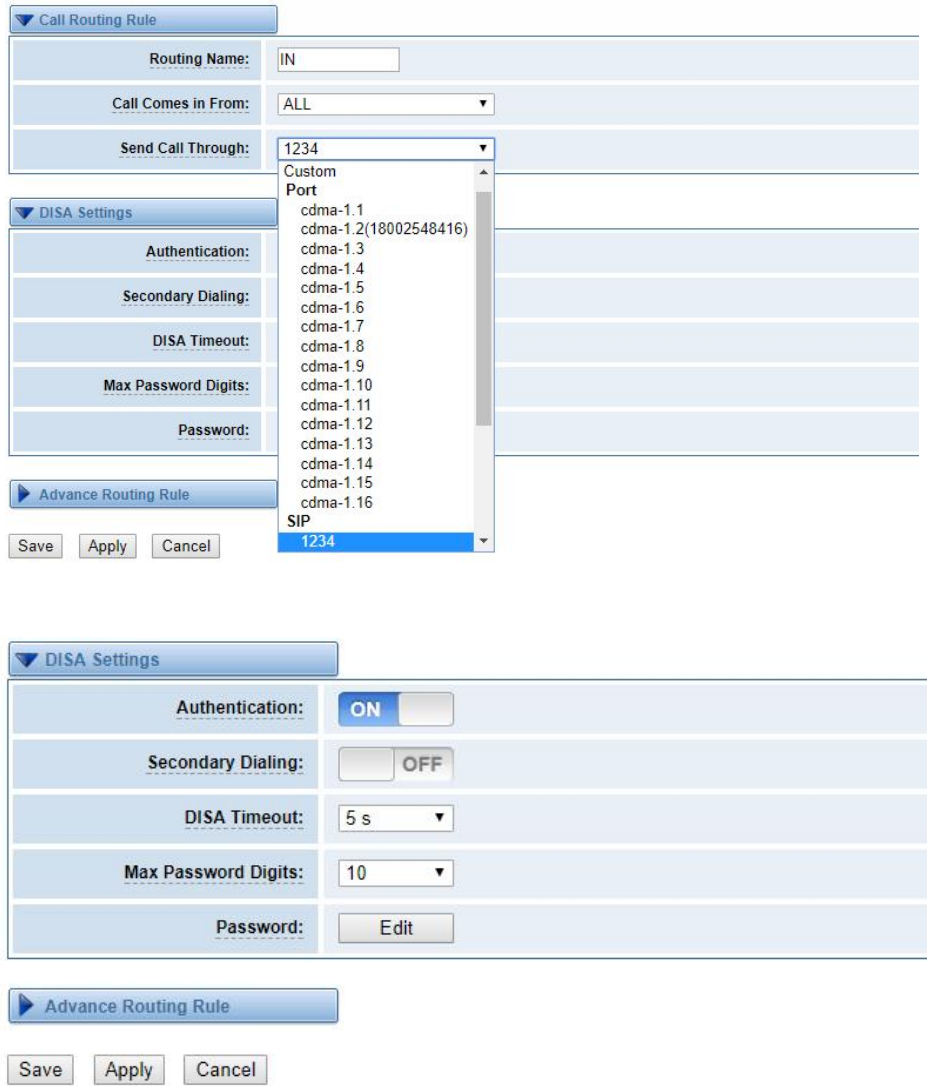

The figure above shows that all the phones in the group ALL are transferred to the SIP-1234 terminal.

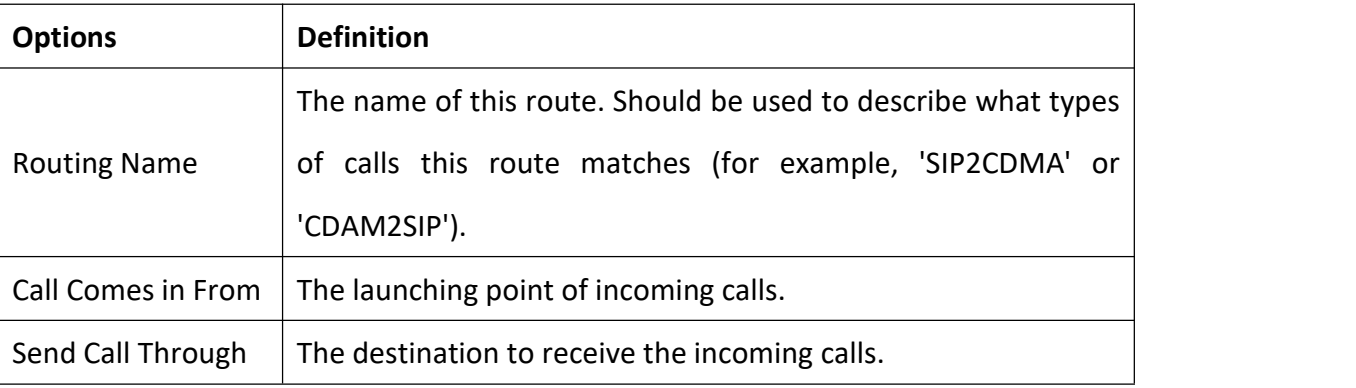

# **Table 6-1 Definition of Routing Options**

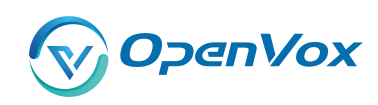

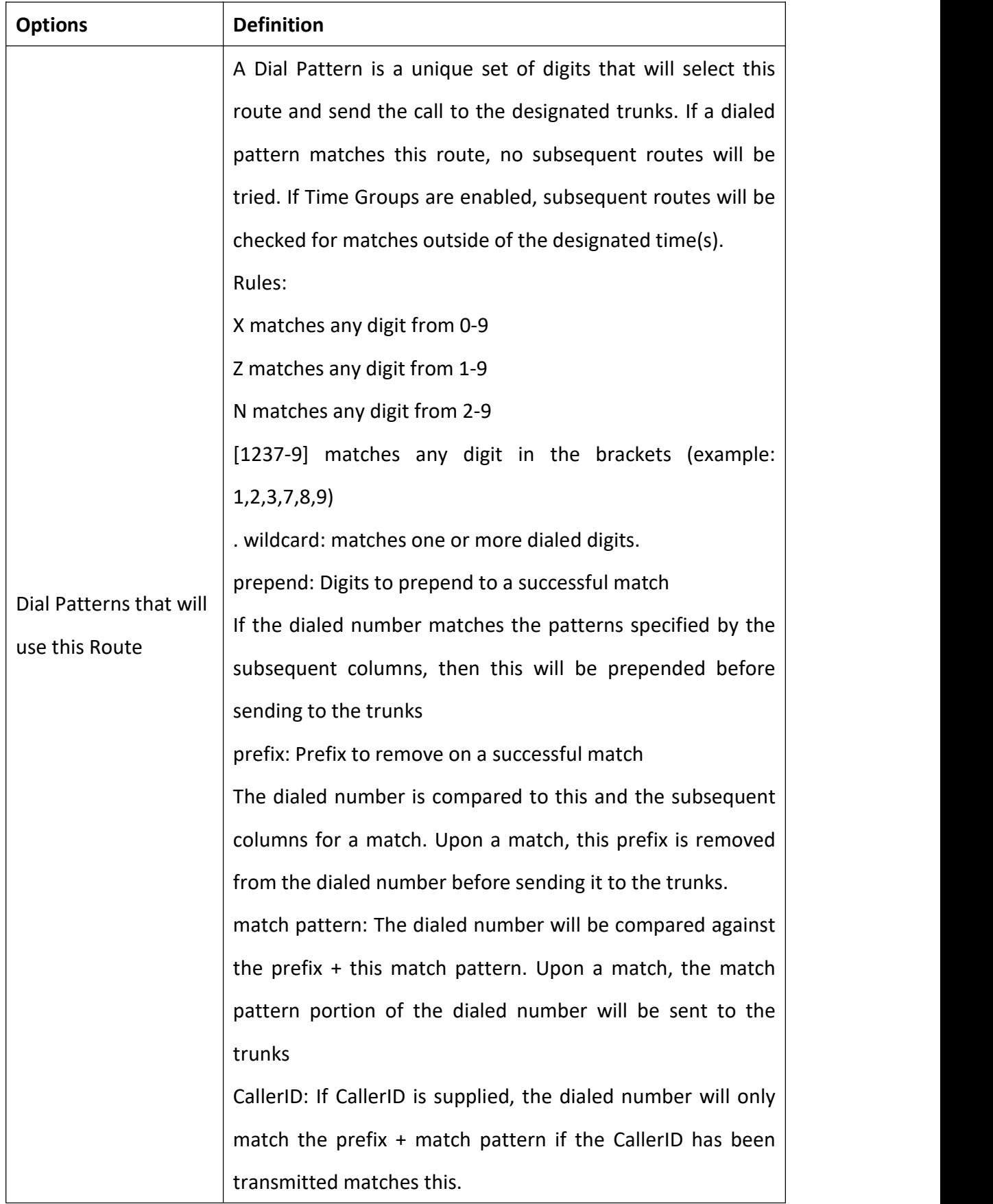

#### **Table 6-2 Description of Advanced Routing Rul e**

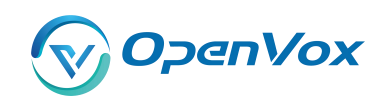

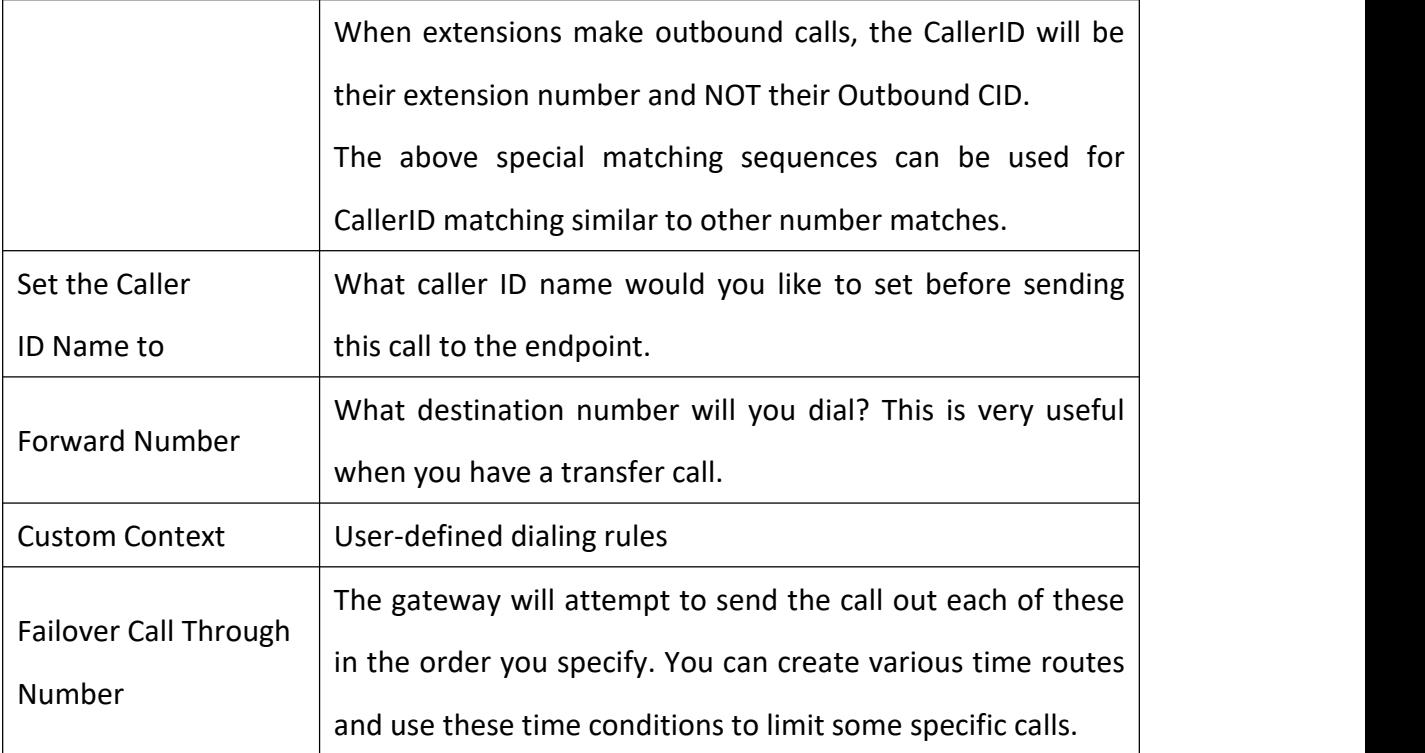

#### **Figure 6-3 Time Patterns that will use this Route**

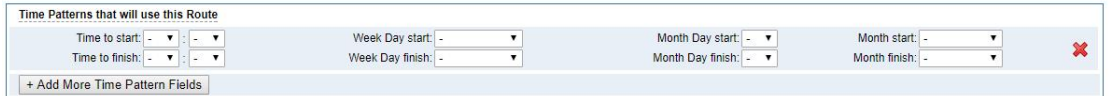

If you configure like this, then from January to March, from the first day to the last day of these months, from Monday to Thursday, from 00:00 to 02:00, during this time (meet all above time conditions), all calls will follow this route. And the time will synchronize with your Sever time.

### **Figure 6-4 Failover Call Through Number**

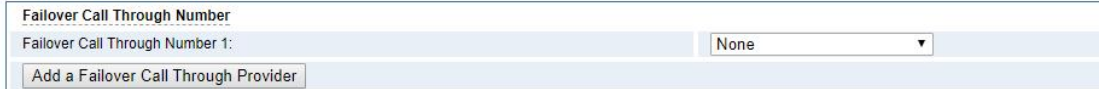

You can add one or more "Failover Call Through Numbers".

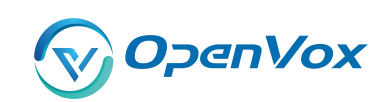

#### 6.1 Group s

Sometimes you want to make a call through one port, but you don't know if it is available, so you have to check which port is free. That would be troublesome. But with our product, you don't need to worry about it. You can combine many Port or SIP to groups. Then if you want to make a call, it will find available port automatically.

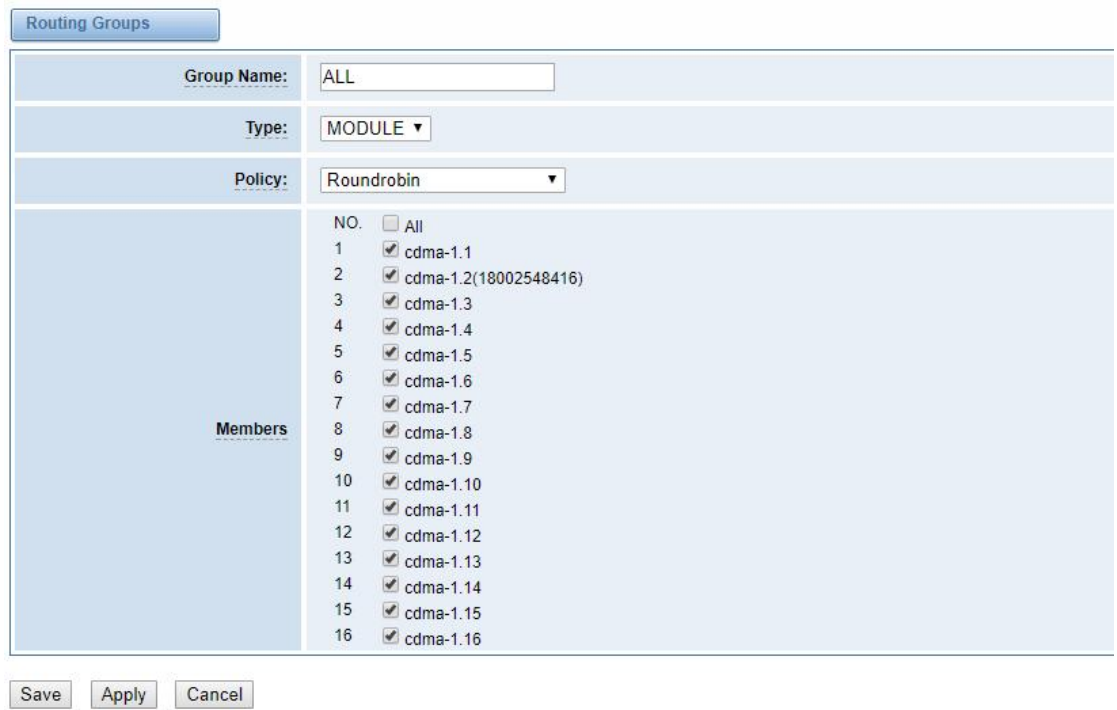

### **Figure 6-5 Routing Group**

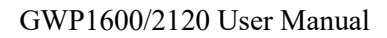

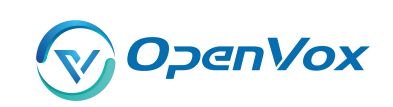

#### 6.2 Batch Creating rule s

This page can generate multiple routing rules at the same time

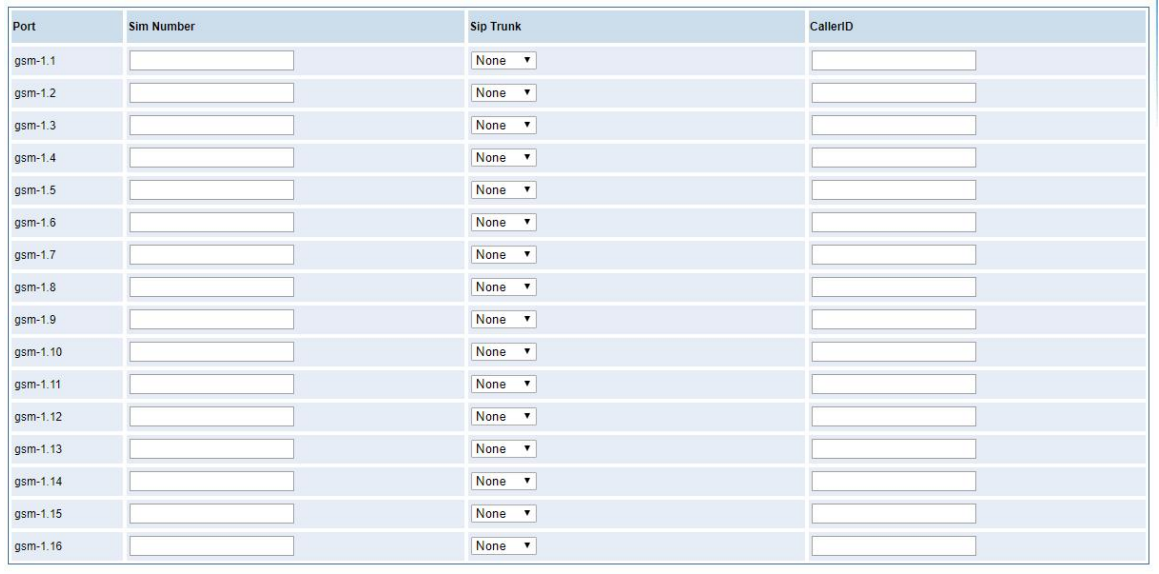

### **Figure 6-6 Batch Creating rules Group**

Save Cancel

You can configure the SIM Number, SIP trunk and calling Number for each port. And then, click "save" to batch creating multiple Routing rules. By an attention, the SIP trunk must be configured and the SIM number and calling Number can be empty.

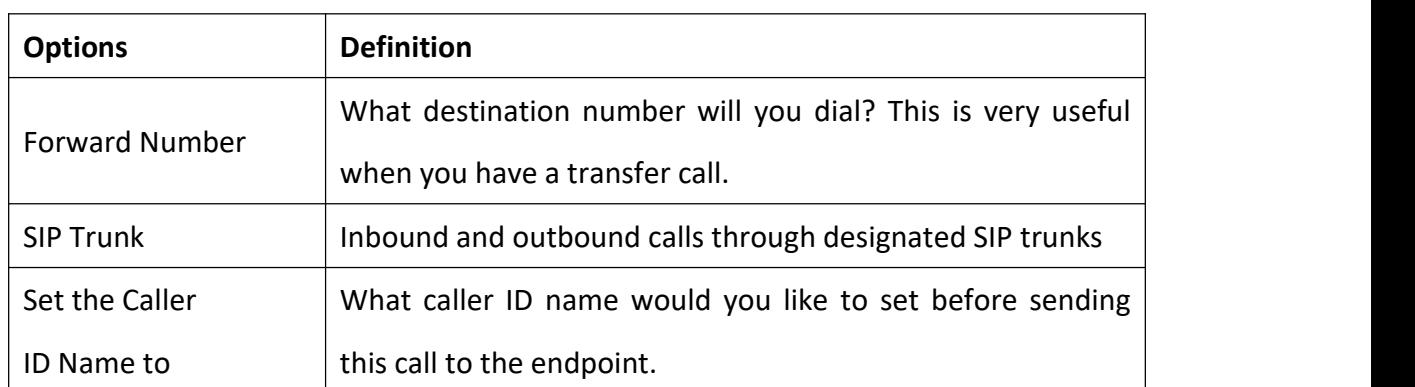

### **Table 6-3 Description of Advanced Routing Rule**
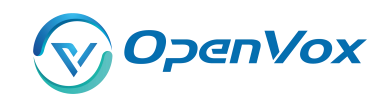

#### 6.3 MNP Setting s

Mobile Number Portability allows switching between mobile phone operators without changing the mobile number. Sounds simple, but there are loads of tasks performed behind the scene at the operator end.

The URL is shown in the password string way. So please type the url in other place such a txt file, check it, then copy it to the gateway. The outgoing number in the url should be replaced by the variables **\${num}**.

Here is an example of the MNP url:

[https://s1.bichara.com.br:8181/chkporta.php?user=832700&pwd=sdsfdg&tn=8388166902](https://s1.bichara.com.br:8181/chkport%20a.php?user=832700&pwd=sdsfdg&tn=8388166902)

The 8388166902 is the outgoing phone number, when config the MNP url, should replce it with

\${num}. Then it turns to

[https://s1.bichara.com.br:8181/chkporta.php?user=832700&pwd=sdsfdg&tn=\\${num}](https://s1.bichara.com.br:8181/chkporta.php?user=832700&pwd=sdsfdg&tn=$%7bnum%7d)。

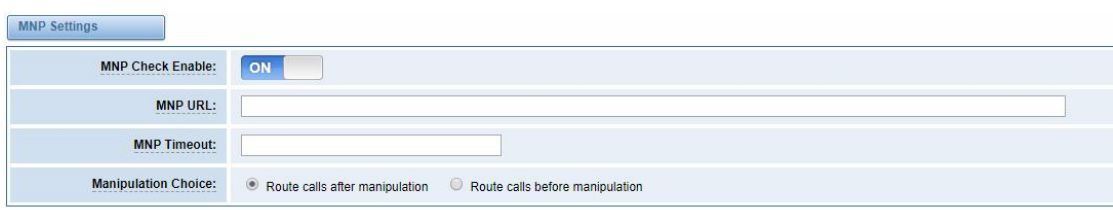

Save

### **Figrue 6-7 MNP Settings**

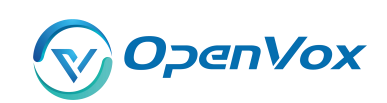

### **7. SM S**

## 7.1 General

You can choose enable SMS Received, SMS Local Stored and SMS Status Report or not.

### **Figure 7-1 SMS Settings**

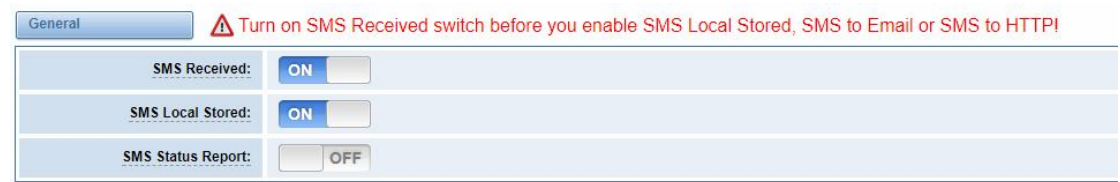

### **7.1.1 Sender Options**

You can change sender options here, include resend, times of resend.

### **Figure 7-2 Sender Options**

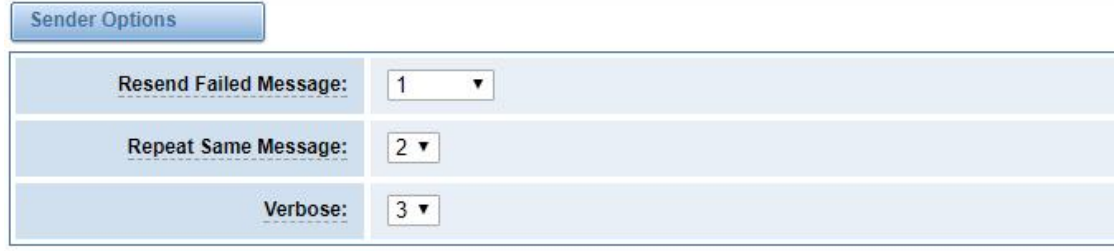

### **Table 7-1 Description of Sender Options**

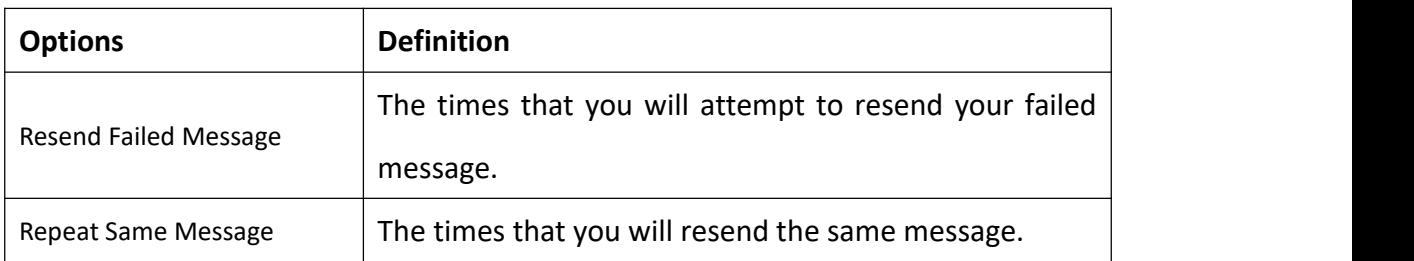

### **7.1.2 SMS to Email**

This is a tool that makes it available for you to email account to transmit the SMS to other email

boxes. The following settings realize that received SMS through **[openvpnvoip@gmail.com](mailto:openvpnvoip@gmail.com)** transmit

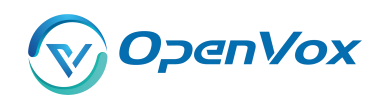

### to [openvpnvoip@yahoo.com.cn,](mailto:openvpnvoip@yahoo.com.cn) [openvpnvoip@hotmail.com](mailto:openvpnvoip@hotmail.com) and [support@openvox.cn](mailto:support@openvox.cn)

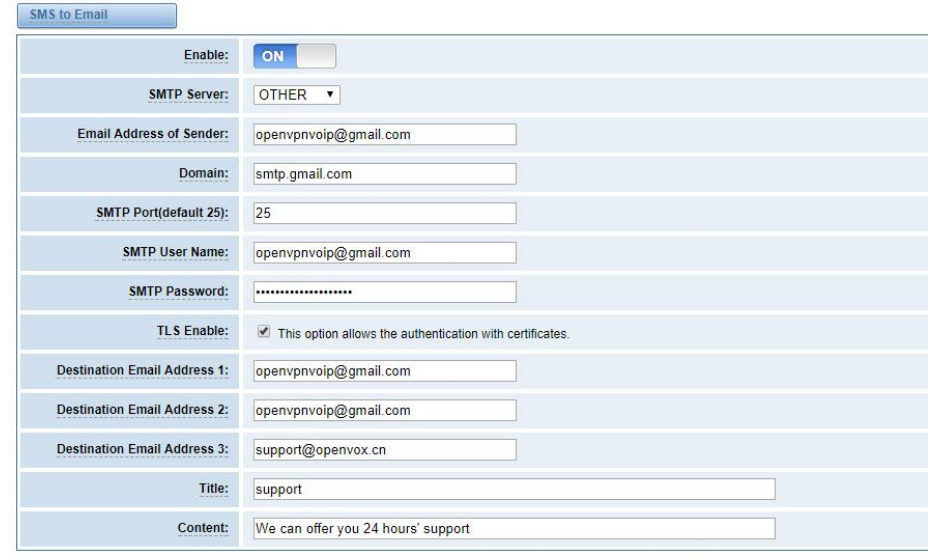

**Figure 7-3 SMS to Email**

### **Table 7-2 Types of E-mail Box**

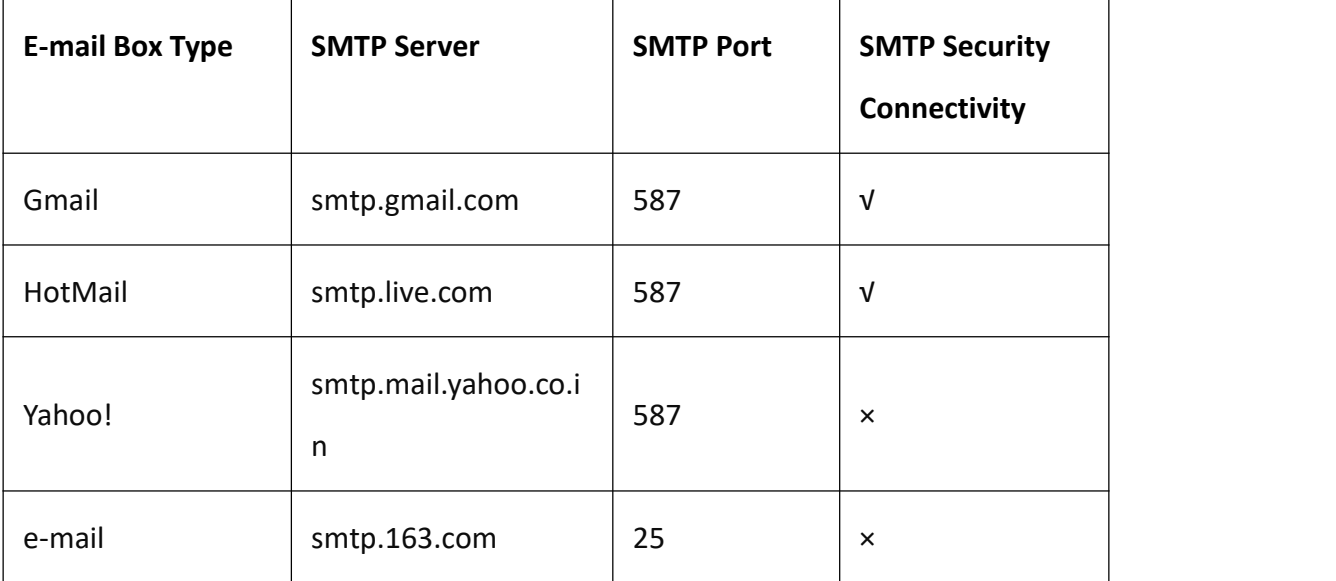

#### **Table 7-3 Definition of SMS to E-mail**

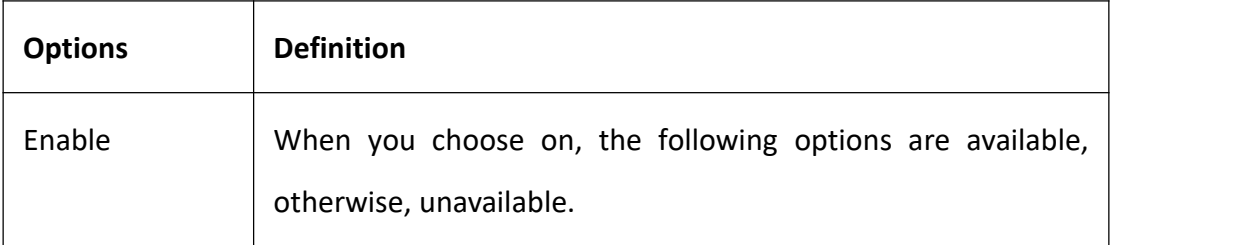

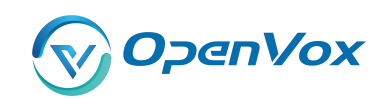

 $\Gamma$ 

 $\overline{\phantom{a}}$ 

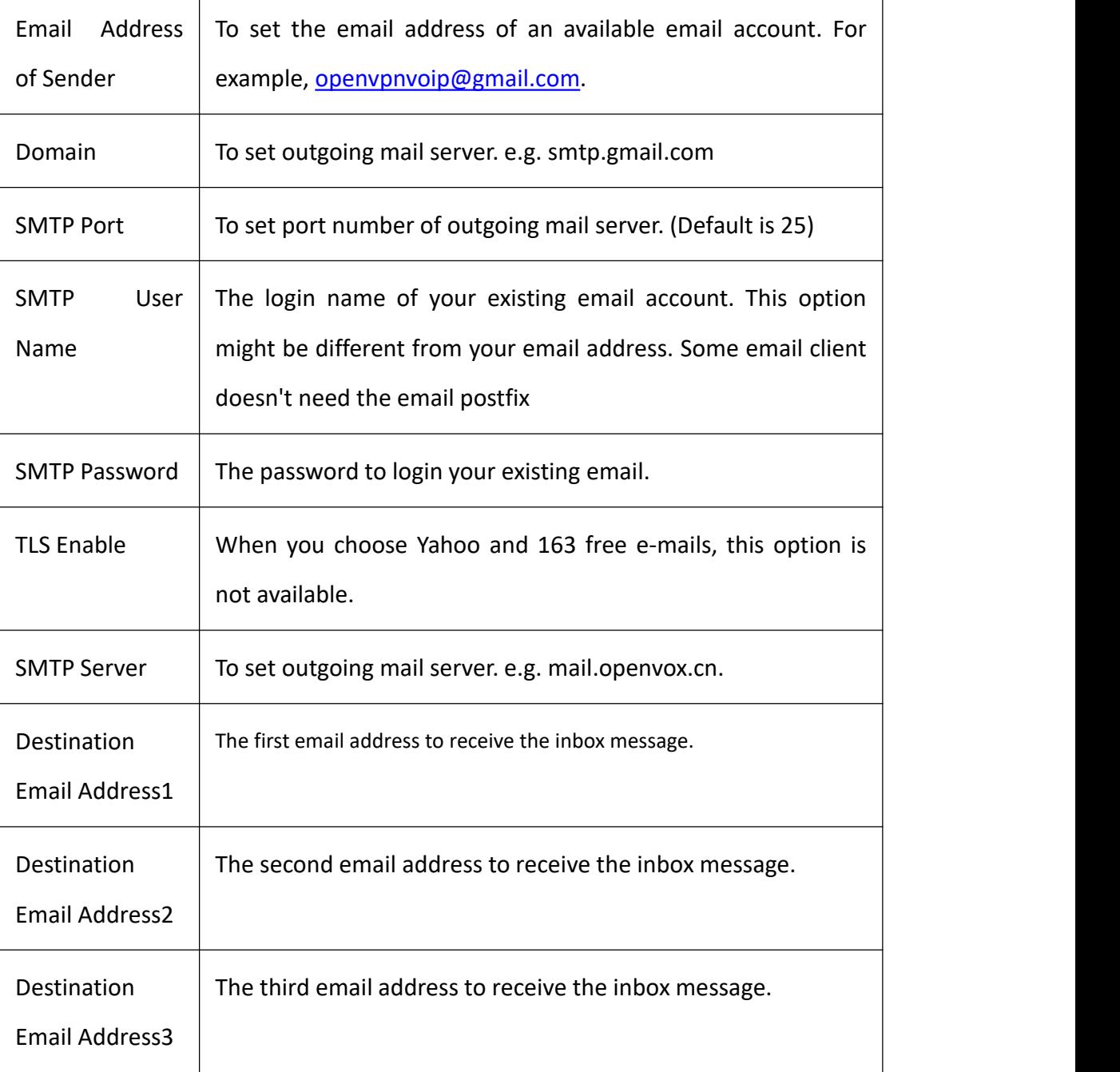

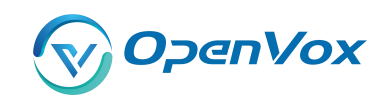

#### **7.1.3 SMS Contro l**

Allowing endpoints to send some specific KEY WORDS and corresponding PASSWORD to operate the gateway and message is case-sensitive. In default, this function is disabled.

**Figure 7-4 SMS Control**

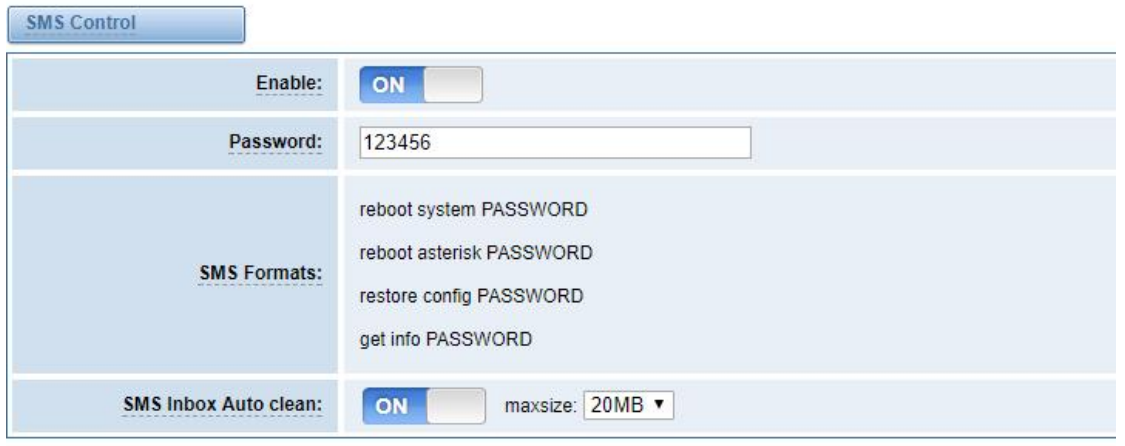

# For example, SMS control password is 123456 which has nothing to do with the login password, you can send "get info 123456" to the module's phone number to get your gateway's IP

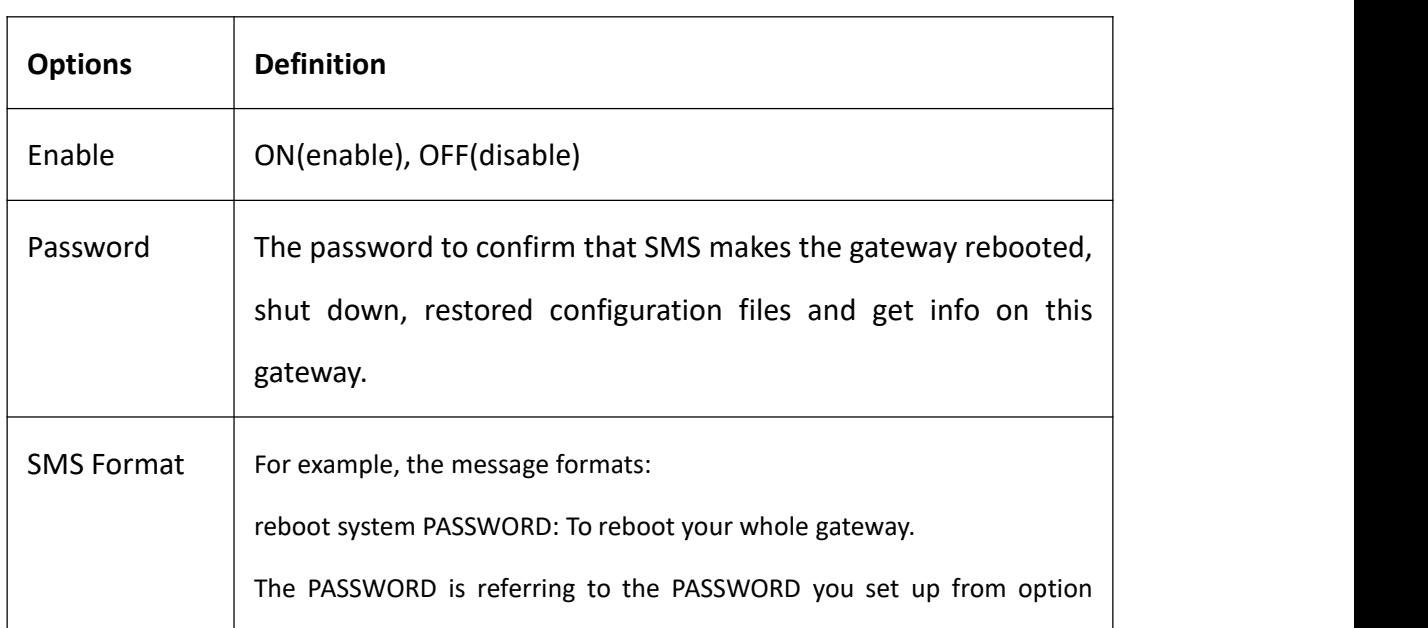

### **Table 7-4 Definition of SMS Control**

information.

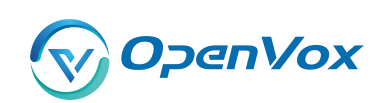

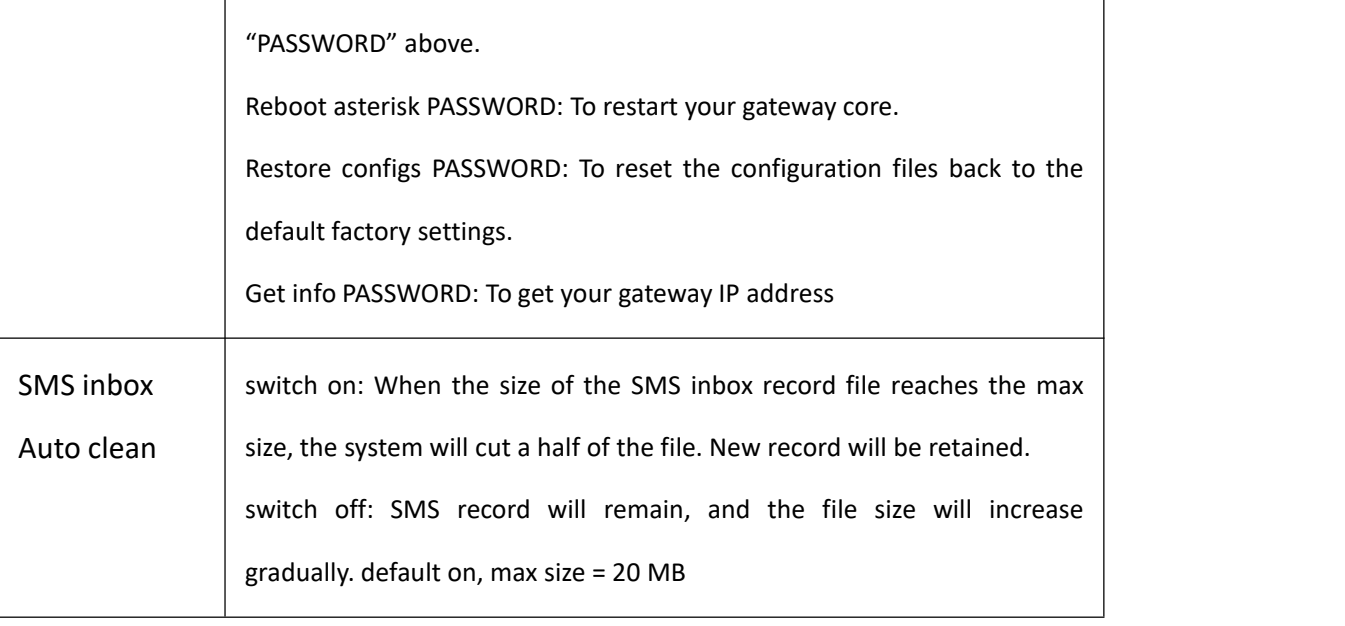

### **7.1.4 HTTP to SMS**

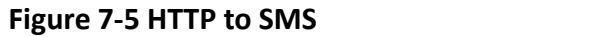

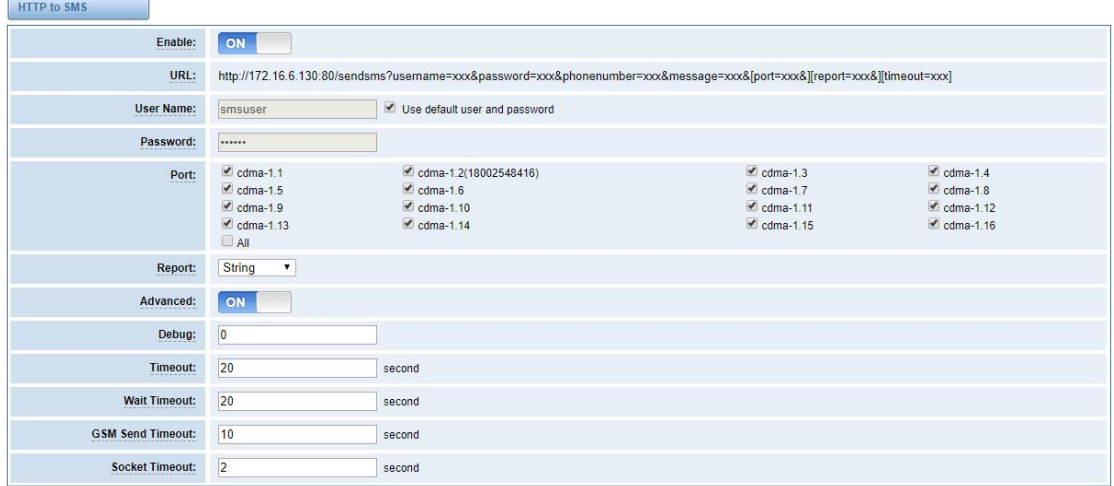

### **7.1.5 SMS to HTTP**

### **Figure 7-6 SMS to HTTP Settings**

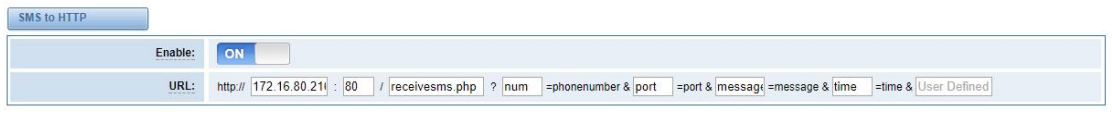

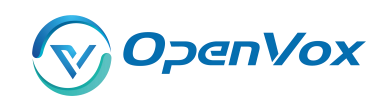

#### 7.2 SMS Sende r

You can choose one or more ports to send SMS to the destination number, different numbers should be separated by symbols: '\r', '\n', space character, semicolon and comma. Then you can see much feedback information.

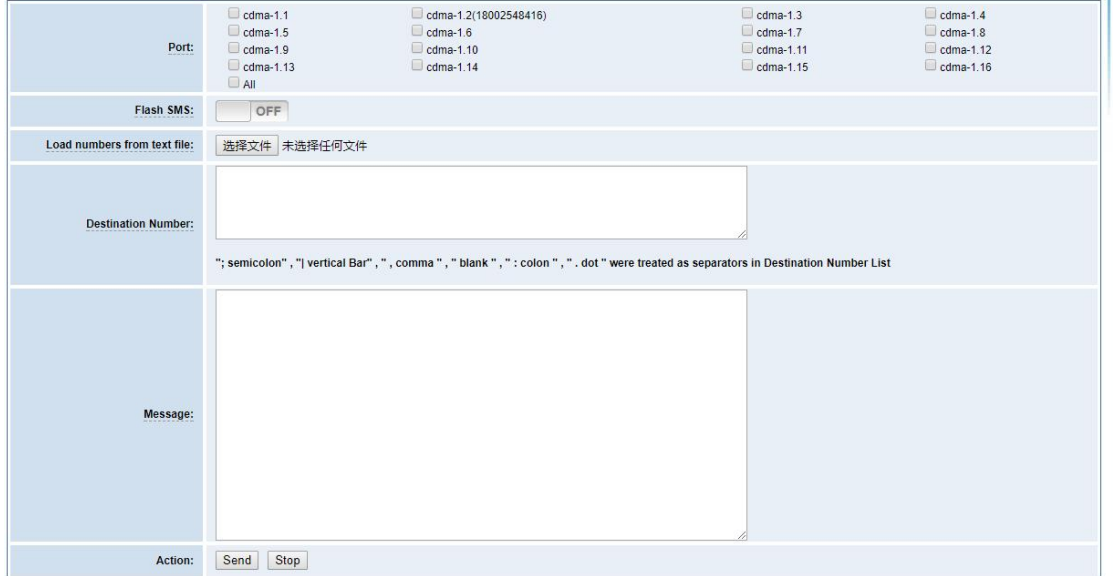

#### **Figure 7-7 SMS Sender**

### 7.3 SMS Inbox

On this page, you are allowed to scan, delete, clean up, and export each port's received SMS. Also you are allowed to check messages by port, phone number, time order and message keywords.

### **Figure 7-8 SMS Inbox**

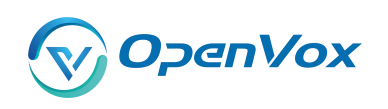

#### GWP1600/2120 User Manual

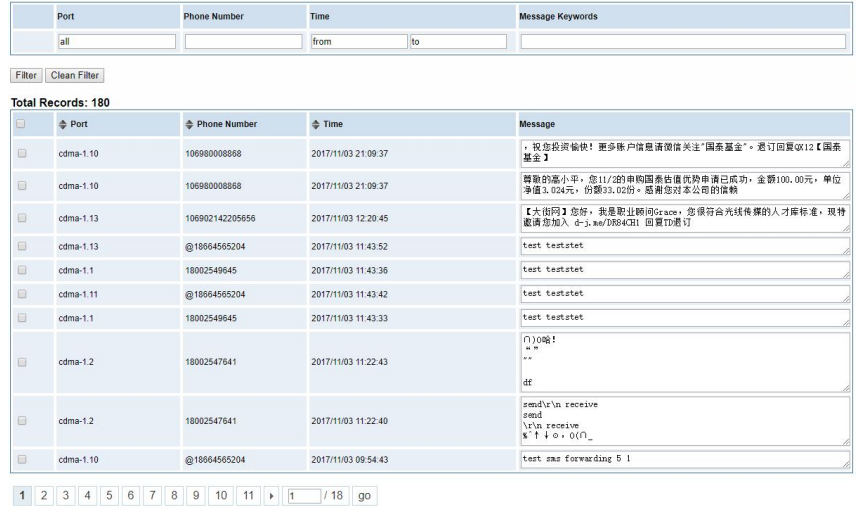

Delete | Clean Up | Export

## 7.4 SMS Outbox

On this page, you are allowed to scan, delete, clean up, and export each port's received SMS. Also

you are allowed to check messages by port, phone number, time order and message keywords.

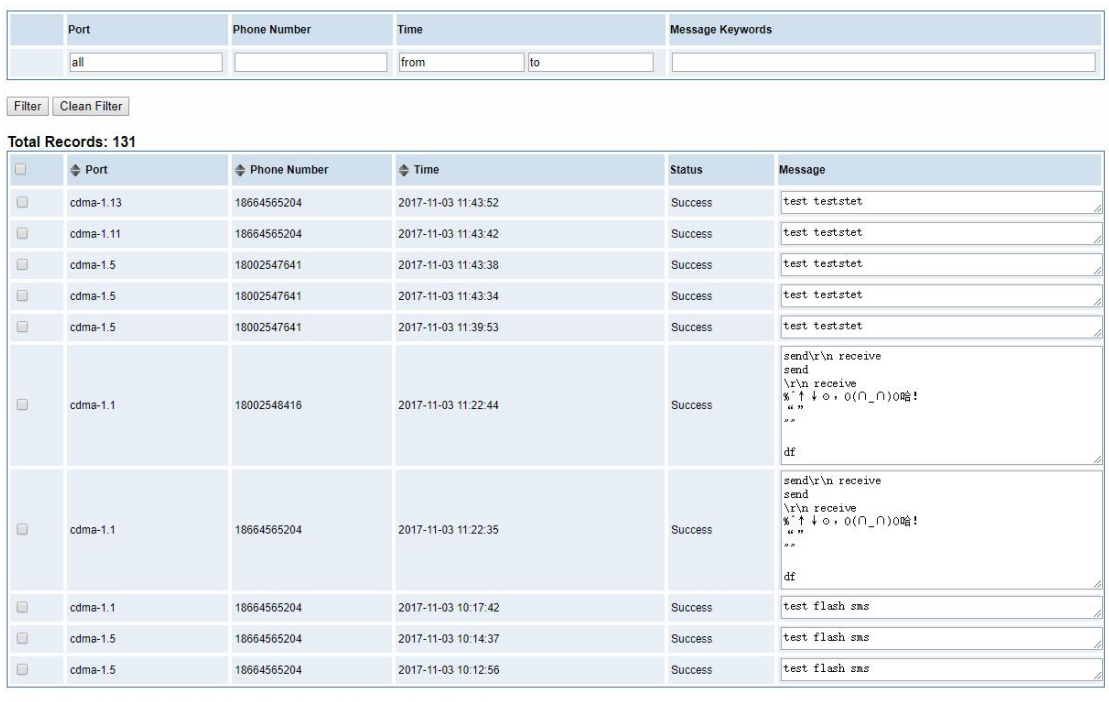

#### **Figure 7-9 SMS Outbox**

1 2 3 4 5 6 7 8 9 10 11 1 1 1 1 9 9

Delete Clean Up Export

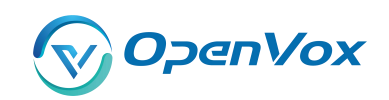

#### 7.5 SMS Forwardin g and the set of the set of the set of the set of the set of the set of the set of the set of the set of the s

Using this feature, you can forward incoming sms to your mobile. You can click  $\Box$  New Routing

button to add new routing.

Such as:

### **Figure 7-10 SMS Forwarding Rules**

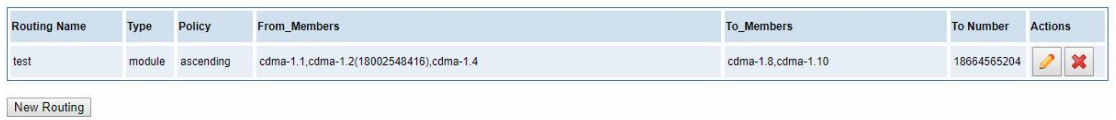

SMS received by cdma-1.1 and cdma-1.2, cdma-1.4, will be transfered to phone number 18664565204 through port cdma-1.8 or cdma-1.10.

**Figure 7-11 Create a Routing**

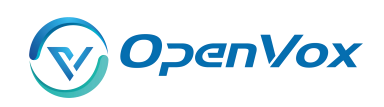

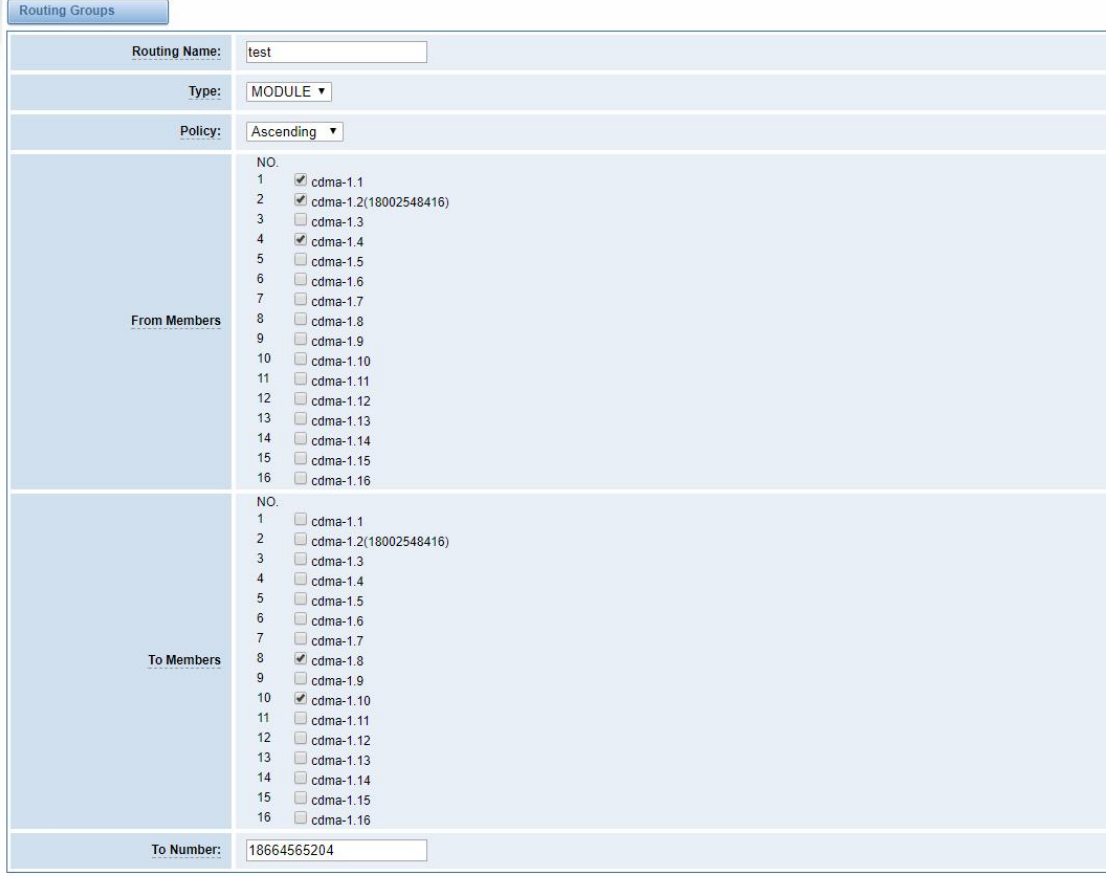

Save Cancel

For "ascending" Policy, if you choose 2 or more ports members, it will use first available port to transfer sms. For this case, if cdma-1.8 is availble, it will always use cdma-1.8 to trnasfer sms; Otherwise, it will use cdma-1.10 to transfer sms.

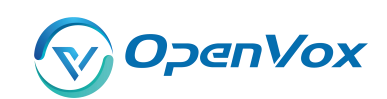

# **8. Networ k**

## 8.1 LAN Settings

There are three types of LAN port IP, Factory, Static and DHCP. Factory is the default type, and it is 172.16.98.1. When you choose LAN IPv4 type is "Factory", this page is not editable.

A reserved IP address to access in case your gateway IP is not available. Remember to set a similar network segment with the following address of your local PC.

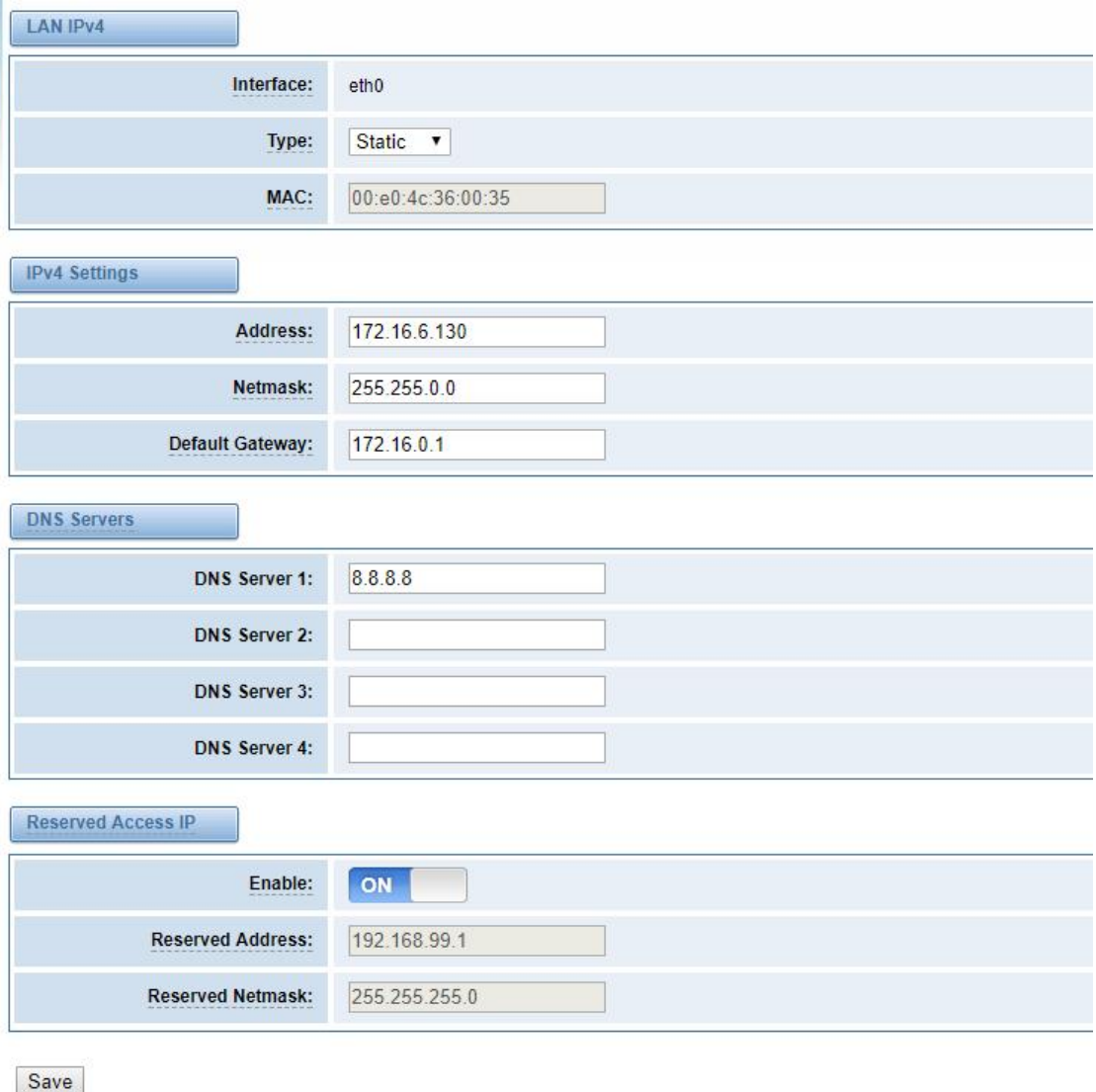

### **Figure 8-1 LAN Settings**

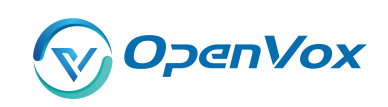

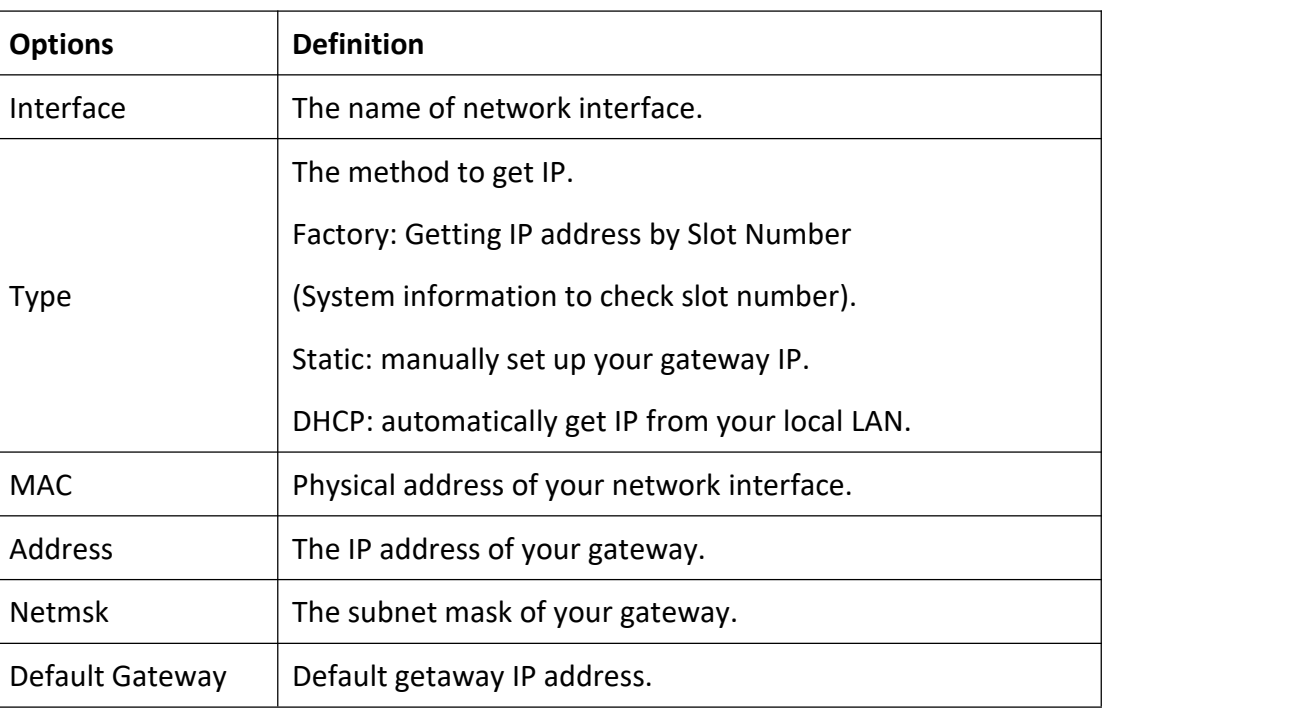

**Table 8-1 Definition of LAN Setting s**

**DNS Servers:** A list of DNS IP address. Basically this info is from your local network service provider,and you can fill in four DNS servers.

## 8.2 WAN Settings

There are three types of WAN port IP, Disable, Static and DHCP. DHCP is the default type. When you Choose IPv4 type is "Disable" or "DCHP", this page is not editable.

### **Figure 8-2 WAN Settings**

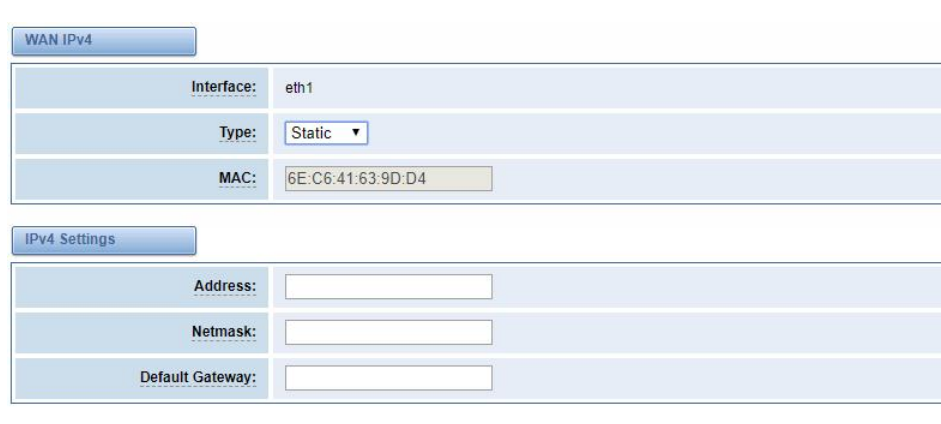

Save

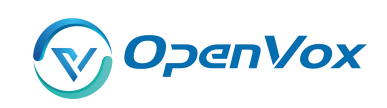

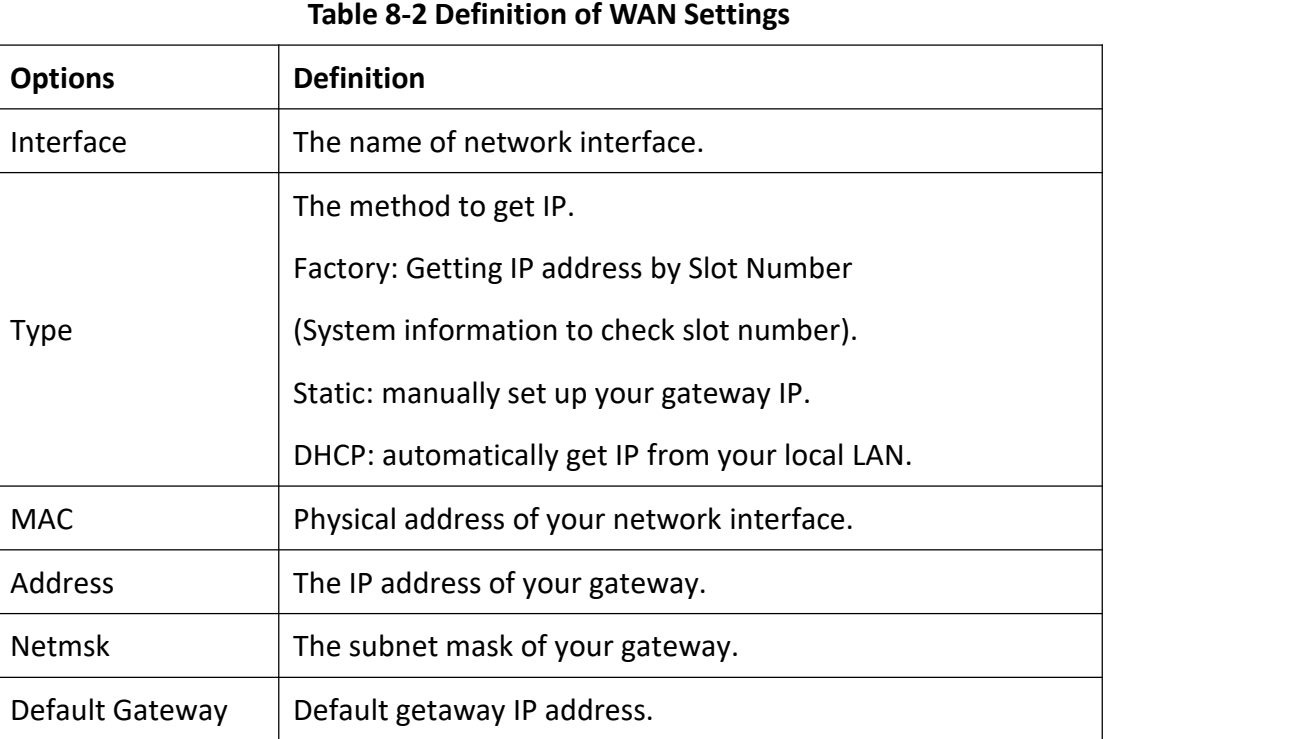

#### **Table 8-2 Definition of WAN Setting**

## 8.3 VPN Settings

VS-GWP1600/2120 series gateways support PPTP VPN.

### **Figure 8-3 VPN Settings**

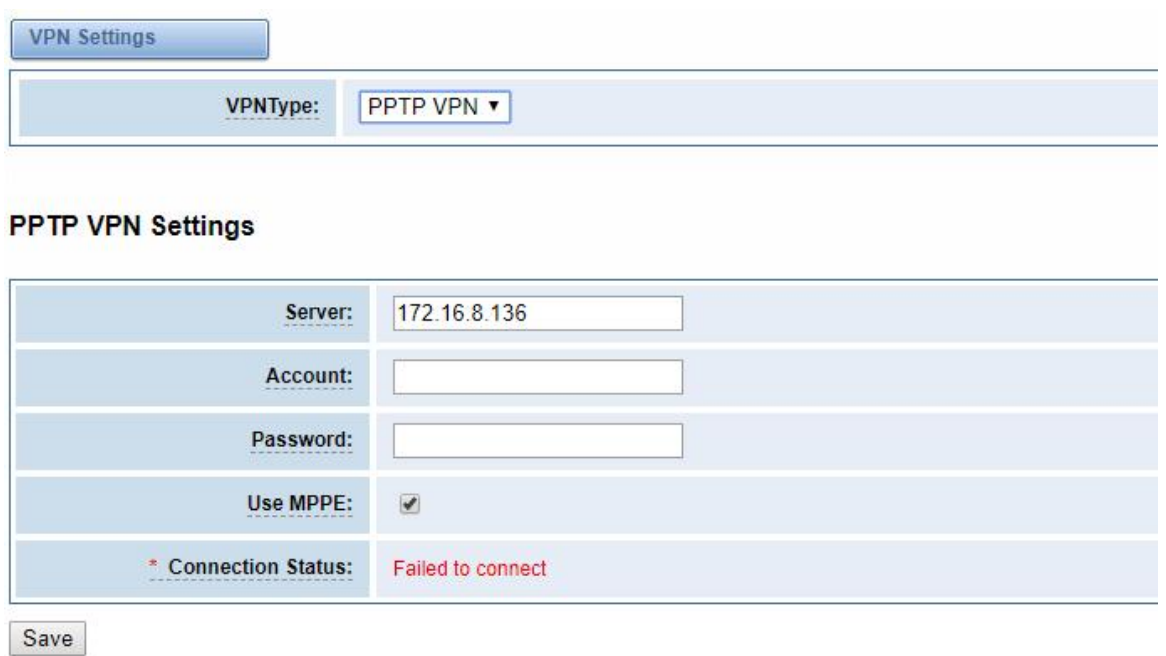

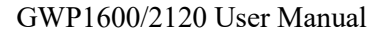

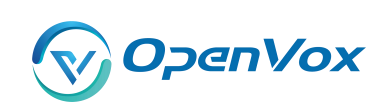

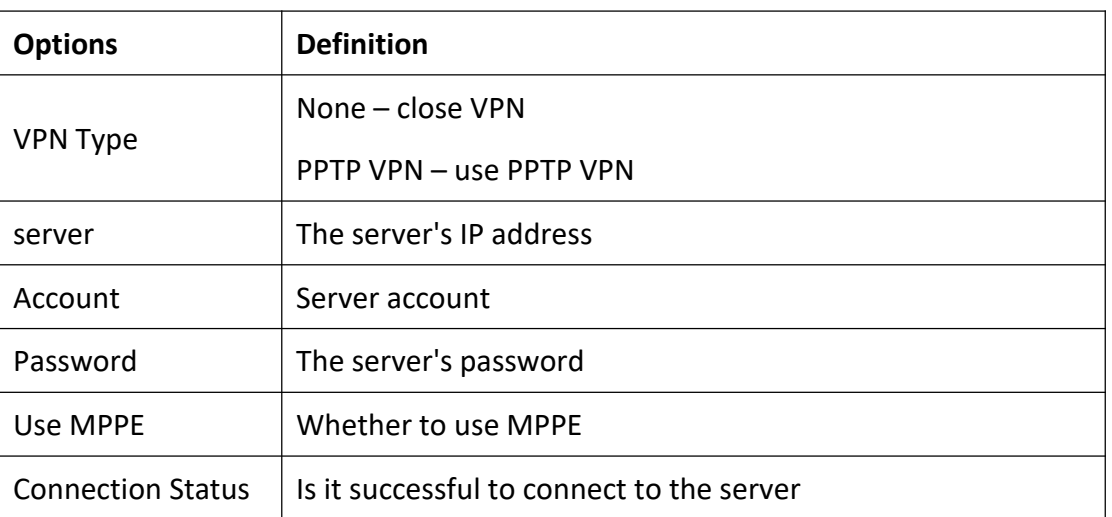

#### **Table 8-3 Definition of VPN Setting s**

## 8.4 DDNS Settings

You can enable or disable DDNS (dynamic domain name server).

### **Figure 8-4 DDNS Settings**

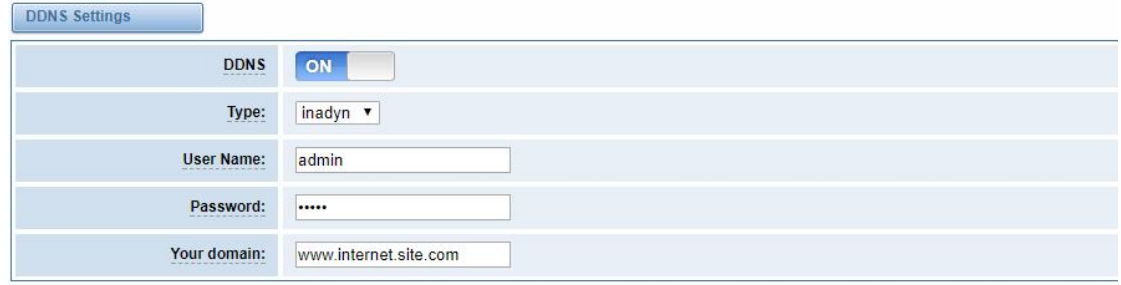

Save

### **Table 8-4 Definition of DDNS Settings**

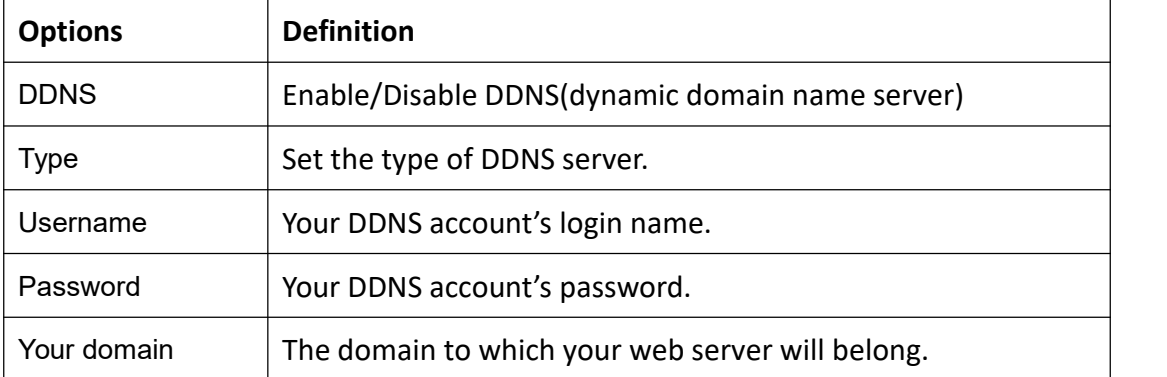

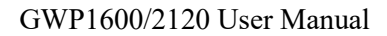

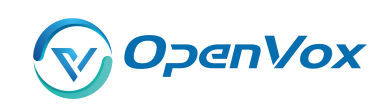

## 8.5 Toolkit

#### **8.5.1 Ping and Tracerout e**

It is used to check network connectivity. Support Ping command on web GUI.

#### **Figure 8-5 Toolkit**

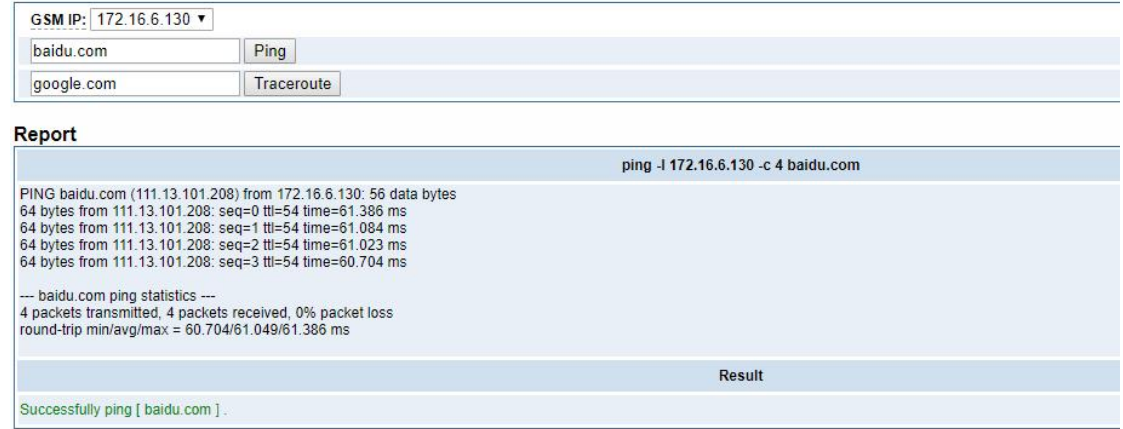

### **8.5.2 TCP Capture**

You can capture the tcp packets on the page to facilitate locationg problems.

### **Figure 8-6 TCP Capture**

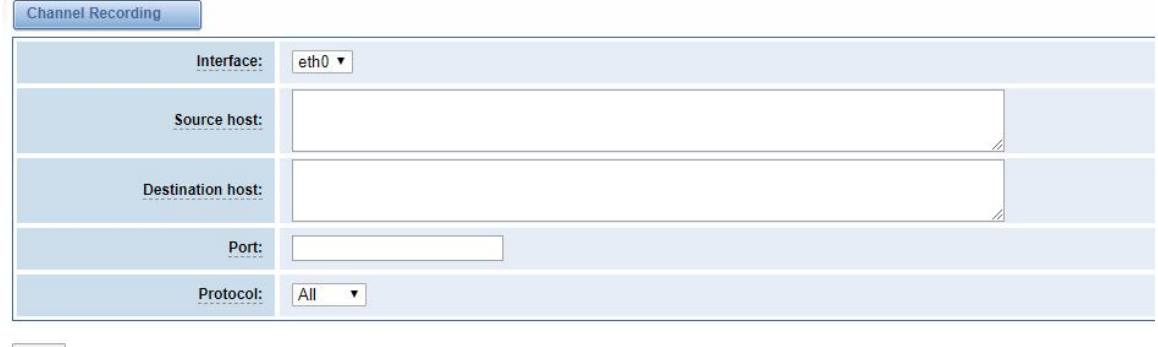

Start

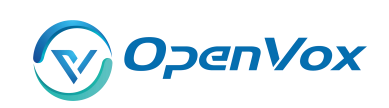

#### **Table 8-5 Definition of DDNS Setting s**

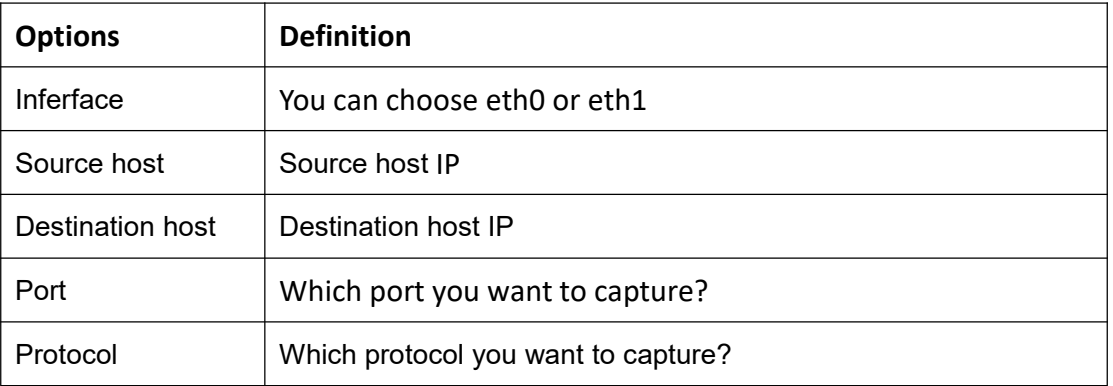

## 8.6 Security Settings

### **8.6.1 Firewall Settings**

### **Figure 8-7 Firewall Settings**

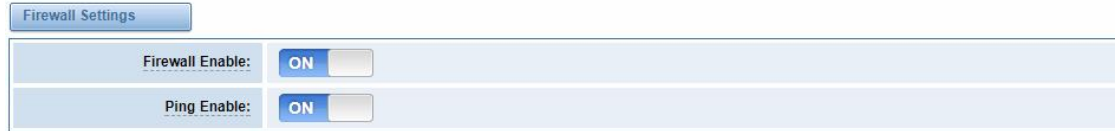

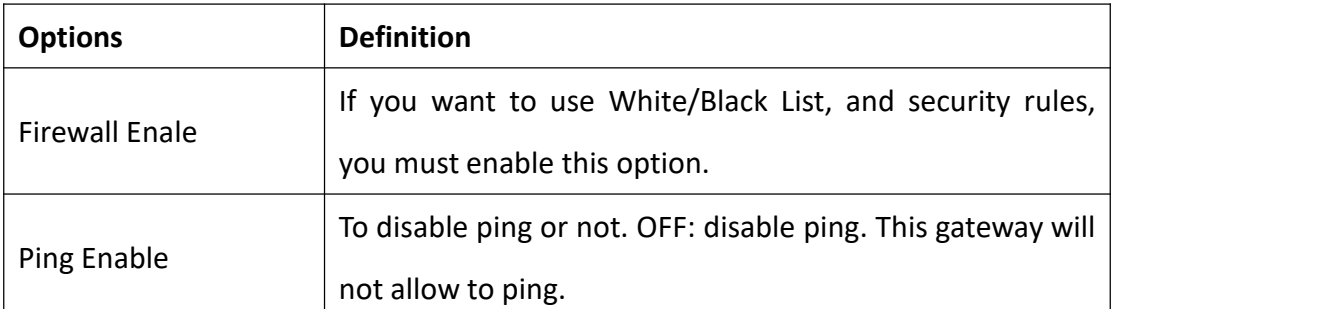

### **Table 8-6 Deginition of Firewall Settings**

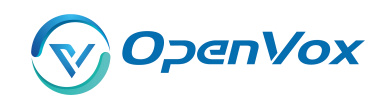

#### **8.6.2 White/Black List Setting s**

White List Enbale: To enable white list or not.

List IP Settings: IPs are separated only by "," character.

### **Figure 8-8 White/Black List Settings**

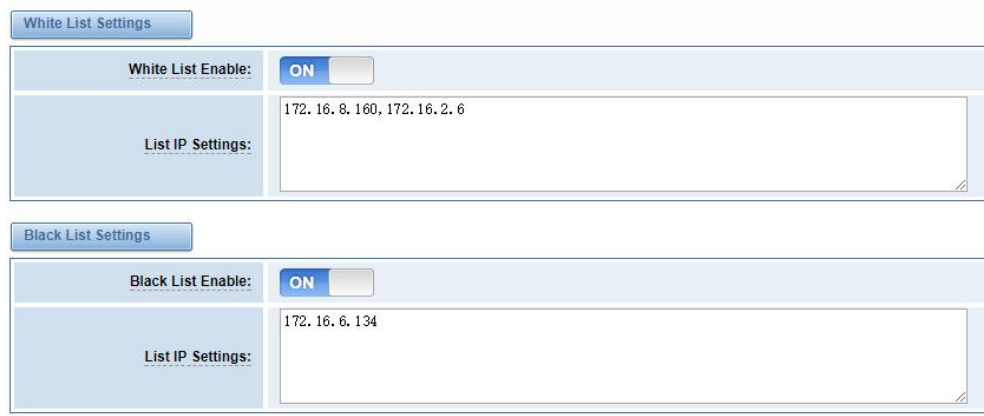

Click "Save" button to save configration; Click "submit" button to submit and apply configuration.

If "List IP Settings" has no problem, you will see popup window like below. Please read the warning and tips carefully. And Click "Apply" button in 1 minute. If time runs out, this window will close automatically.

#### **Figure 8-9 Firewall Rules Apply**

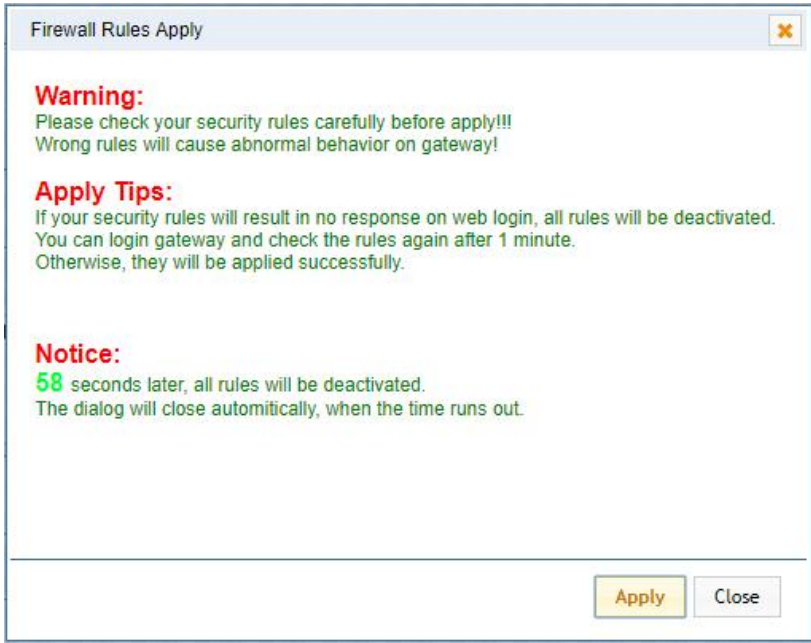

If you see windows like below. It means your configuration has been applied successfully.

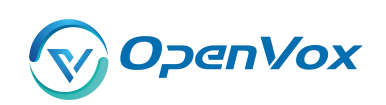

**Figure 8-10 Firewall Rules Appl y**

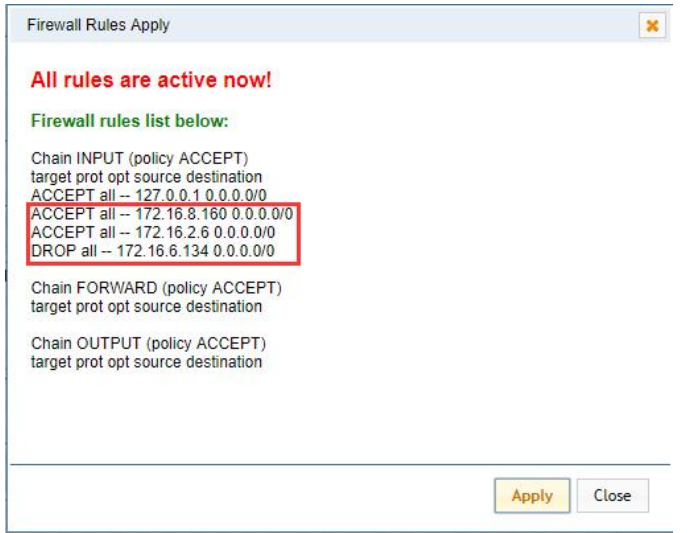

## 8.7 Security Rules

### **Figure 8-11 Security Rules**

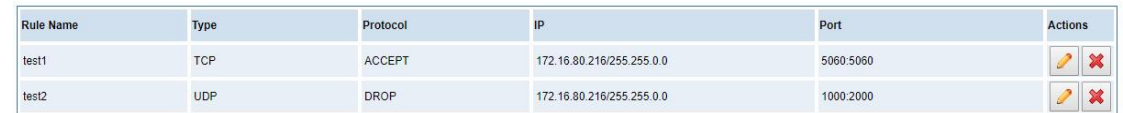

Click "submit" button to submit and apply configuration.

If "List IP Settings" has no problem, you will see popup window like below. Please read the warning and tips carefully. And Click "Apply" button in 1 minute. If time runs out, this window will close automatically.

### **Figure 8-12 Security Rules Apply**

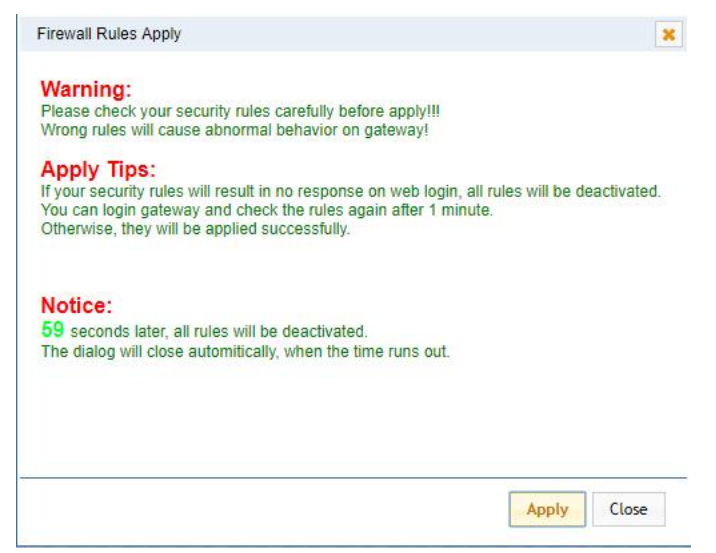

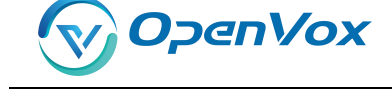

If you see windows like below. It means your configuration has been applied successfully .

**Figure 8-13 Security Rules Apply**

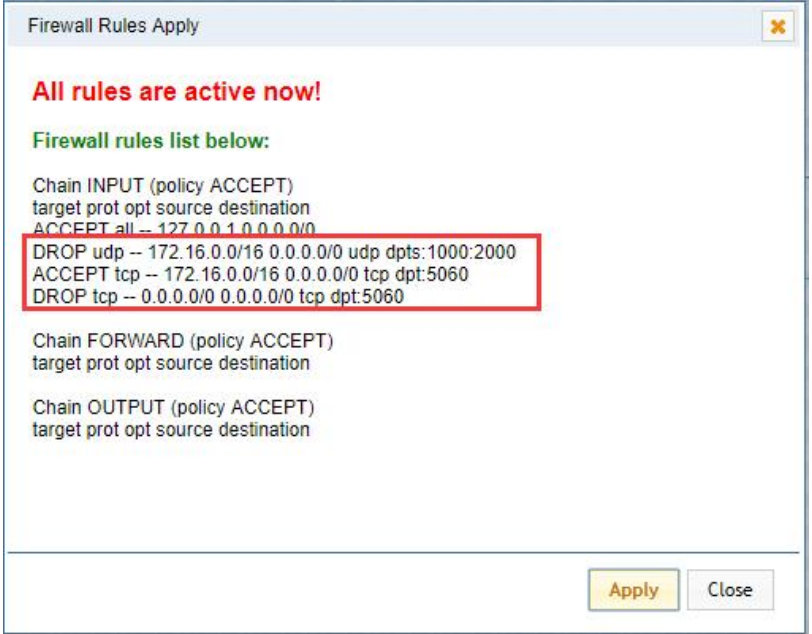

### 8.8 SIP Capture

You can capture the SIP packets on the page to facilitate locationg problems.

#### **Figure 8-14 SIP Capture**

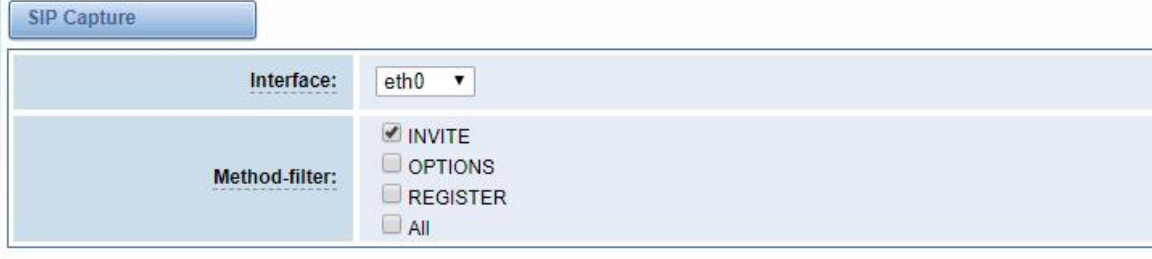

Start Capture

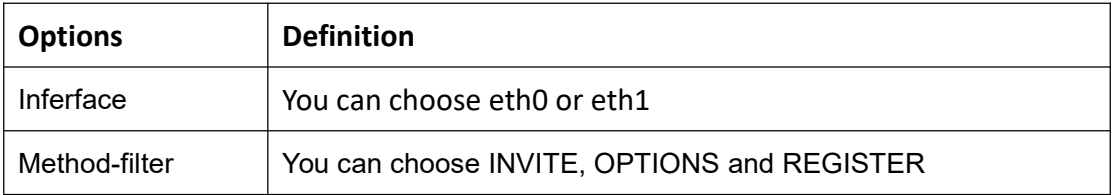

### **Table 8-7 SIP Capture Settings**

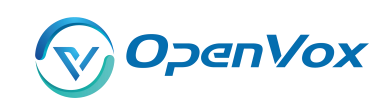

### **9. Advance s**

## 9.1 Asterisk API

When you make "Enable" switch to "ON", this page is available.

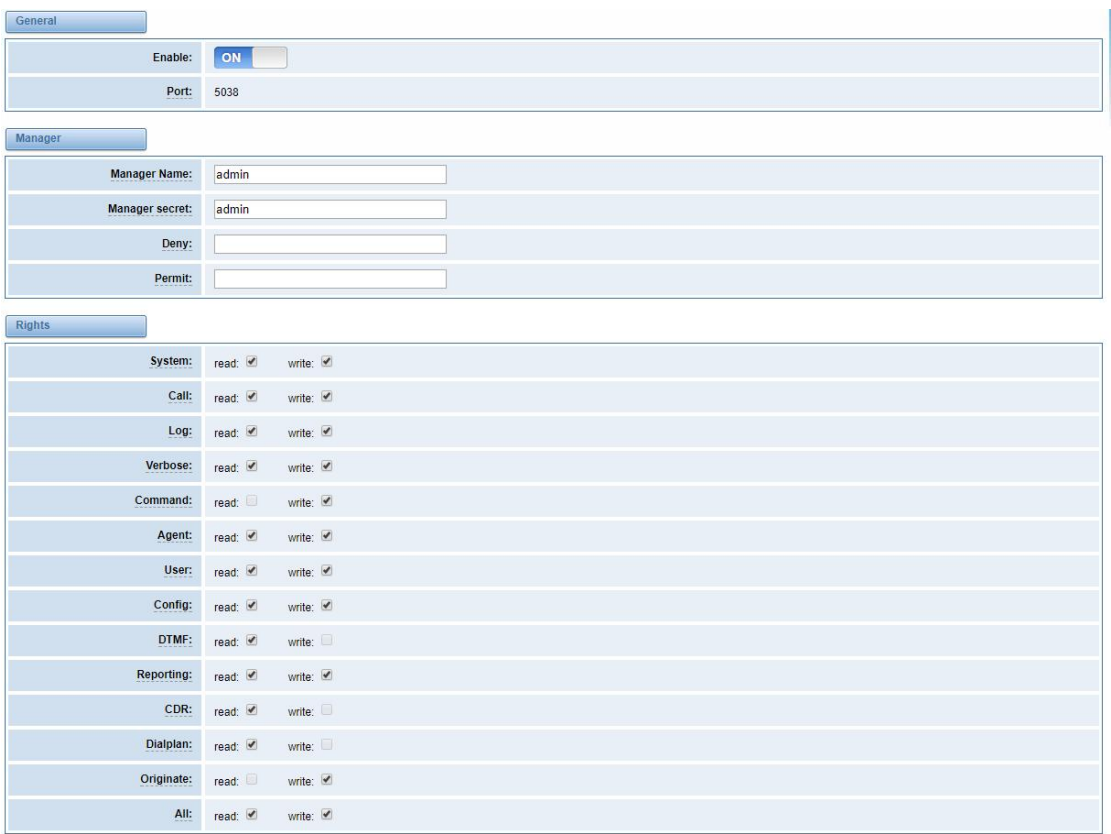

### **Figure 9-1 Asterisk API**

Save

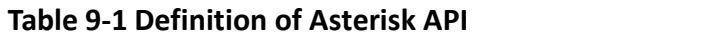

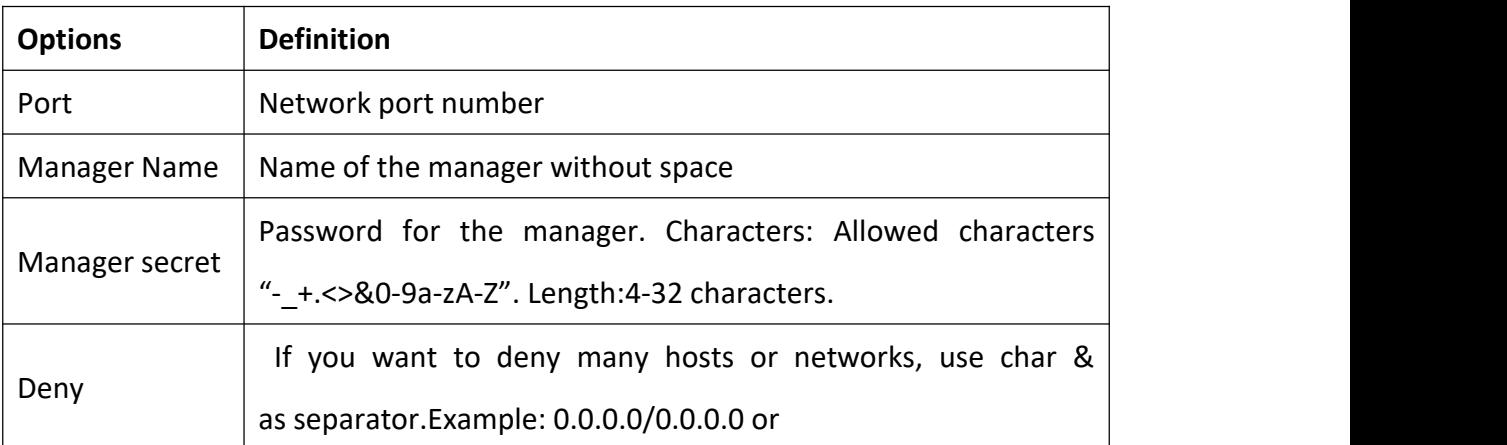

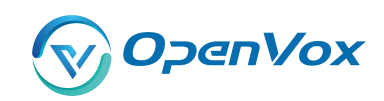

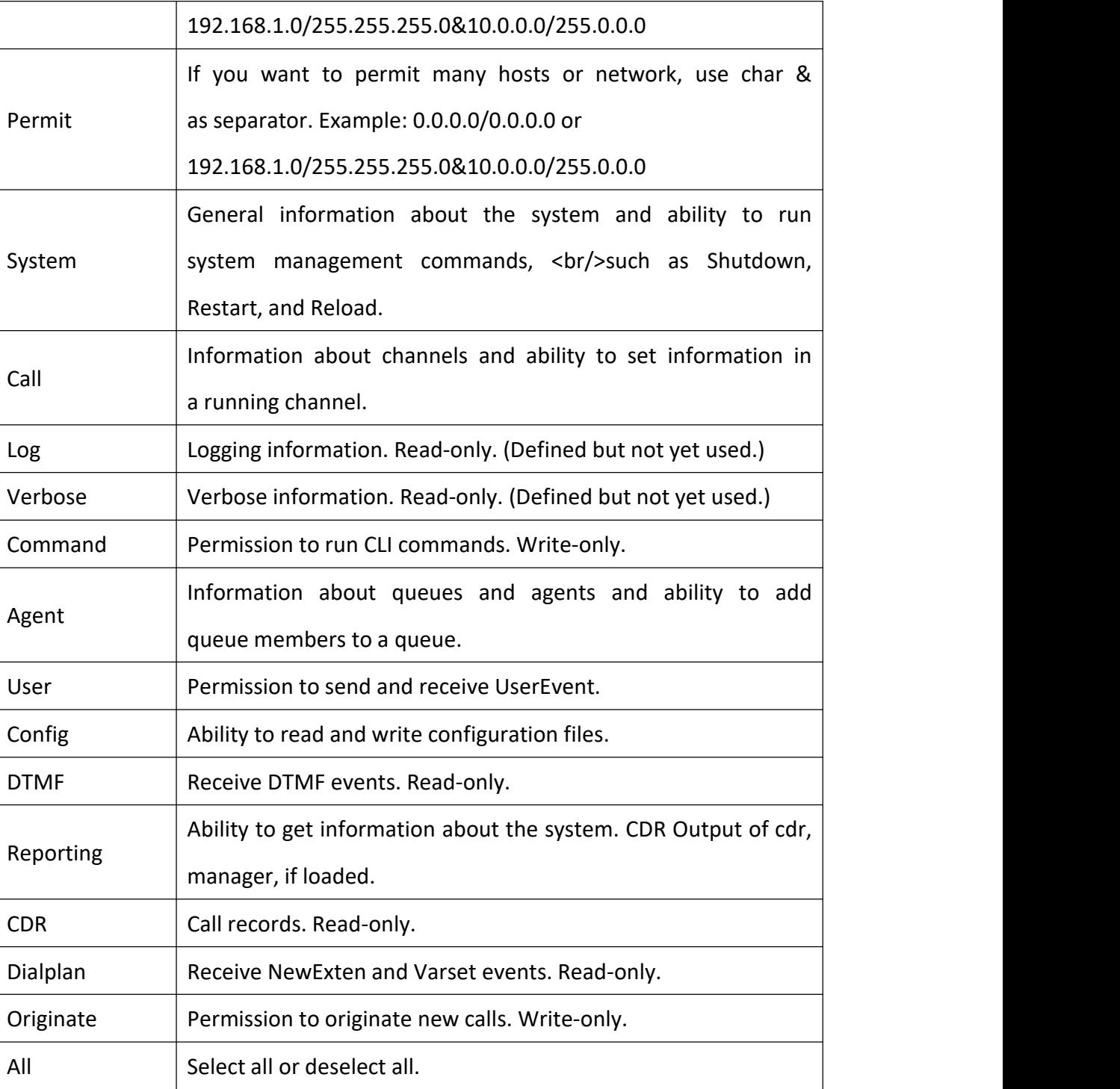

Once you set like the above figure, the host 172.16.100.110/255.255.0.0 is allowed to access the gateway API. Please refer to the following figure to access the gateway API by telnet. 172.16.179.1 is the gateway's IP, and 5038 is its API port.

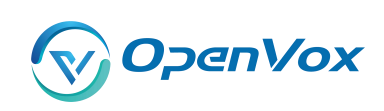

#### **Figure 9-2 Telnet Access Gateway AP I**

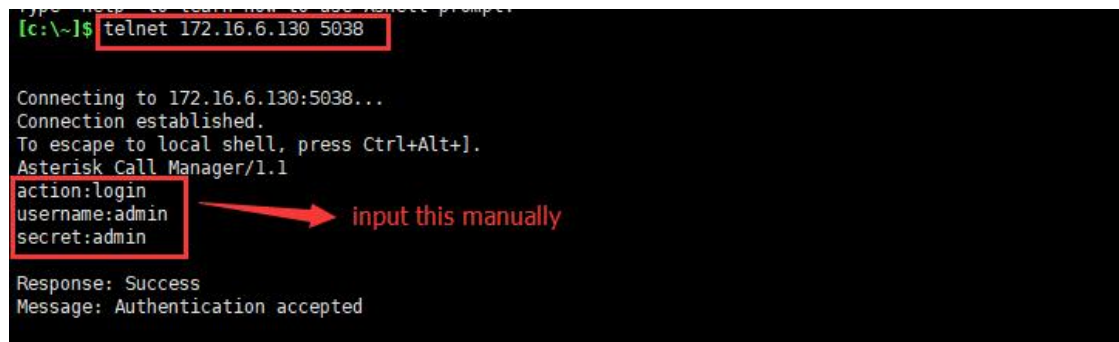

## 9.2 Asterisk CLI

In this page, you are allowed to run Asterisk commands.

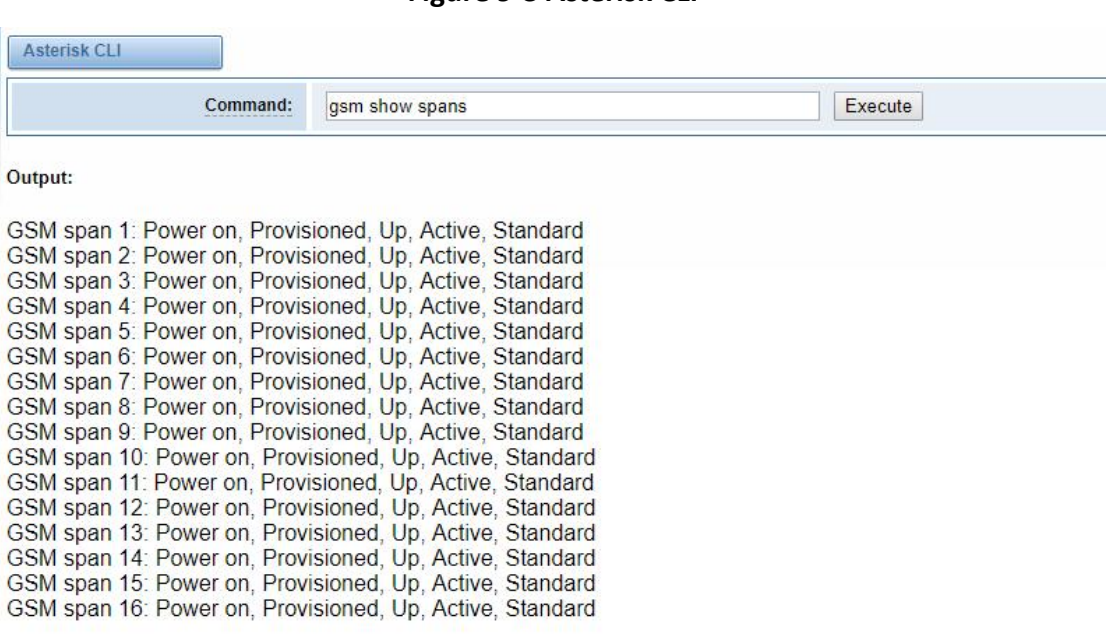

**Figure 9-3 Asterisk CLI**

**Command:** Type your Asterisk CLI commands here to check or debug your gateway.

**Notice:** If you type "help" or "?" and execute it, the page will show you the executable commands.

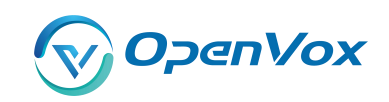

#### 9.3 Asterisk File Edito r

On this page, you are allowed to edit and create configuration files. Click the file to edit.

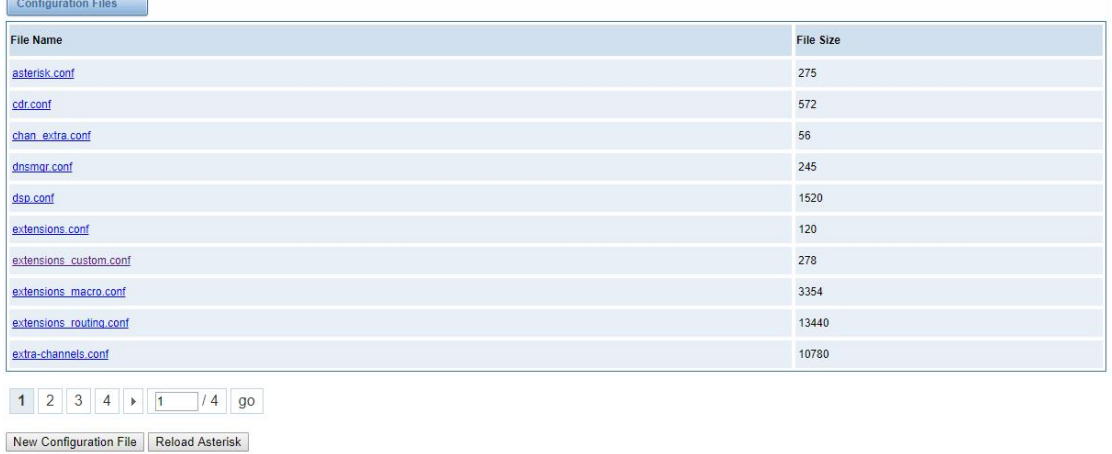

### **Figure 9-4 Asterisk File Editor**

Click "New Configuration File" to create a new configuration file. After editing or creating, please reload Asterisk.

### 9.4 Cloud Management

\* Password: \* Connection Status:

 $C<sub>1</sub>$ 

VS-GWP1600/2120 series gateways support OpenVox Cloud Management.

Cloud Service Disconnected

Save

| ıd                                                                                                    |           |
|----------------------------------------------------------------------------------------------------|-----------|
| <b>Enable Cloud Service:</b>                                                                                | ON        |
| <b>Choose Service:</b><br><b>HARRY ARE AN AMERICAN COMPANY</b><br>the control of the control of the control | America v |
| Account:<br>the production of the product of the                                                            |           |

**Figure 9-5 Cloud Management**

If your device is connected to the cloud management, the SSH andweb pages of the gateway can be accessed through the cloud management, and it can be monitored whether the device is connected to the cloud management platform. On the cloud management platform, you can also count your device model, quantity, distribution area, and so on.

Don't have an account? Sign up

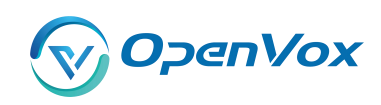

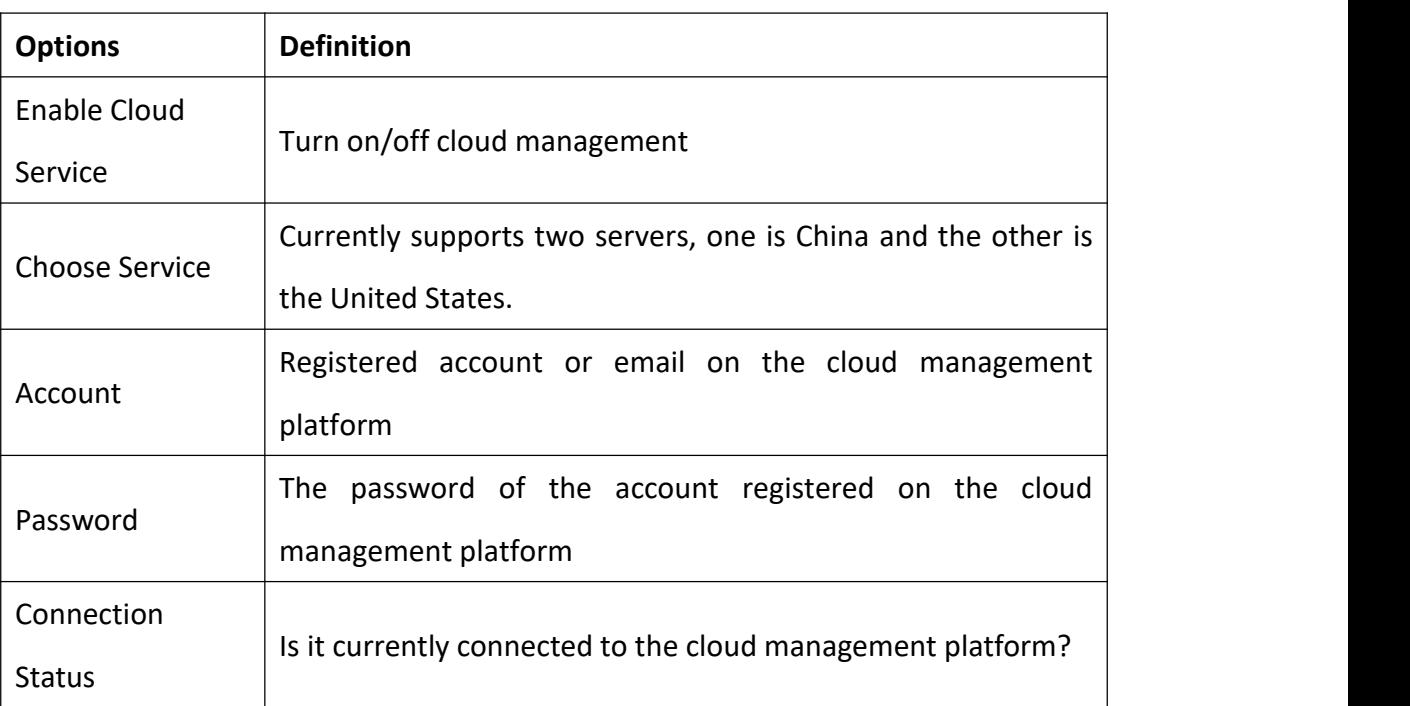

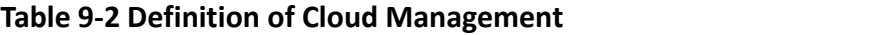

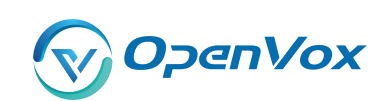

# **10. Log s**

On the "Log Settings" page, you should set the related logs on to scan the responding logs page. For example, set "System Logs" on like the following, then you can turn to "System" page for system logs, otherwise, system logs is unavailable. And the same with other log pages.

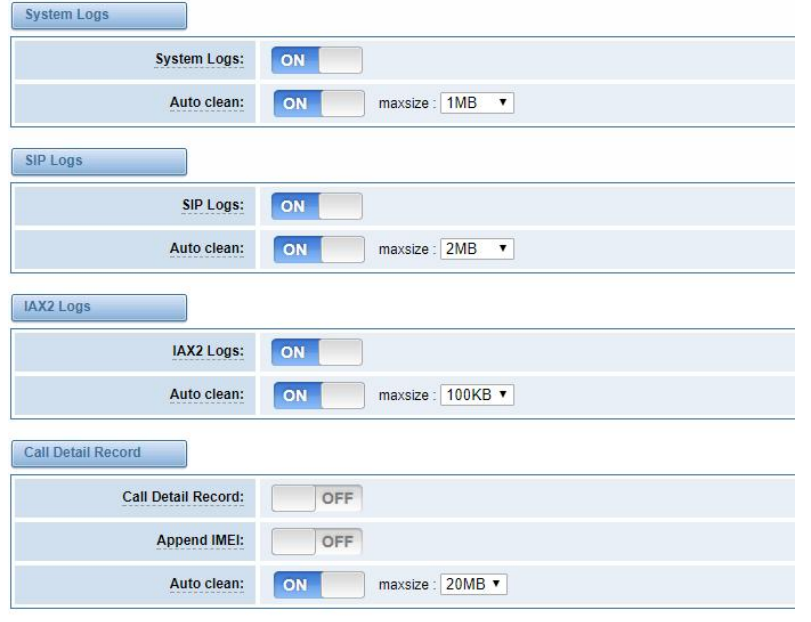

### **Figure 10-1 Log Settings**

Save

### **Figure 10-2 System Logs**

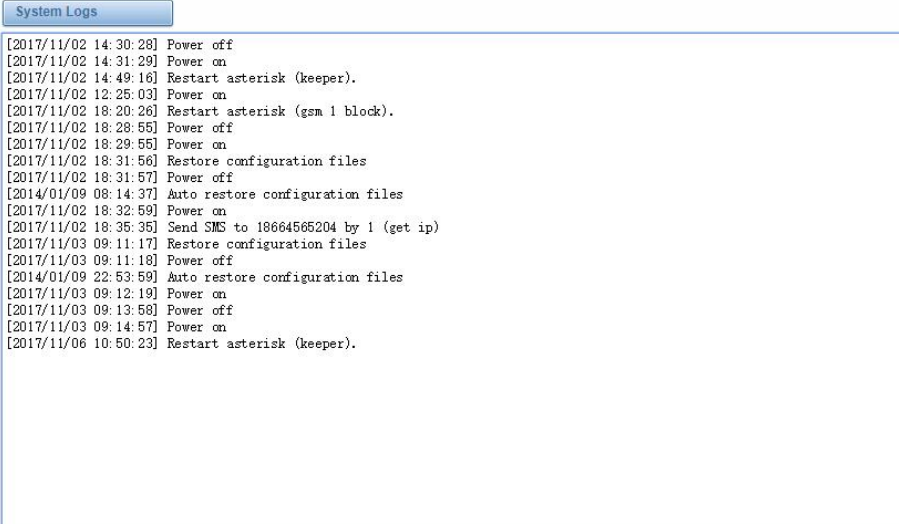

Refresh Rate: 1s v Refresh | Clean Up

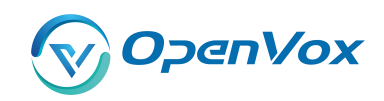

You can scan your CDR easily on web GUI, and also you can delete, clean up or export your CDR information .

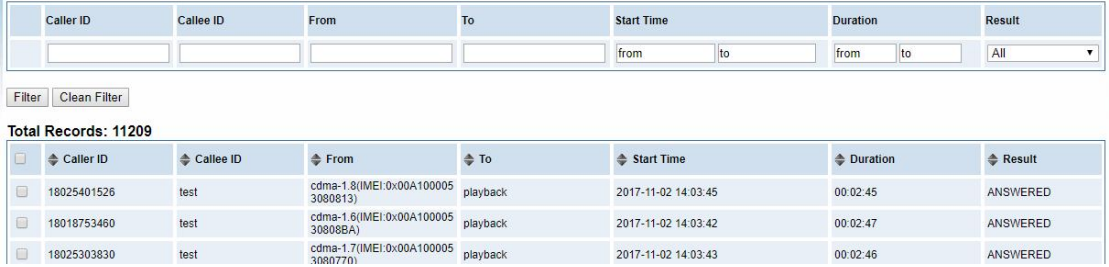

### **Figure 10-3 CDR Output**

Recently we have made our LOGS display richer, you can see your Outbound of every port clearly.

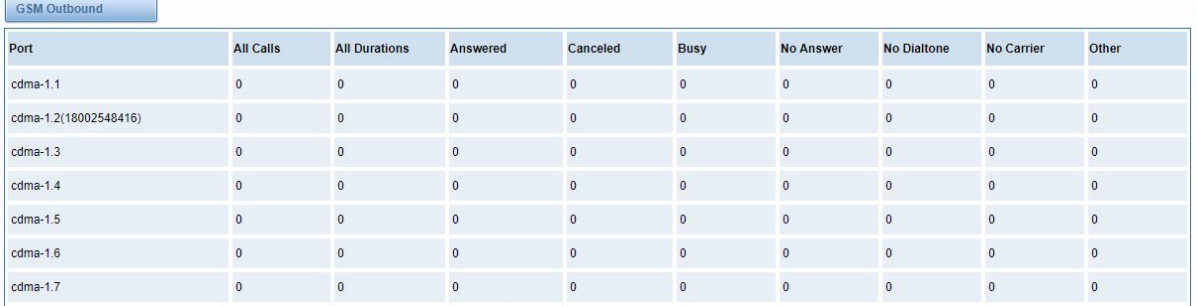

### **Figure 10-4 Outbound**

### **Table 10-1 definition of Logs**

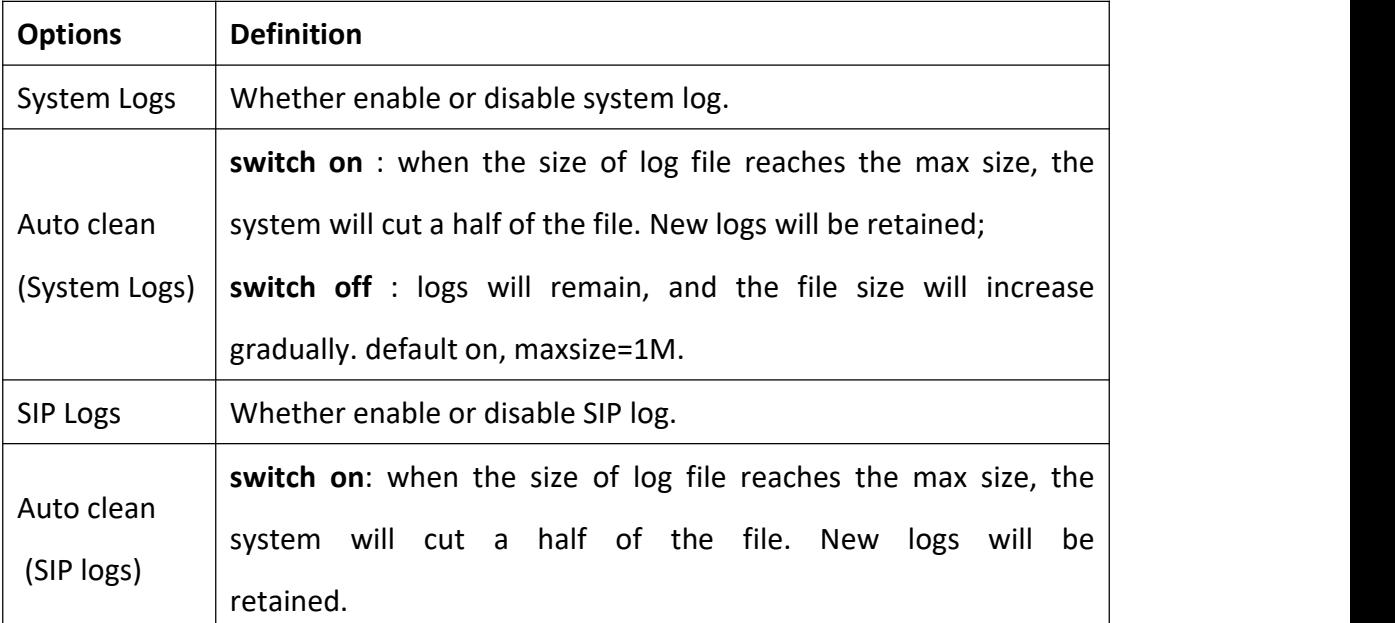

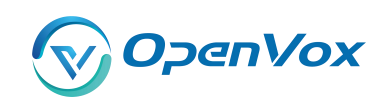

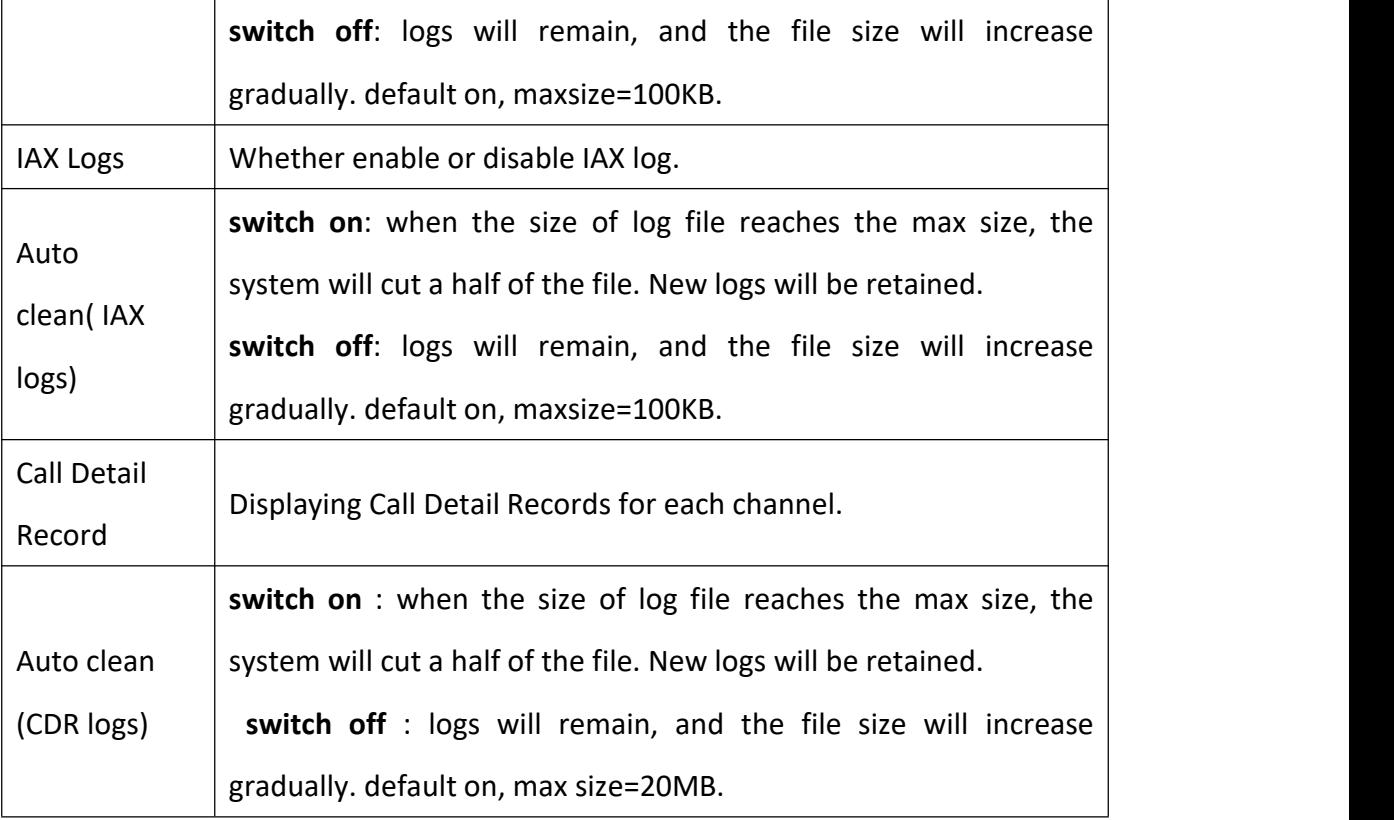